# **C 230 Evo**

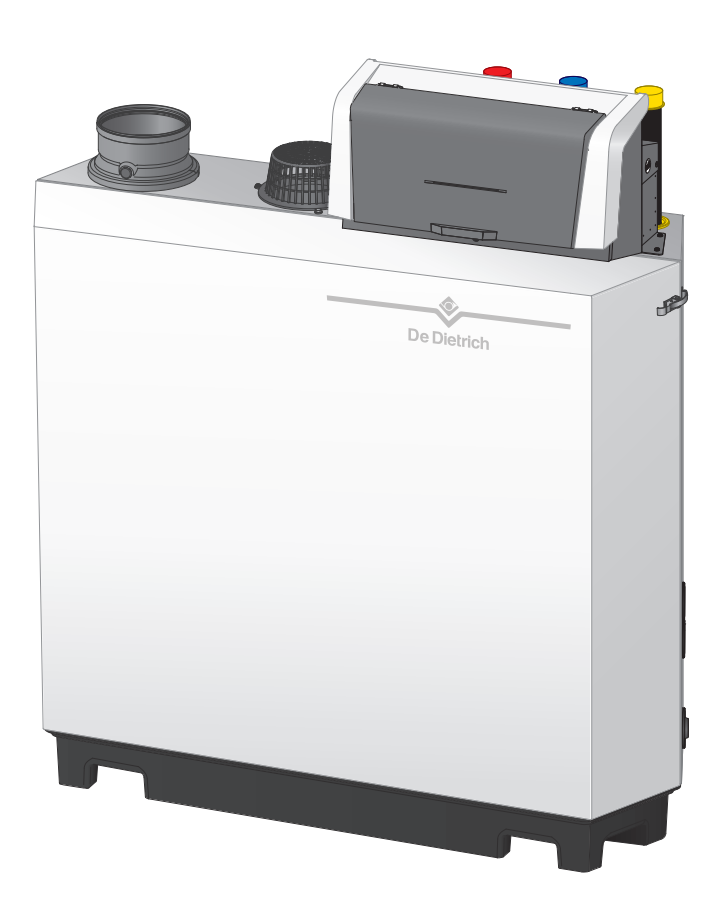

Руководство по монтажу и эксплуатации

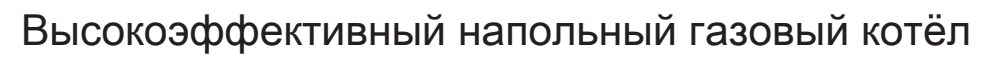

# C230 Evo

Diematic Evolution SCB-01 SCB-10

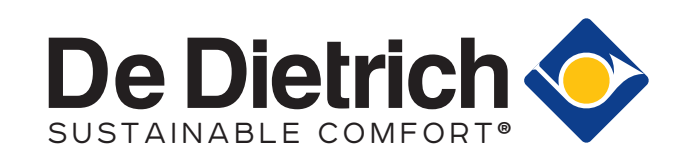

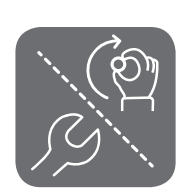

# Содержание

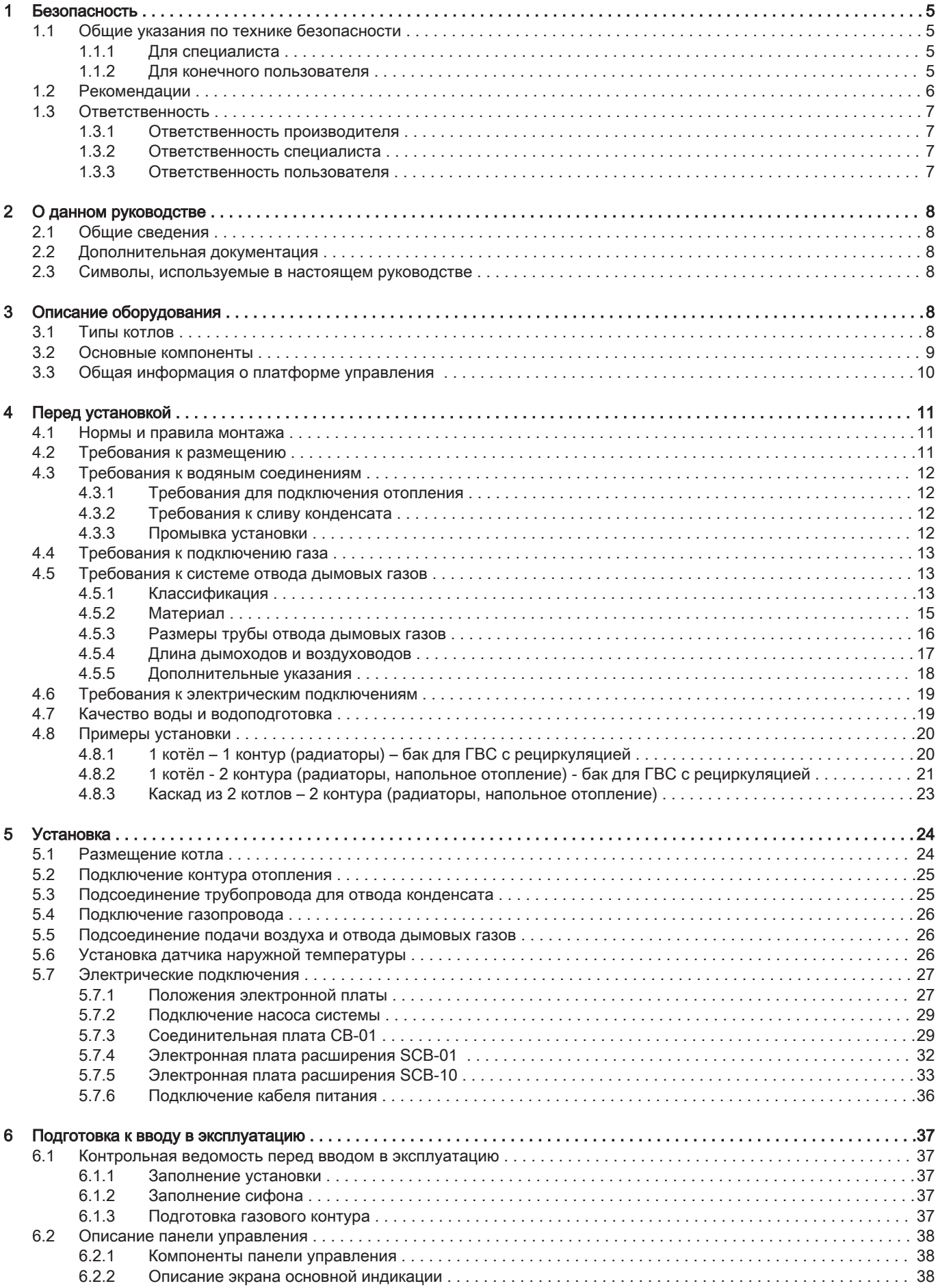

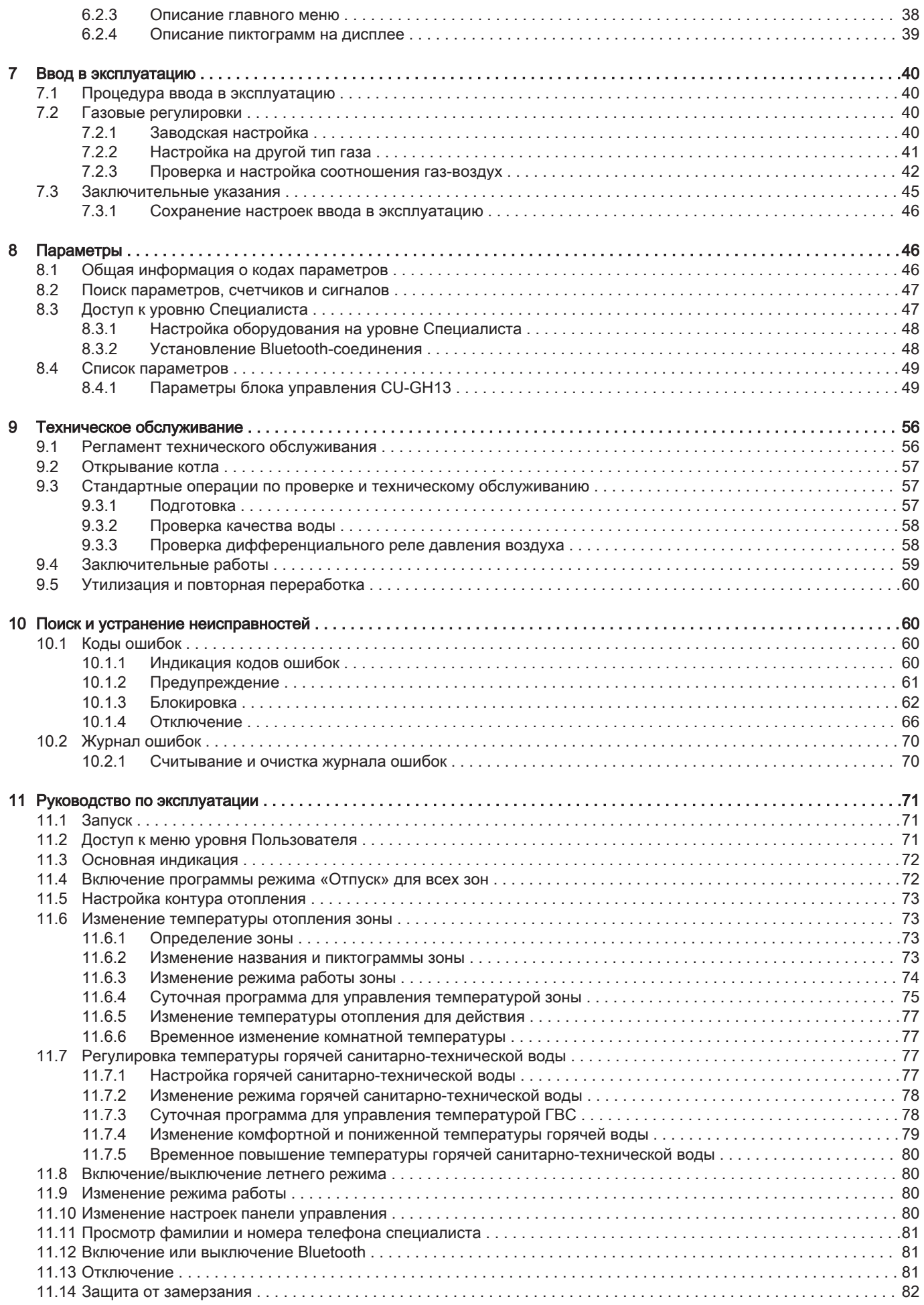

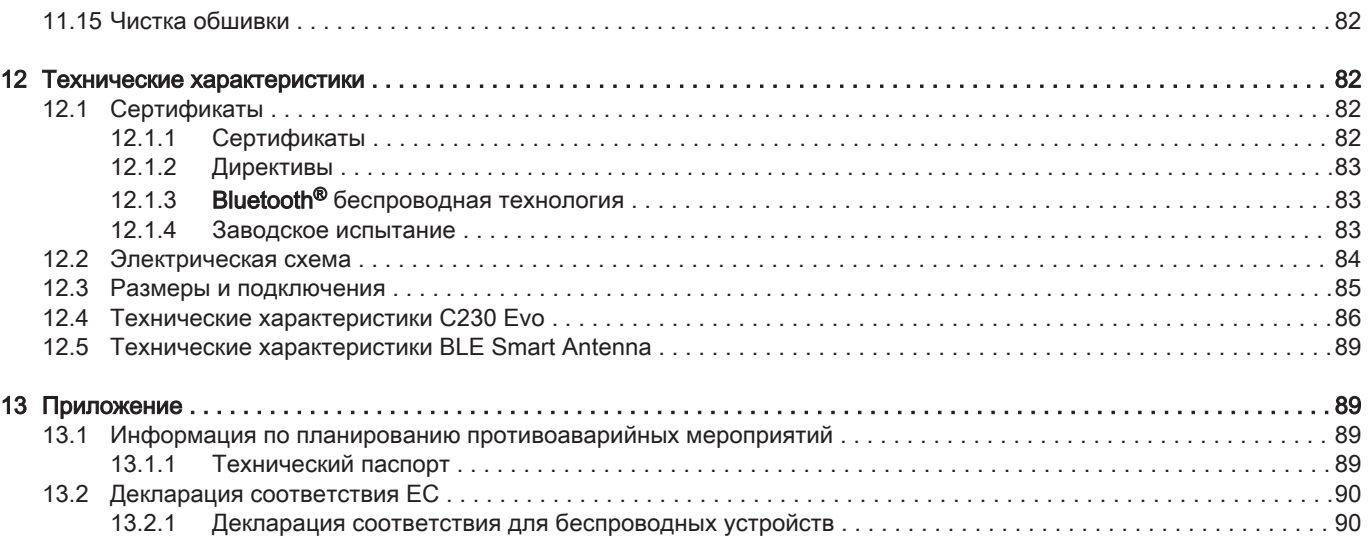

# <span id="page-4-0"></span>1 Безопасность

# 1.1 Общие указания по технике безопасности

# 1.1.1 Для специалиста

# Опасность

В случае запаха газа:

- 1. Запрещается использовать открытое пламя, курить и применять электрические контакты или переключатели (дверной звонок, свет, двигатель, лифт и т. д.)
- 2. Отключите подачу газа.
- 3. Откройте окна.
- 4. Найдите возможные утечки и немедленно устраните их.
- 5. Если утечка находится выше газового счетчика, свяжитесь с газовой компанией.

# Опасность

Если ощущается запах дымовых газов, поступайте следующим образом.

- 1. Выключите котел.
- 2. Откройте окна.
- 3. Найдите возможные утечки и немедленно устраните их.

### Внимание

После проведения работ по техническому обслуживанию или устранению неисправности проверить всю тепловую установку, чтобы убедиться в отсутствии утечек.

# 1.1.2 Для конечного пользователя

# Опасность

В случае запаха газа:

- 1. Запрещается использовать открытое пламя, курить и применять электрические контакты или переключатели (дверной звонок, свет, двигатель, лифт и т. д.)
- 2. Отключите подачу газа.
- 3. Откройте окна.
- 4. Покиньте помещение.
- 5. Свяжитесь с квалифицированным монтажником.

# Опасность

Если ощущается запах дымовых газов, поступайте следующим образом.

- 1. Выключите котел.
- 2. Откройте окна.
- 3. Покиньте помещение.
- 4. Свяжитесь с квалифицированным монтажником.

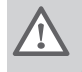

# Предупреждение

Не прикасайтесь к трубам с продуктами сгорания. В зависимости от настроек котла температура труб с продуктами сгорания может превышать 60°C.

# Предупреждение

Избегайте продолжительных прикосновений к радиаторам. В зависимости от настроек котла температура радиаторов может превышать 60°C.

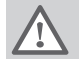

# Предупреждение

Будьте осторожным при использовании горячей санитарно-технической воды. В зависимости от настроек котла температура горячей санитарно-технической воды может превышать 65°C.

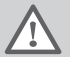

# Предупреждение

Использование котла и установки вами в качестве конечного пользователя должно быть ограничено операциями, описанными в данном руководстве. Все остальные действия должны выполняться только квалифицированным монтажником/инженером.

# <span id="page-5-0"></span>Предупреждение

Не следует модифицировать или герметизировать слив для конденсата. При использовании системы нейтрализации конденсата необходимо регулярно очищать систему в соответствии с инструкциями производителя.

# Внимание

Убедитесь, что техническое обслуживание котла проводится регулярно. Свяжитесь с квалифицированным монтажником или заключите договор для технического обслуживания котла.

# Внимание

Должны использоваться только заводские запасные части.

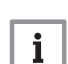

# Важная информация

Регулярно проверяйте наличие воды и давления в отопительной установке.

# 1.2 Рекомендации

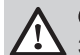

# Опасность

Это оборудование может использоваться детьми в возрасте от восьми лет и выше и людьми с физическими или психическими расстройствами, либо с недостатком опыта и знаний, при условии, что они находятся под контролем и проинструктированы по поводу того, как использовать оборудование безопасным образом и понимают опасности, связанные с ним. Детям запрещается играть с этим оборудованием. Очистка и уход за оборудованием со стороны пользователя не должны выполняться детьми без наблюдения взрослых.

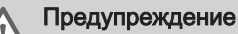

Установка и обслуживание котла должны выполняться квалифицированным специалистом в соответствии с действующими местными и национальными правилами и нормами.

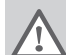

# Предупреждение

Установка и техническое обслуживание котла должны выполняться квалифицированным специалистом в соответствии с информацией в прилагаемом руководстве, в противном случае могут возникнуть опасные ситуации и/или нанесение телесных повреждений.

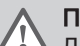

# Предупреждение

Демонтаж и утилизация котла должны выполняться квалифицированным специалистом в соответствии с действующими местными и национальными правилами и нормами.

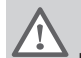

# Предупреждение

Для предотвращения опасных ситуаций в случае повреждения электропроводки она должна быть заменена производителем, дилером производителя или другим квалифицированным лицом.

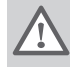

# Предупреждение

При работах с котлом следует всегда отключать подачу электрического питания и закрывать главный газовый кран.

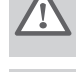

# Предупреждение После проведения работ по обслуживанию необходимо проверить систему на наличие утечек.

# Опасность

По соображениям безопасности рекомендуется установить дымовую пожарную сигнализацию в подходящих местах, а также датчик CO рядом с оборудованием.

<span id="page-6-0"></span>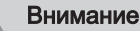

- Доступ к котлу должен быть обеспечен в любое время.
- Котёл должен быть установлен в помещении, защищённом от замерзания.
- Если кабель питания постоянно подключен к электросети, необходимо установить основной двухполюсный выключатель с расстоянием в разомкнутом состоянии не менее 3 мм (EN 60335-1).
- Следует слить котёл и систему центрального отопления, если жилое помещение или здание не будет
- использоваться в течение длительного периода и есть риск замораживания.
- Защита от замораживания не работает, если котёл отключен. Система защиты защищает только котёл, но не систему.
- Необходимо регулярно проверять давление воды в системе. Если давление ниже рекомендуемого значения, то необходимо добавить воды.

### Важная информация

Данный документ должен храниться поблизости от котла.

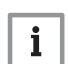

i

### Важная информация

Снимать обшивку только для операций по техническому обслуживанию и устранению неисправностей. После завершения работ по обслуживанию следует установить панели на место.

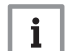

# Важная информация

Запрещено снимать инструкции и предупреждения, они должны оставаться легко читаемыми в течение всего срока службы котла. Немедленно заменить нечитаемые или поврежденные наклейки с предупреждающими знаками.

### Важная информация i

Внесение изменений в конструкцию котла требует письменного разрешения компании De Dietrich.

# 1.3 Ответственность

# 1.3.1 Ответственность производителя

Наша продукция производится в соответствии с требованиями различных применяемых Директив. В связи с этим она поставляется с маркировкой С Є и всей необходимой документацией. В целях повышения качества нашей продукции мы постоянно стремимся улучшать её. Поэтому мы сохраняем за собой право изменять характеристики, приводимые в данном документе.

Наша ответственность как производителя не действует в следующих случаях:

- Несоблюдение инструкций по монтажу и обслуживанию оборудования.
- Несоблюдение инструкций по эксплуатации оборудования.
- Неправильное или недостаточное техническое обслуживание оборудования.

# 1.3.2 Ответственность специалиста

Специалист ответственен за установку и за первый ввод в эксплуатацию оборудования. Специалист должен соблюдать следующие инструкции:

- Прочитать и соблюдать указания, приведённые в поставляемых с вашим оборудованием инструкциях.
- Выполнять установку в соответствии с действующими правилами и нормами.
- Установить оборудование в соответствии с требованиями ÖVGW (только на территории Австрии).
- Провести первый ввод в эксплуатацию и все необходимые проверки.
- Объяснить установку пользователю.
- Если необходимо техническое обслуживание, то предупредить пользователя об обязательной проверке и техническом обслуживании оборудования.
- Передать пользователю все инструкции.

# 1.3.3 Ответственность пользователя

Чтобы гарантировать оптимальную работу системы, вы должны соблюдать следующие правила:

- Прочитать и соблюдать указания, приведённые в поставляемых с вашим оборудованием инструкциях.
- Пригласить квалифицированных специалистов для монтажа системы и первого ввода в эксплуатацию.
- Попросить монтажника подробно рассказать о вашей установке.
- Квалифицированный специалист должен проводить осмотр и техническое обслуживание.
- Хранить инструкции в хорошем состоянии рядом с оборудованием.

# <span id="page-7-0"></span>2 О данном руководстве

# 2.1 Общие сведения

Это руководство предназначено для специалиста по установке и для конечного пользователя котла C230 Evo.

# 2.2 Дополнительная документация

Следующая документация доступна в дополнение к данному руководству.

- Информация об изделии
- Сервисное руководство
- Требования к качеству воды

# 2.3 Символы, используемые в настоящем руководстве

Настоящее руководство содержит специальные инструкции, отмеченные особыми символами. Следует обращать особое внимание на разделы, отмеченные этими символами.

# Опасность

Риск опасных ситуаций, приводящих к серьезным травмам.

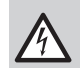

# Риск поражения электрическим током

Риск поражения электрическим током, приводящего к тяжелой травме.

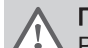

# Предупреждение

Риск опасных ситуаций, приводящих к незначительным травмам.

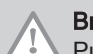

### нимание иск поломки оборудования.

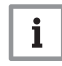

# Важная информация

Важная информация.

Символы, упомянутые ниже, имеют меньшее значение, но они могут быть полезны для ориентирования или получения полезной информации.

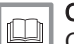

# Смотри

Ссылка на другие руководства или страницы в данном руководстве.

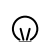

Полезная информация или дополнительное руководство.

 $\blacktriangleright$ Прямая навигация по меню, подтверждения не отображаются. Использовать при достаточном знании системы.

# 3 Описание оборудования

# 3.1 Типы котлов

Доступны следующие типы котлов:

# Таб 1 Типы котлов

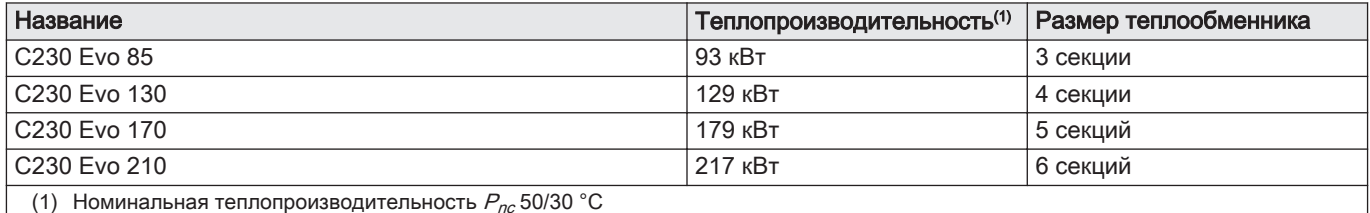

- 1

# <span id="page-8-0"></span>3.2 Основные компоненты

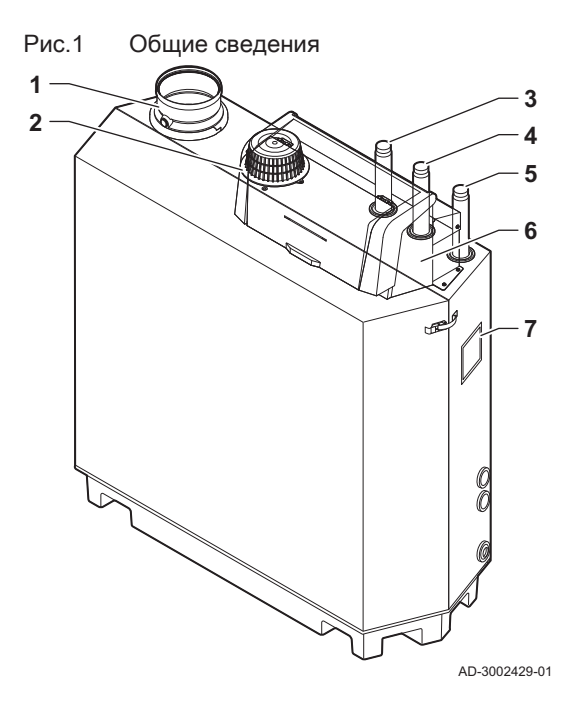

Рис.2 Внутренний

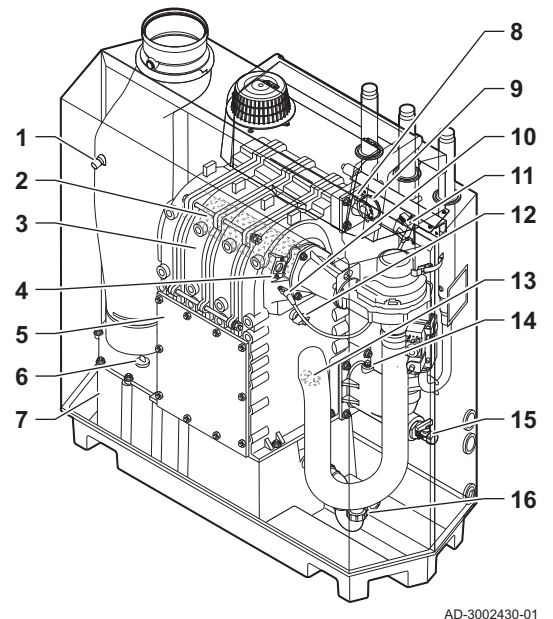

Рис.3 Блок газ-воздух

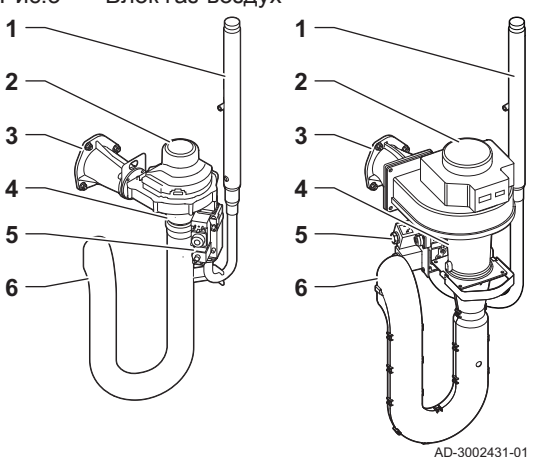

- Подсоединение отвода дымовых газов
- Подсоединение входа воздуха
- Подсоединение подающей линии
- Подсоединение обратной линии
- Подсоединение подачи газа
- Панель управления
- Идентификационная табличка

- Датчик температуры дымовых газов
- Горелка
- Теплообменник
- Смотровое стекло для наблюдения за пламенем
- Крышка для осмотра
- Крышка сборника конденсата
- Сборник конденсата
- Датчик температуры подающей линии
- Дифференциальное реле давления воздуха
- Электрод розжига/ионизации
- Трансформатор розжига/ионизации
- Датчик температуры теплообменника
- Датчик температуры обратной линии
- Датчик давления воды
- Кран для заполнения и слива
- Сифон
- Труба подачи газа
- Вентилятор
- Соединительный элемент газ-воздух
- Труба Вентури
- Регулирующий газовый клапан
- Шумоглушитель входа воздуха

# <span id="page-9-0"></span>Рис.4 Панель управления

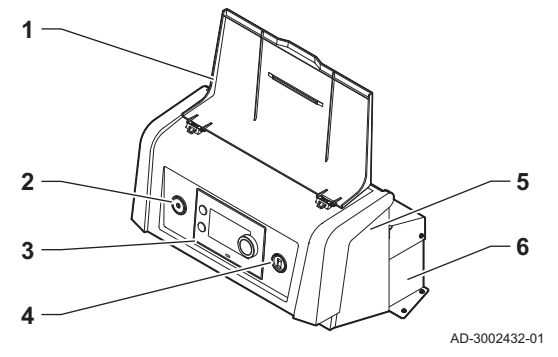

- 1 Крышка дисплея
- 2 Кнопка питания
- 3 Панель управления
- 4 Сервисный разъём
- 5 Передняя сторона блока управления для электронной платы расширения и шлюзов
- 6 Передняя сторона блока управления для блока управления и электронных плат расширения

# 3.3 Общая информация о платформе управления

Котёл C230 Evo оборудован платформой управления . Это модульная система, обеспечивающая совместимость и возможность подключения любых продуктов, использующих одинаковую платформу.

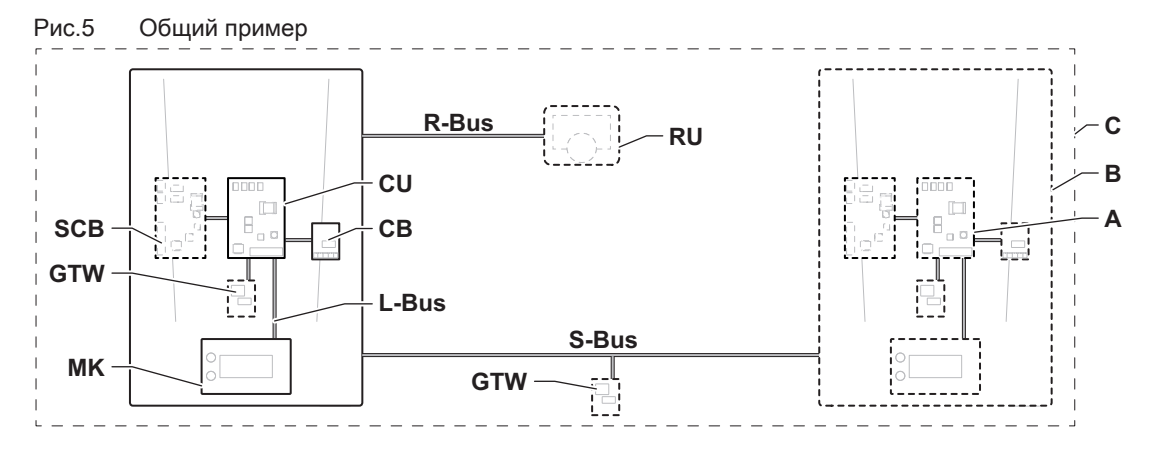

AD-3001366-02

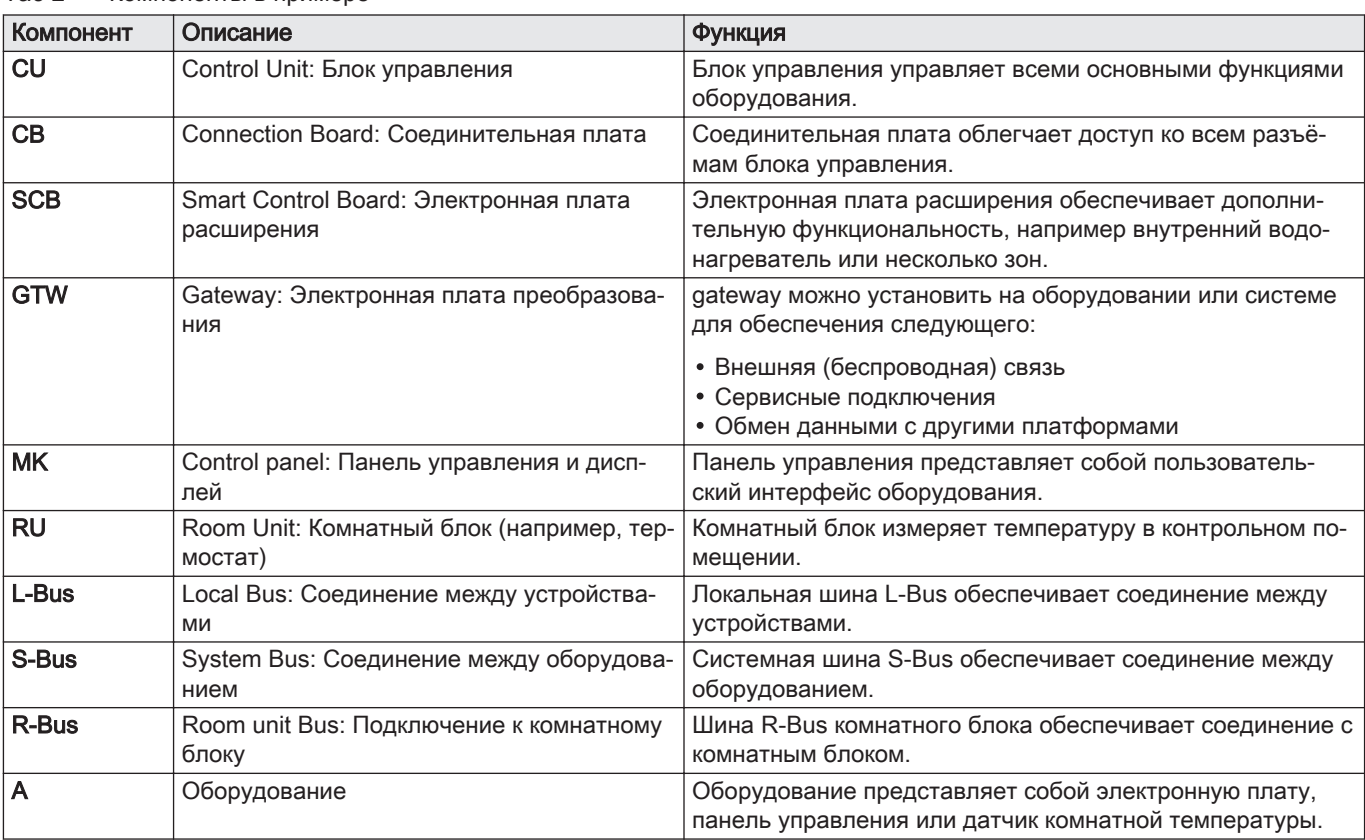

# Таб 2 Компоненты в примере

<span id="page-10-0"></span>

| Компонент | Описание     | <b>ФУНКЦИЯ</b>                                                                 |  |
|-----------|--------------|--------------------------------------------------------------------------------|--|
|           | Оборудование | Оборудование представляет собой набор устройств, объ-<br>единенных одной L-Bus |  |
|           | Система      | Система представляет собой набор оборудования, объ-<br>единенного одной S-Bus  |  |

Таб 3 Специальное оборудование, поставляемое с котлом C230 Evo

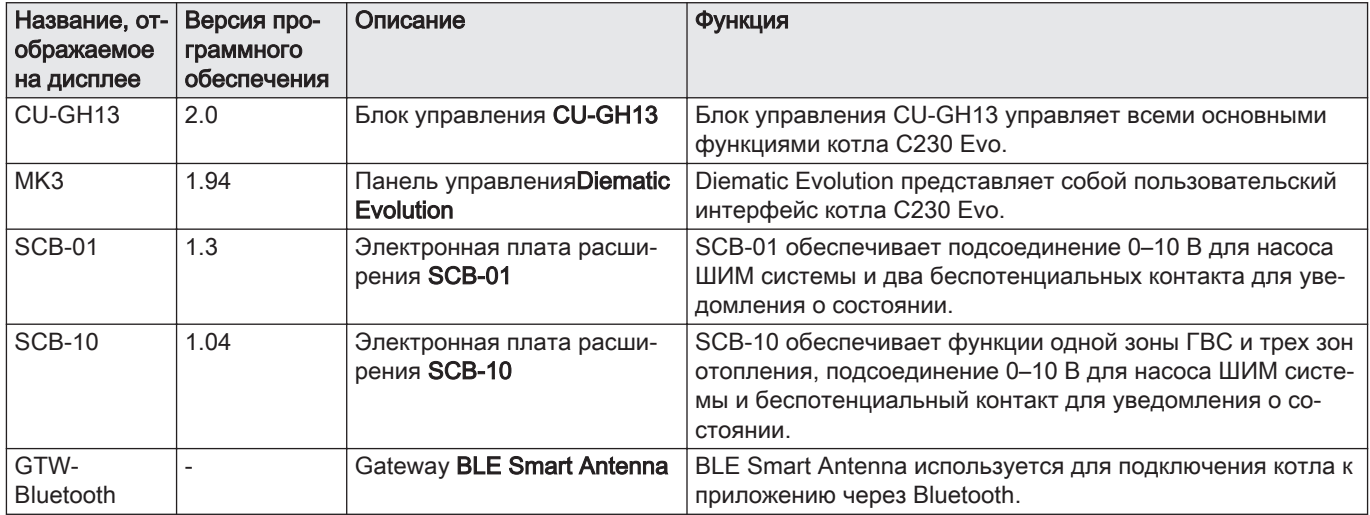

# 4 Перед установкой

# 4.1 Нормы и правила монтажа

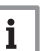

### Важная информация

C230 Evo должен быть установлен квалифицированным специалистом с соблюдением требований национальных и местных правил и норм.

# 4.2 Требования к размещению

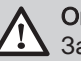

# Опасность

Запрещено складировать, даже временно, воспламеняющиеся вещества и продукты в котле или рядом с котлом.

# Внимание

- Котёл должен быть установлен в помещении, защищённом от замерзания.
- Электрическое подключение с заземлением должно находиться рядом с котлом.
- Рядом с котлом необходимо предусмотреть подключение к канализации для слива конденсата.

При выборе оптимального места для установки необходимо учитывать следующие моменты.

# • Нормативы.

- Требуемое монтажное пространство.
- Пространство, которое необходимо оставить вокруг котла для удобства доступа и технического обслуживания.
- Допустимое расположение отверстий для отвода дымовых газов и подачи воздуха.

# <span id="page-11-0"></span>Рис.6 Требования к размещению

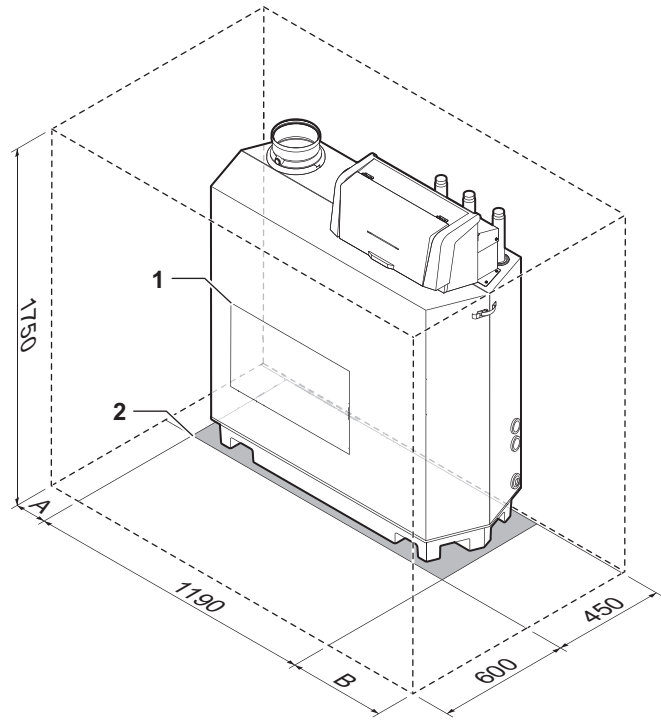

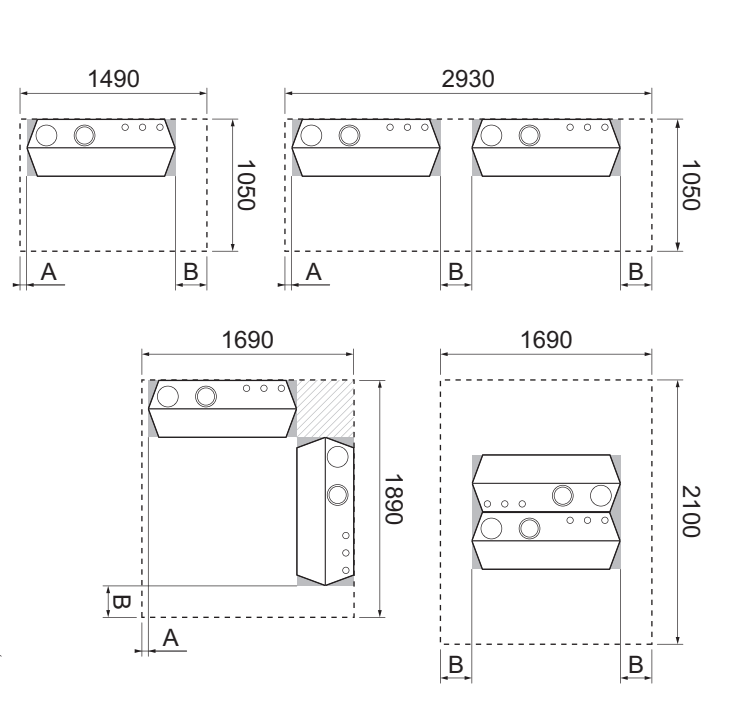

AD-3002433-01

- B С правой стороны котла необходимо свободное пространство 250 мм
- 2 Опорная поверхность A С левой стороны котла необходимо свободное пространство 50 мм

1 Положение смотрового лючка теплообменника

# 4.3 Требования к водяным соединениям

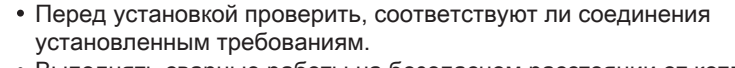

- Выполнять сварные работы на безопасном расстоянии от котла.
- В случае использования пластиковых труб следовать указаниям производителя.

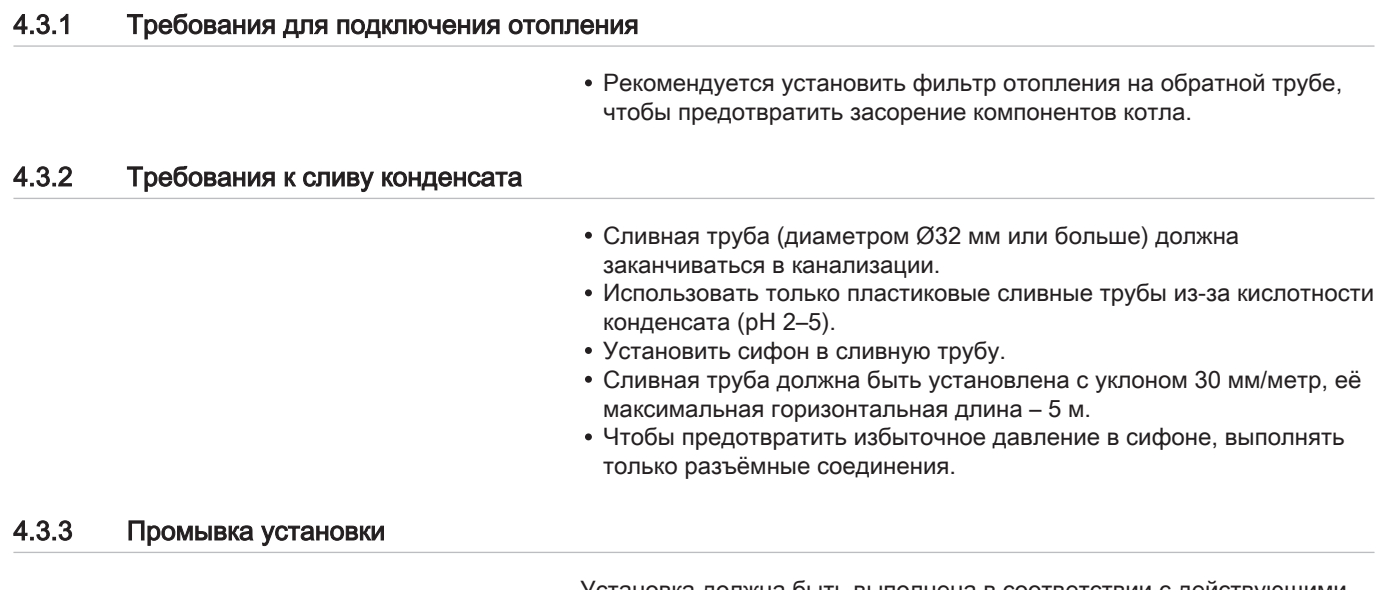

Установка должна быть выполнена в соответствии с действующими нормативными правилами и нормами, а также рекомендациями, приведенными в данном руководстве.

Перед подключением нового котла к системе необходимо тщательно очистить систему путем промывки. Промывка удаляет все загрязнения, связанные с монтажом (остатки припоя, герметизирующих средств и т. д.) или скопления грязи и осадков.

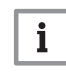

### Важная информация

- Промыть систему отопления водой в объеме, по меньшей мере в три раза превышающем объем системы.
- Промыть контур ГВС 20-кратным объемом воды.

# <span id="page-12-0"></span>4.4 Требования к подключению газа

- Выполнять сварные работы на безопасном расстоянии от котла.
- До начала монтажа убедитесь, что газовый счетчик имеет достаточную пропускную способность. Необходимо учесть расход всего оборудования. Если газовый счетчик имеет недостаточную пропускную способность, известите об этом местную энергокомпанию.
- Рекомендуем устанавливать газовый фильтр для предотвращения забивания блока газового клапана.
- Диаметры трубопроводов должны быть определены согласно действующим в данной стране правилам и нормам.

# 4.5 Требования к системе отвода дымовых газов

# 4.5.1 Классификация

- Важная информация  $\mathbf{i}$ 
	- Специалисту следует подобрать правильный тип системы отвода дымовых газов, а также правильный диаметр и длину.
	- Обязательно использовать соединительные элементы, окончания для крыши и/или горизонтальное окончание дымовых газов одного производителя. Проконсультироваться с производителем на предмет совместимости элементов.
	- В дополнение к списку рекомендованных производителей, приведенному в настоящем руководстве, допускается использование систем отвода дымовых газов сторонних производителей. Такое использование допускается только при условии выполнения всех наших требований и для типов подключения системы отвода дымовых газов Свз.

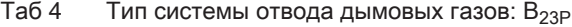

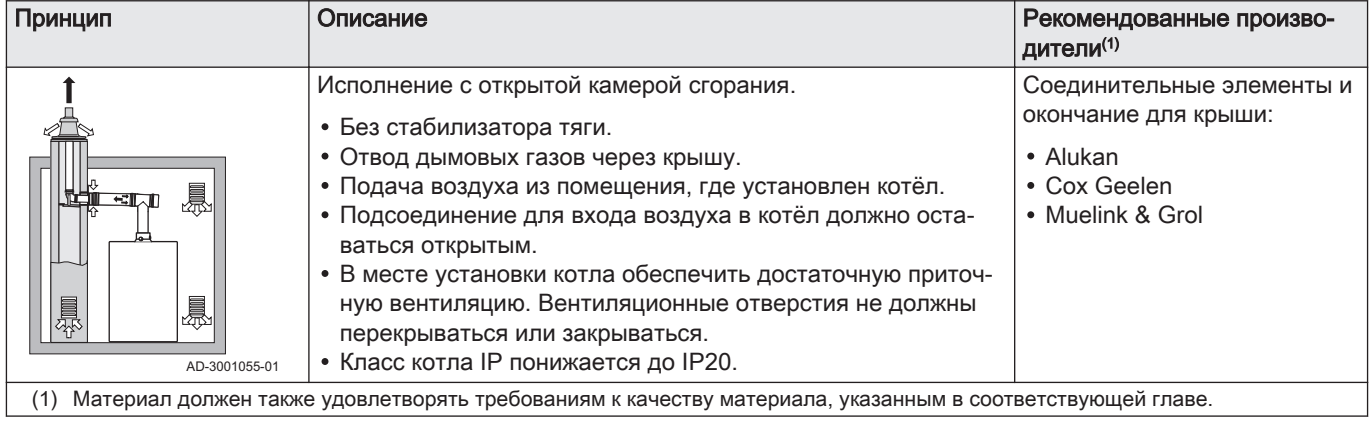

Таб 5 Тип системы отвода дымовых газов: С<sub>13</sub>

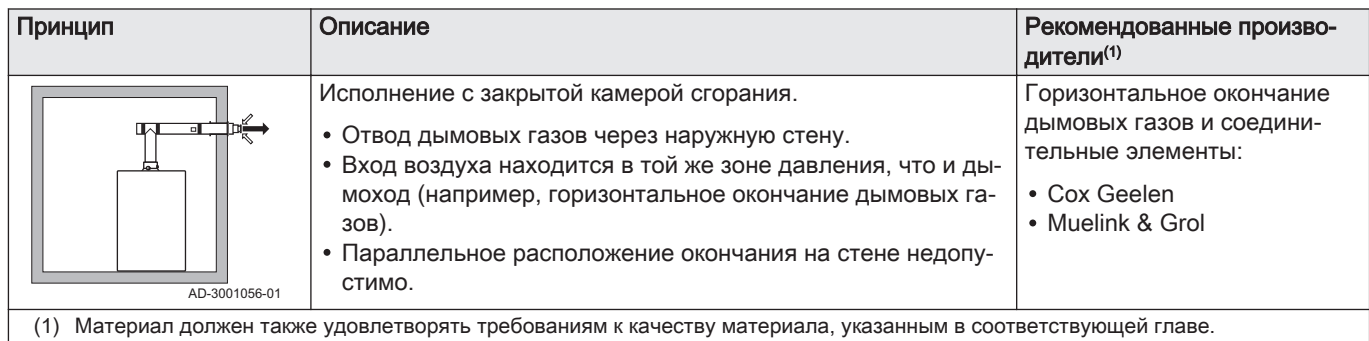

# Таб 6 Тип системы отвода дымовых газов: С<sub>33</sub>

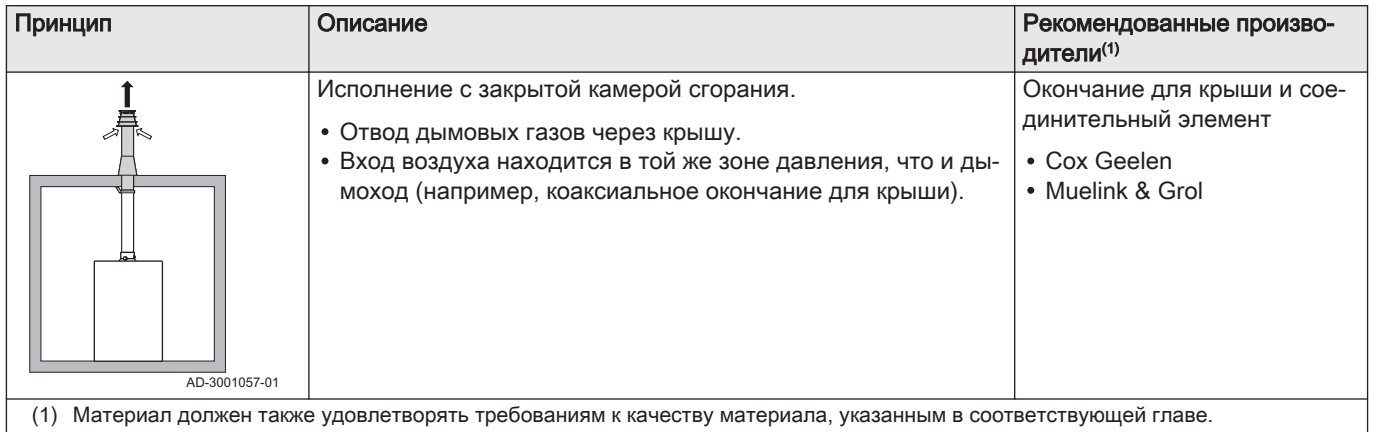

# Таб 7 Тип системы отвода дымовых газов: С<sub>53</sub>

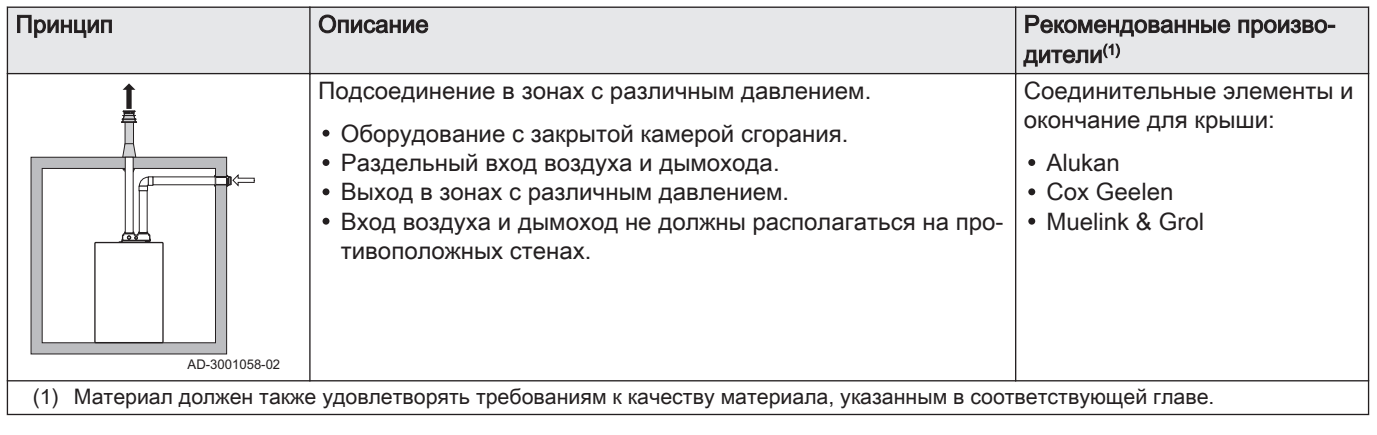

# <span id="page-14-0"></span>Таб 8 Тип системы отвода дымовых газов:  $C_{63}$

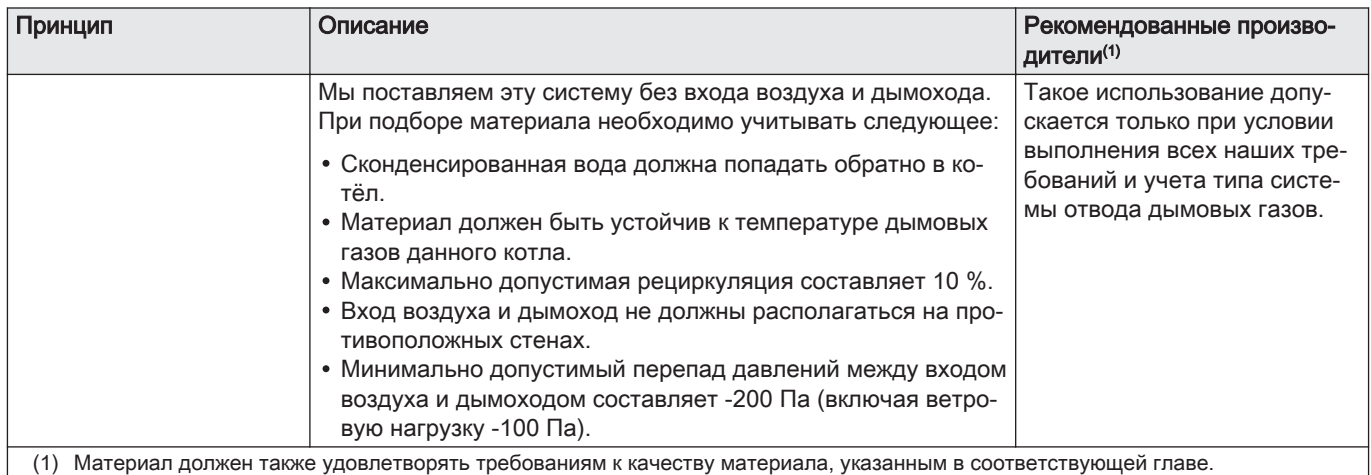

# Таб 9 Тип системы отвода дымовых газов: С<sub>93</sub>

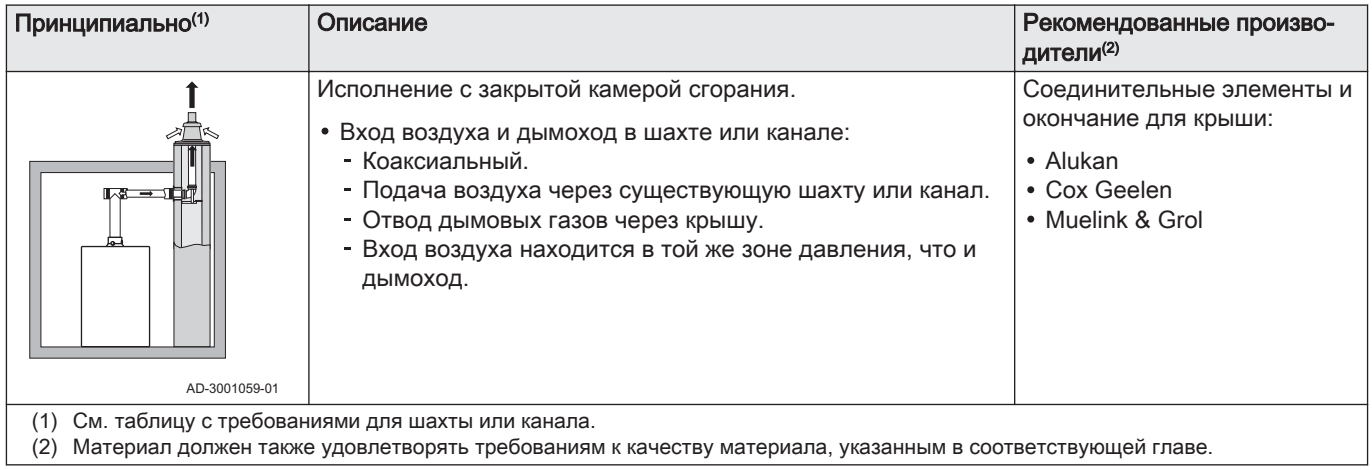

# Таб 10 Минимальные размеры шахты или канала C<sub>93</sub>

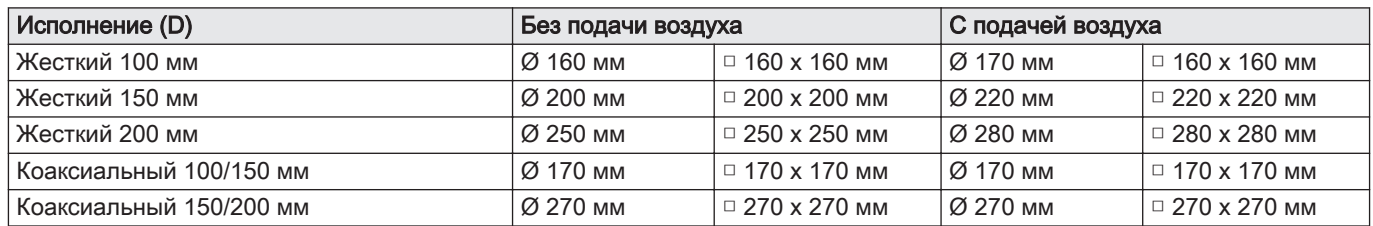

 $\overline{\mathbf{i}}$ 

 $\mathbf{i}$ 

Рис.7 Минимальные размеры шахты или канала С<sub>93</sub>

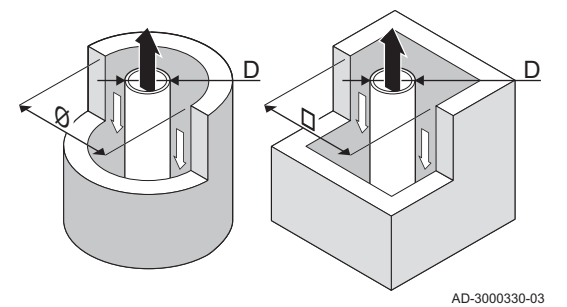

# Важная информация

Шахта должна соответствовать требованиям к герметичности, изложенным в местных правилах.

# Важная информация

- $\bullet$ В случае использования вкладышей дымохода и/или подсоединения входа воздуха их следует тщательно очищать.
- Должна быть обеспечена возможность осмотра вкладыша дымохода.

# 4.5.2 Материал

Использовать строку на материале для отвода продуктов сгорания с целью определения его применимости для данного оборудования.

# <span id="page-15-0"></span>Рис.8 Простая строка

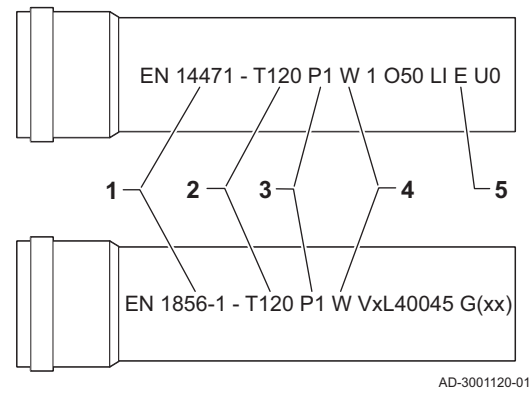

- 1 EN 14471 или EN 1856–1: Материал CE сертифицирован в соответствии с данным стандартом. Для пластика это EN 14471, для алюминия и нержавеющей стали – EN 1856-1.
- 2 T120: Материал имеет температурный класс T120. Допускается использование материалов более высокого, но не более низкого класса.
- 3 P1: Материал относится к классу давления P1. Также допускается H1.
- 4 W: Материал подходит для слива конденсата (W='wet'). D не допускается (D='dry').
- 5 E: Материал относится к классу сопротивления E. Классы A–D также допустимы, F не допускается. Применимо только к пластику.

# Предупреждение

- Способы соединений могут различаться в зависимости от производителя. Запрещается совмещать способы соединения трубопроводов, муфт и разъемов, предусмотренные разными производителями Это также относится к окончанию для крыши и общим дымоходам.
- Используемые материалы должны соответствовать
- действующим правилам и нормам.

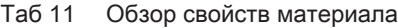

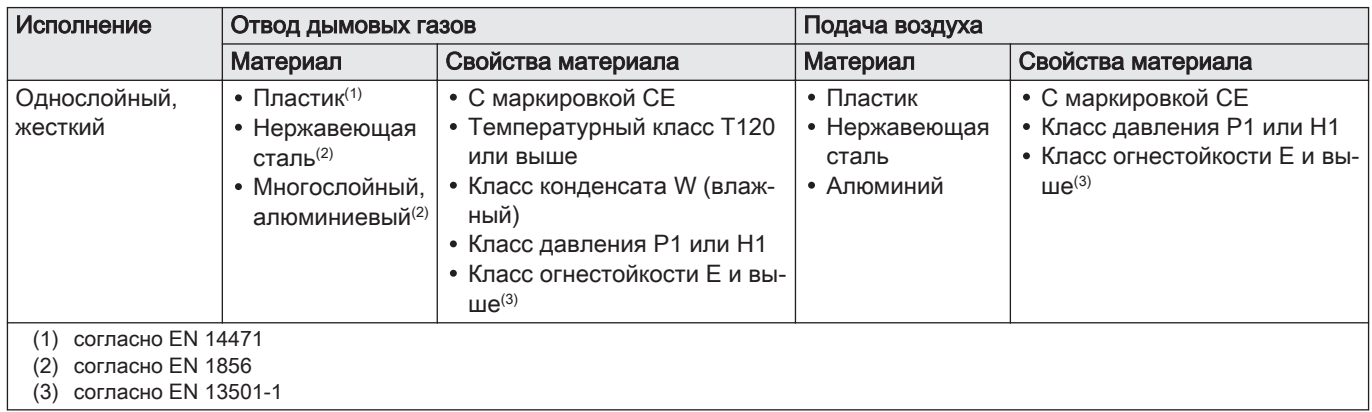

# 4.5.3 Размеры трубы отвода дымовых газов

Предупреждение

Трубы, подсоединённые к переходнику дымовых газов, должны удовлетворять следующим требованиям к размерам.

Рис.9 Размеры для открытого соединения

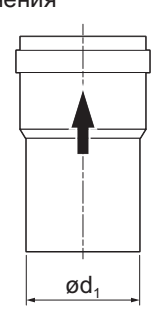

# d<sub>1</sub> Наружные размеры трубы отвода дымовых газов

# Таб 12 Размеры трубы

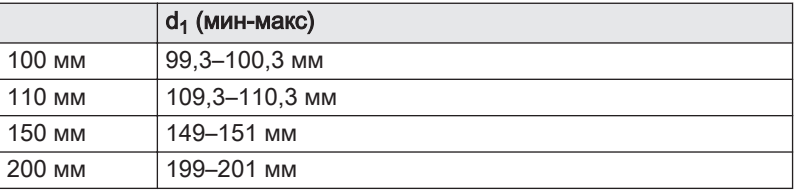

AD-3001094-01

<span id="page-16-0"></span>Рис.10 Размеры для параллельного

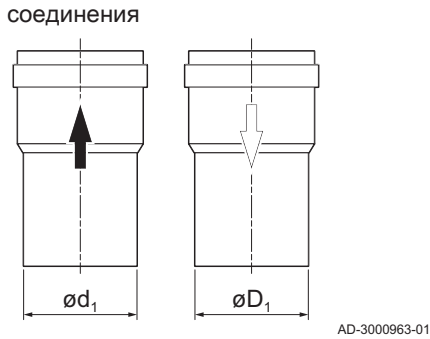

- d<sub>1</sub> Наружные размеры трубы отвода дымовых газов
- D<sup>1</sup> Наружные размеры трубы забора воздуха

### Таб 13 Размеры трубы

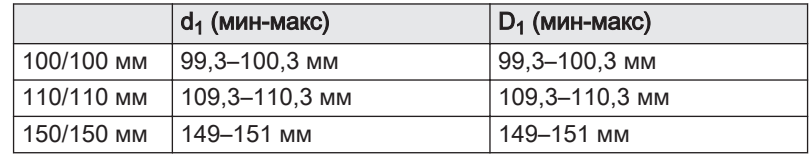

### 4.5.4 Длина дымоходов и воздуховодов

Максимальная длина дымоходов и воздуховодов зависит от типа оборудования. Правильная длина указана в соответствующей главе.

- Если котёл несовместим с определенным дымоходом или диаметром, на это указывает отметка "-" в таблице.
- При использовании колен максимальную длину дымохода (L) необходимо сократить в соответствии с таблицей уменьшения длины.
- Для перехода на другой диаметр использовать одобренные переходники дымоходов.
- Максимальная длина дымохода для В<sub>23P</sub>  $\blacksquare$
- Рис.11 Длина системы отвода дымовых газов

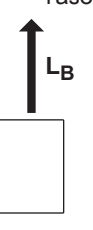

L<sub>B</sub> Длина от подсоединения дымовых газов до окончания.

AD-3002009-01

| Таб 14 | Максимальная длина (L) |  |  |
|--------|------------------------|--|--|
|--------|------------------------|--|--|

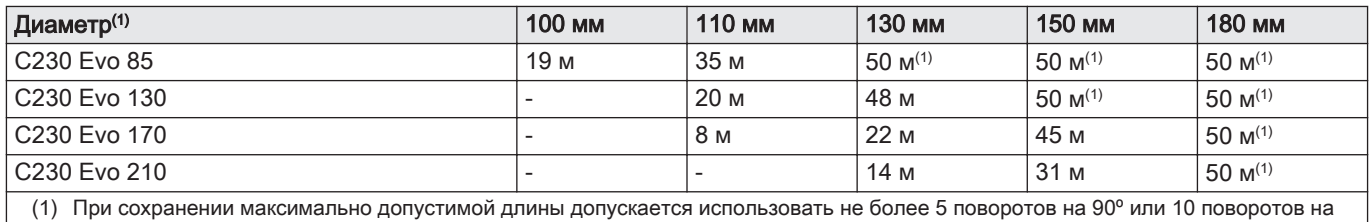

Расчёт:  $L = L_B$ 

45º (указывается для каждого типа котла и диаметра).

#### Максимальная длина дымохода  $C_{13}$ ,  $C_{33}$ ,  $C_{63}$ ,  $C_{93}$  $\blacksquare$

### Рис.12 Длина системы отвода дымовых газов

LA Длина от окончания до подсоединения входа воздуха. LB Длина от подсоединения дымовых газов до окончания.

```
Расчёт: L = L_A + L_B
```
AD-3002010-01

Таб 15 Максимальная длина (L)

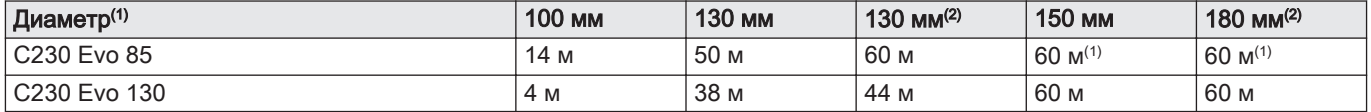

**L<sup>A</sup> L<sup>B</sup>**

<span id="page-17-0"></span>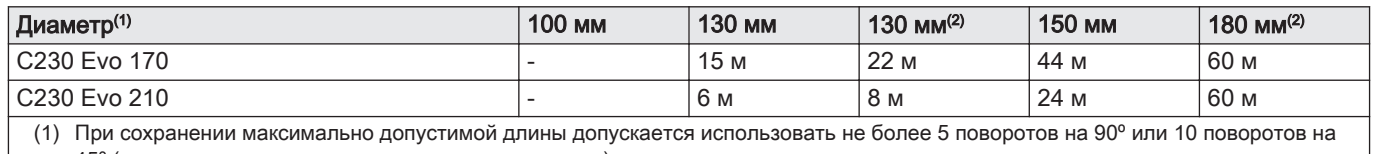

45º (указывается для каждого типа котла и диаметра). (2) С коаксиальным окончанием для крыши 150/220 мм.

# Максимальная длина дымохода для C<sub>53</sub>

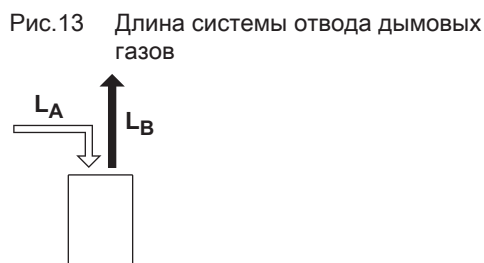

# LA Длина от окончания до подсоединения входа воздуха.

L<sub>B</sub> Длина от подсоединения дымовых газов до окончания.

Расчёт:  $L = L_A + L_B$ 

# $\mathbf{i}$

 $\overline{\phantom{a}}$ 

# Важная информация

Максимально допустимая разность высоты входа воздуха и окончания для крыши составляет 36 м.

AD-3002013-01

AD-3001608-01

# Таб 16 Максимальная длина (L)

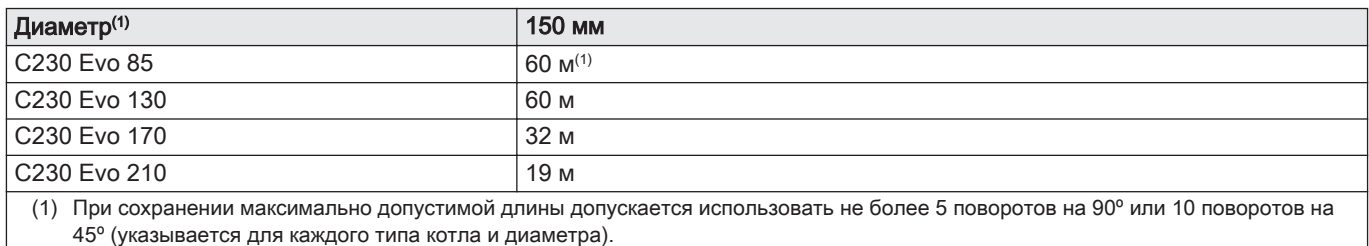

#### $\blacksquare$ Таблица уменьшения длины

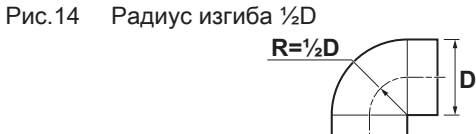

Таб 17 Уменьшение трубы для каждого колена– радиус ½D (параллельно)

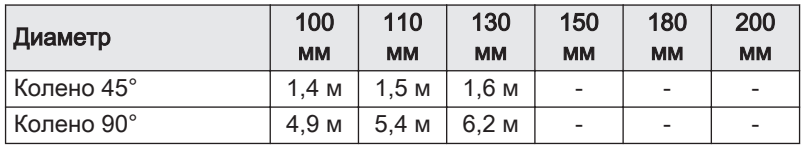

# Рис.15 Радиус изгиба 1D

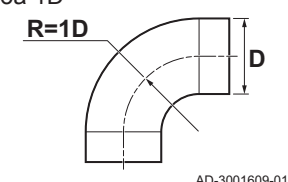

# Таб 18 Уменьшение трубы для каждого колена – радиус 1D (параллельно)

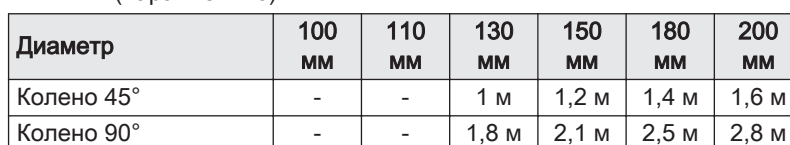

# 4.5.5 Дополнительные указания

# Установка

 $\blacksquare$ 

Перед установкой трубы выхода продуктов сгорания и забора воздуха необходимо изучить инструкции производителя соответствующих изделий. После сборки проверить герметичность всех элементов для отвода дымовых газов и забора воздуха.

# Предупреждение

Если элементы отвода дымовых газов и забора воздуха не установлены в соответствии с инструкциями (например, не соблюдена герметичность, не обеспечены опоры), то возможно возникновение опасных ситуаций и/или причинение травм.

<span id="page-18-0"></span>Труба отвода дымовых газов от котла должна иметь значительный уклон (не менее 50 мм на метр), также должен быть установлен коллектор для отвода конденсата (на расстоянии не менее 1 м от выхода котла). Необходимо использовать отводы с углом более 90° в целях обеспечения уклона и герметичности в уплотнительных кольцах.

# Конденсация

- Прямое соединение трубы выхода дымовых газов с шахтой запрещено из-за образования конденсата.
- Если конденсат с пластиковой или изготовленной из нержавеющей стали части трубы может попасть на алюминиевую трубу выхода дымовых газов, то этот конденсат должен быть удалён через сифон до контакта с алюминием.
- Чем длиннее устанавливаемые алюминиевые трубы дымовых газов, тем больше образуется продуктов коррозии. Кроме того, формовочный песок и металлическая стружка после обработки из новых котлов могут заполнить сифон котла в короткие сроки после установки. По этим причинам необходимо чаще проверять и очищать сифон.

# 4.6 Требования к электрическим подключениям

- Выполнить электрическое подключение в соответствии со всеми местными и национальными действующими правилами и стандартами.
- Электрические подключения должны выполняться только квалифицированными монтажниками и только при отключённом электропитании.
- Оборудование поставляется с полностью выполненным электромонтажом. Не изменять внутренние подключения панели управления.
- В обязательном порядке подключать оборудование к надёжно заземлённой установке.
- Стандарт VDE0100.
- Стандарт CEI.
- Проводка должна соответствовать инструкциям, приведенным на электрических схемах.
- Соблюдать рекомендации, приведенные в настоящем руководстве.
- Отделить кабели датчиков от силовых кабелей 230 В
- Снаружи оборудования: Использовать 2 кабеля, расположенные на расстоянии минимум 10 см.

При подключении кабелей к разъёмам CB и SCBубедиться в соблюдении следующих требований:

# Таб 19 Разъемы электронной платы

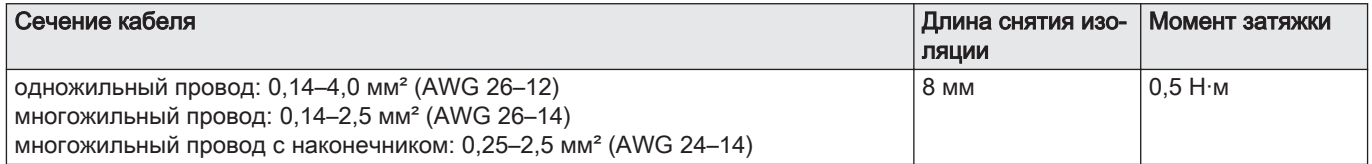

# 4.7 Качество воды и водоподготовка

Качество воды отопления должно соответствовать предельным значениям в нижеследующей таблице. Эти руководящие принципы должны строго соблюдаться.

# <span id="page-19-0"></span>Таб 20 Требования к качеству воды

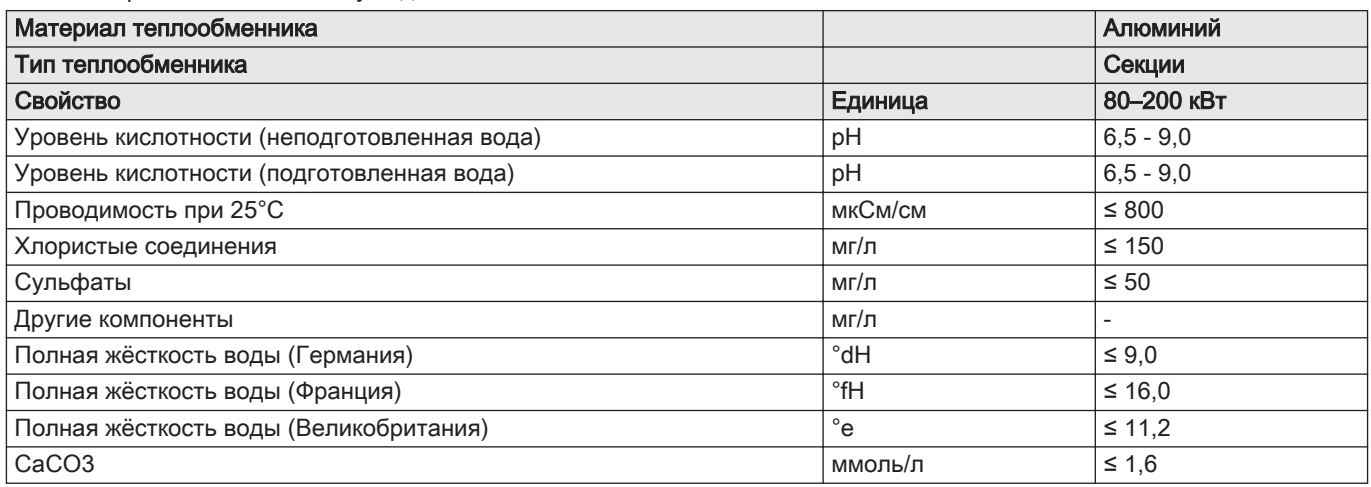

Если необходима водоподготовка, то De Dietrich рекомендует следующих производителей:

- Cillit
- Fernox
- Sentinel
- Spirotech

# 4.8 Примеры установки

# 4.8.1 1 котёл – 1 контур (радиаторы) – бак для ГВС с рециркуляцией

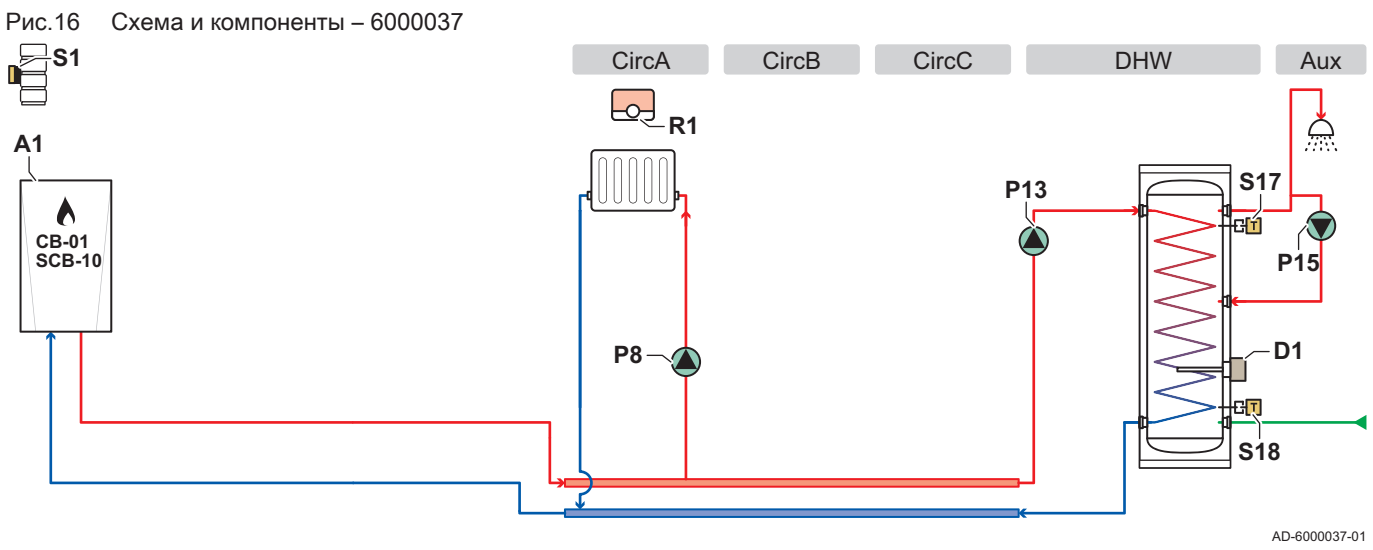

- CircA Контур A (радиаторы)
- CircB Контур B
- CircC Контур C
- DHW Контур ГВС (бак для ГВС с двумя датчиками)
- Aux Вспомогательный контур (контур рециркуляции
	- ГВС) A1 Котёл
	- **D1** Защитный анод
- P8 Насос контура A
- P13 Насос нагрева ГВС
- P15 Насос контура циркуляции ГВС
- R1 Комнатный блок (термостат) контура А<br>S1 Датчик наружной температуры
- Датчик наружной температуры
- S17 Датчик температуры верхней части бака для ГВС S18 Датчик температуры нижней части бака для ГВС

<span id="page-20-0"></span>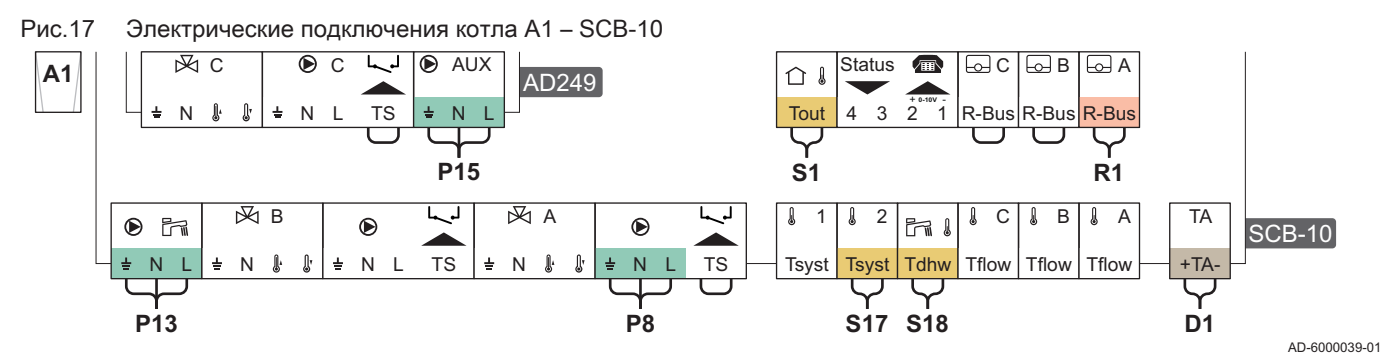

# Таб 21 Список параметров

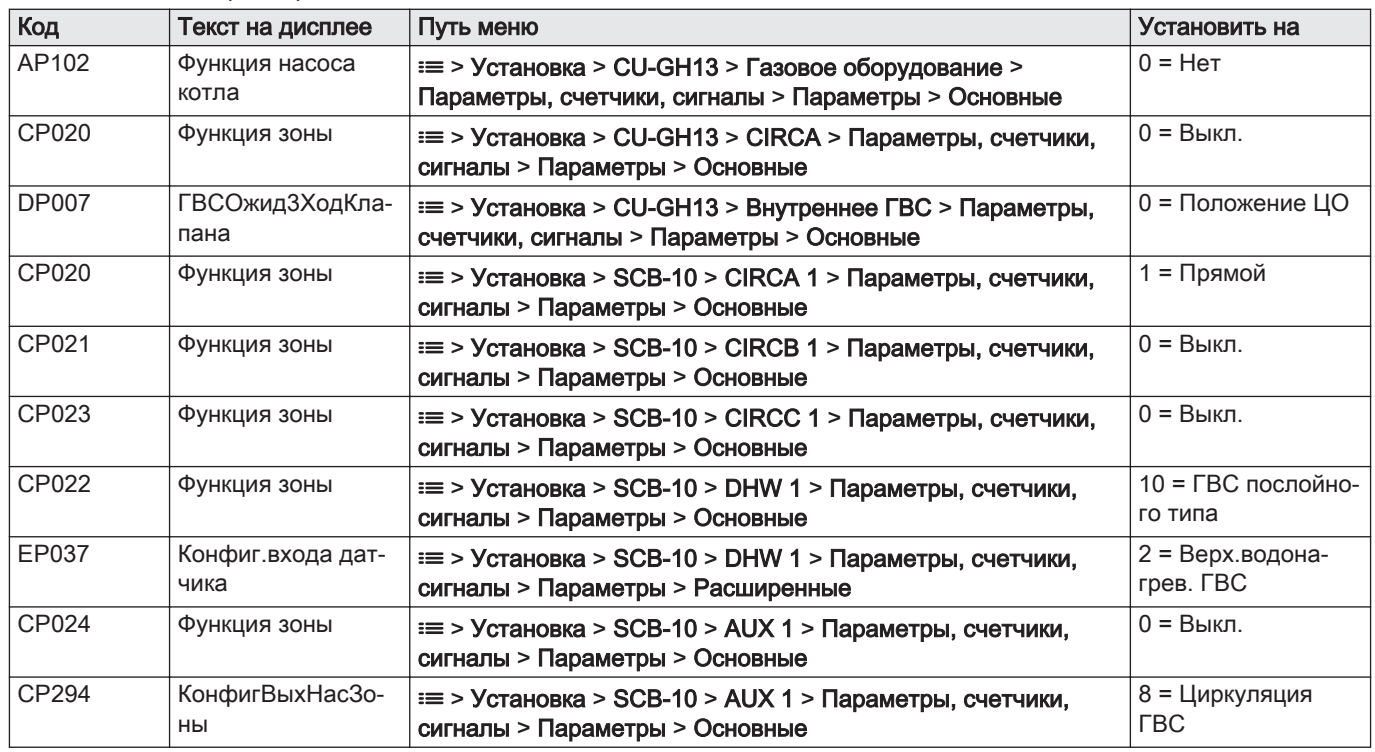

# 4.8.2 1 котёл - 2 контура (радиаторы, напольное отопление) - бак для ГВС с рециркуляцией

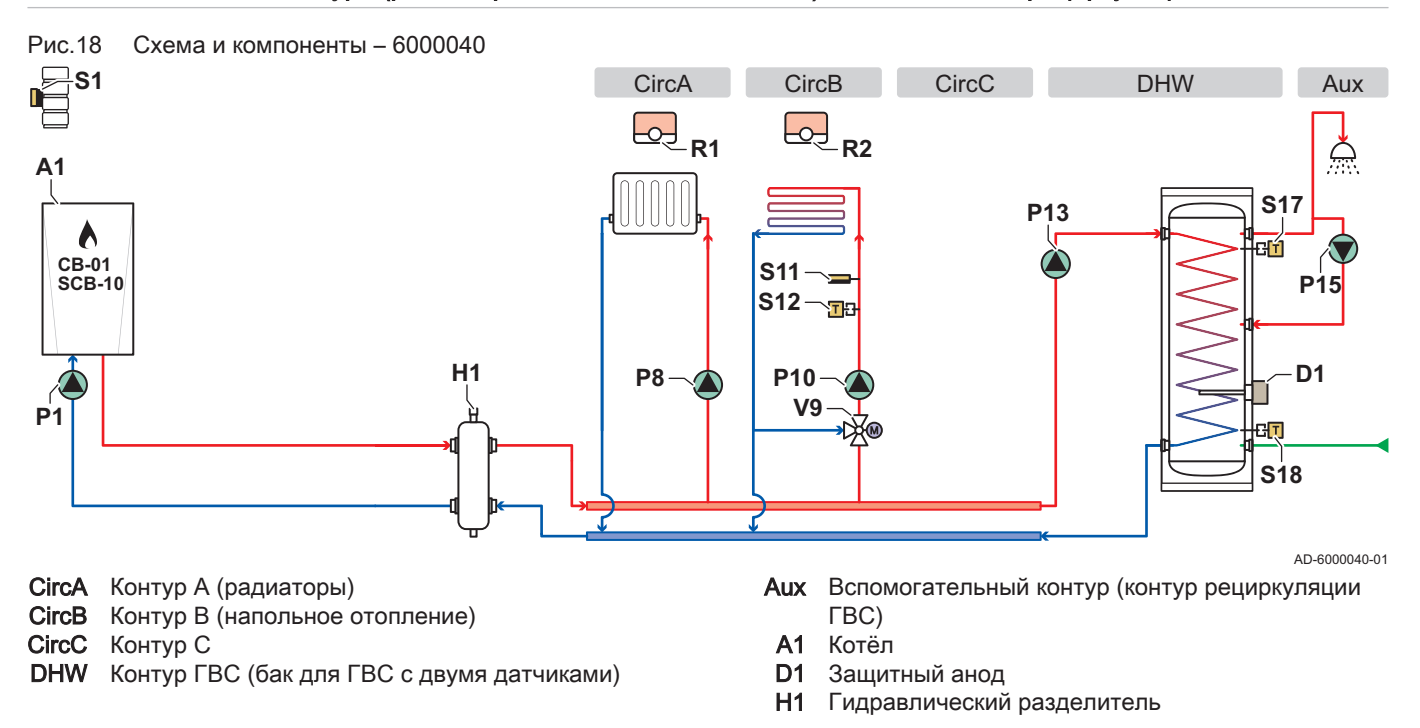

- P1 Насос котла
- P8 Насос контура A
- P10 Насос контура В
- P13 Насос нагрева ГВС
- P15 Насос контура циркуляции ГВС
- R1 Комнатный блок (термостат) контура А
- R2 Комнатный блок (термостат) контура B
- **S1** Датчик наружной температуры
- S11 Ограничитель безопасной температуры напольного отопления
- S12 Датчик температуры подающей линии напольного отопления
- S17 Датчик температуры верхней части бака для ГВС
- S18 Датчик температуры нижней части бака для ГВС
- V9 Смесительный клапан контура B

Рис.19 Электрические подключения котла А1 – CB-01, SCB-10 и AD249

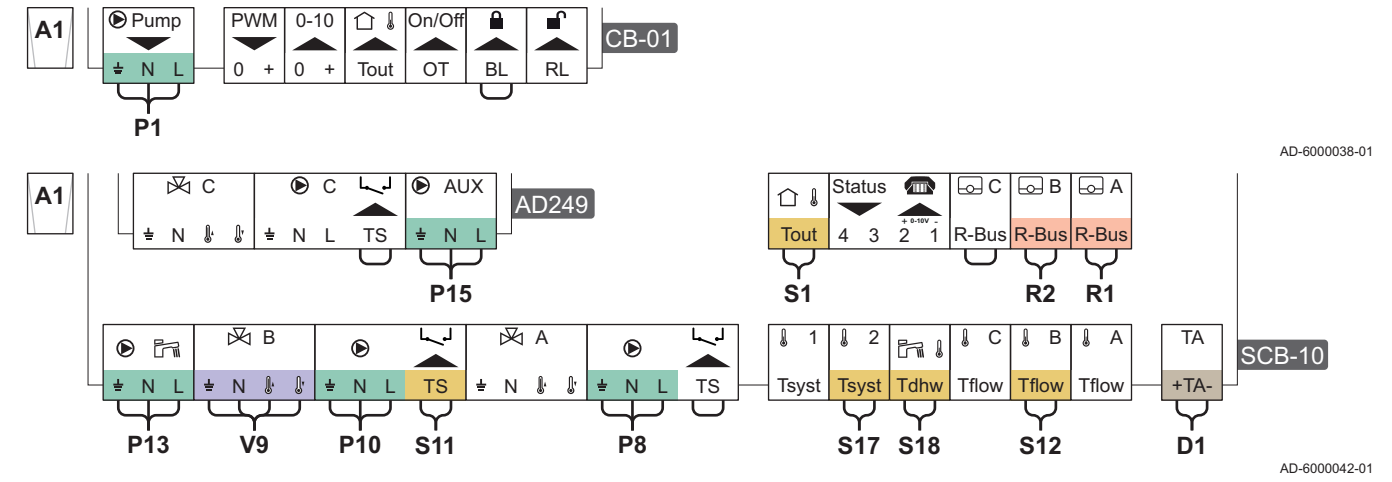

# Таб 22 Список параметров

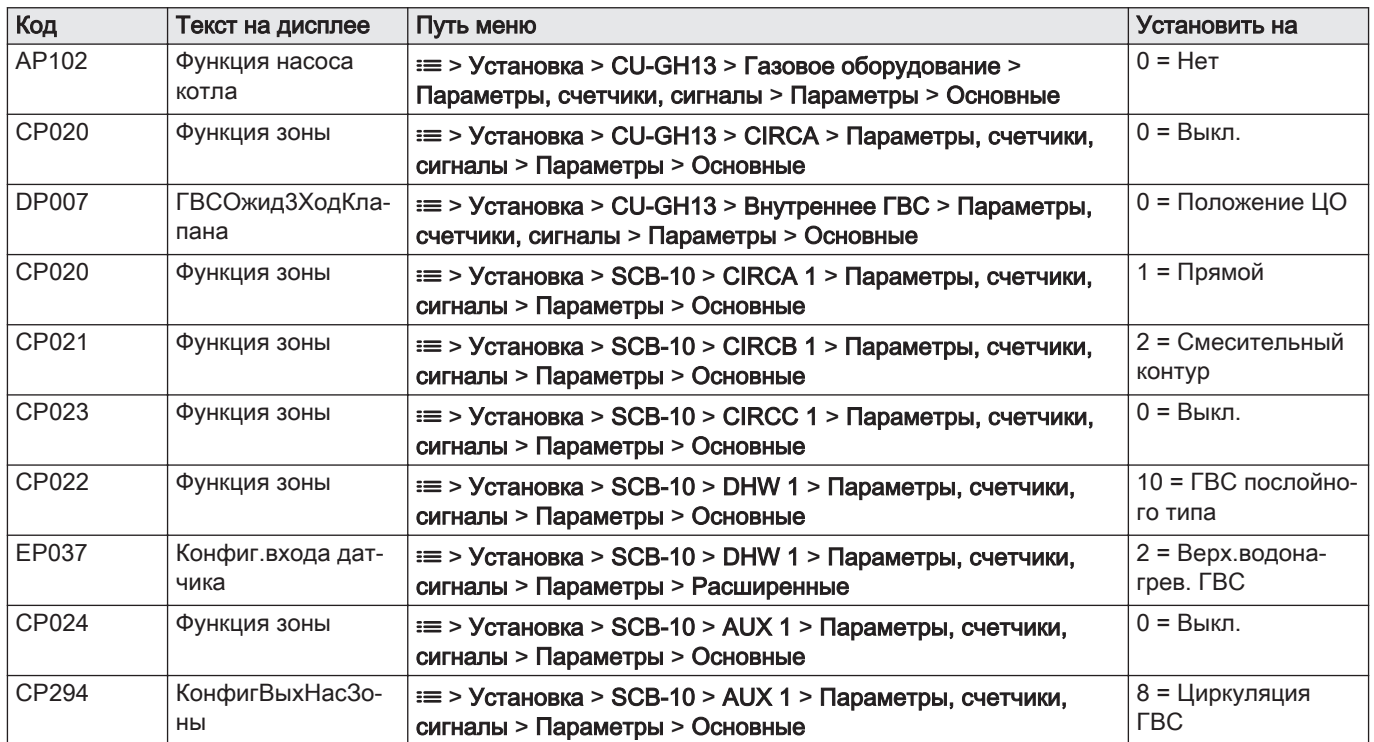

# <span id="page-22-0"></span>4.8.3 Каскад из 2 котлов – 2 контура (радиаторы, напольное отопление)

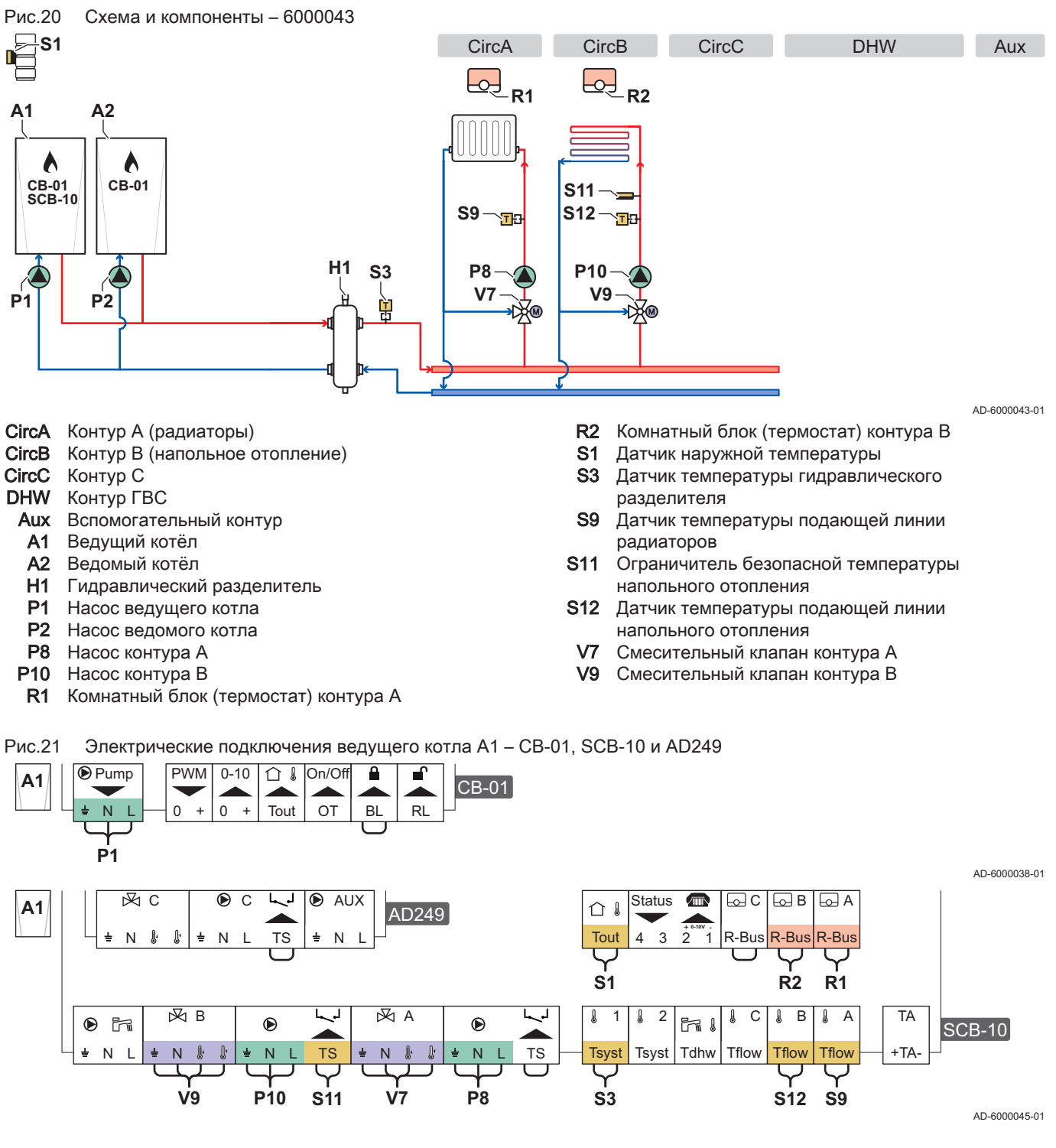

Рис.22 Электрические подключения ведомого котла A2 – CB-01

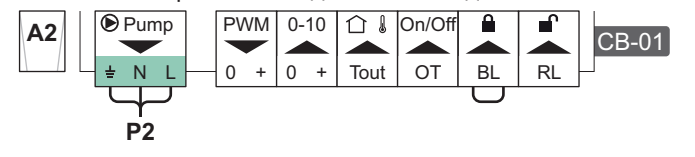

AD-6000041-01

<span id="page-23-0"></span>Рис.23 Электрические подключения ведущего котла A1 – SCB-10 и ведомого котла A2 – CB-01 в каскаде

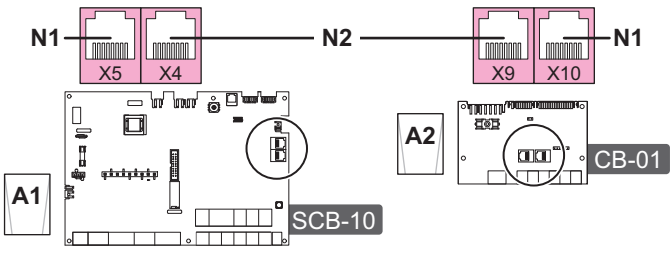

AD-6000044-01

N1 Оконечное сопротивление шины S-Bus

N2 Подключение шины S-Bus между ведущим и ведомым котлами

# Таб 23 Список параметров

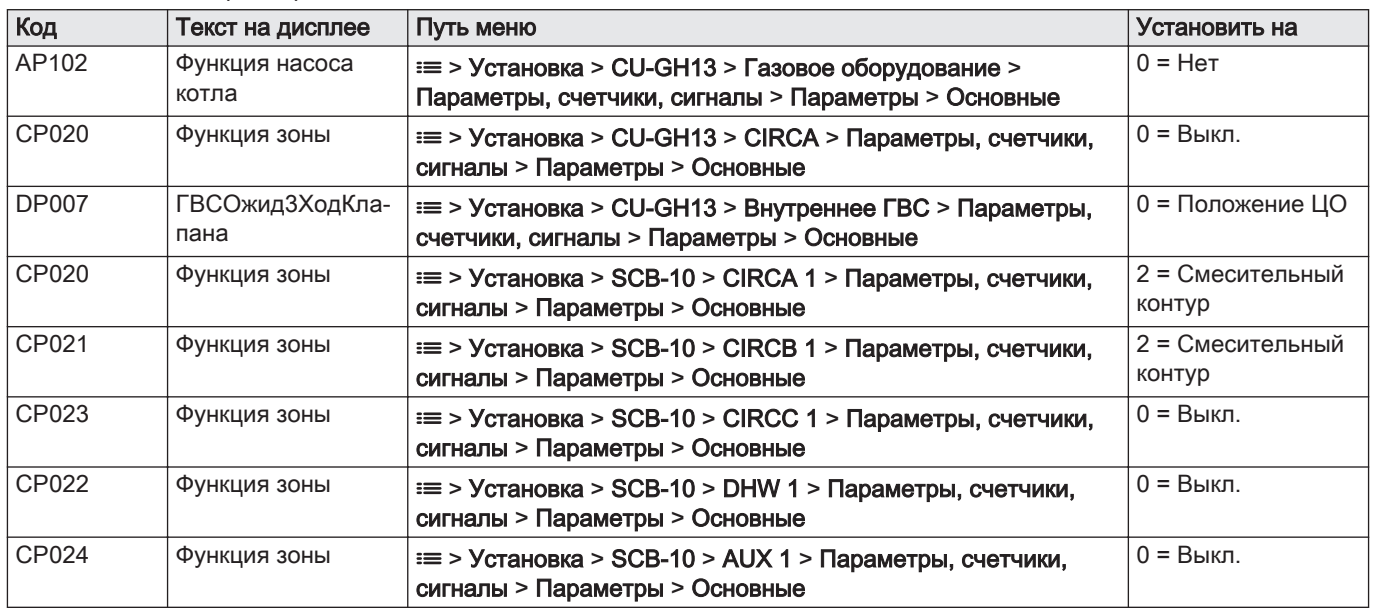

# 5 Установка

# 5.1 Размещение котла

- Рис.24 Переместить и распаковать котёл
- 1. Переместить котёл на поддоне в место установки.
- 2. Снять коробку с дополнительными деталями.
- 3. Снять удерживающие ремни.
- 4. Удалить другие части упаковки.

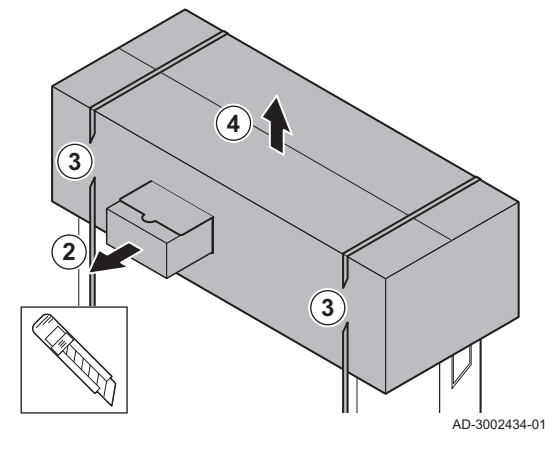

<span id="page-24-0"></span>Рис.25 Поднять и переместить котёл

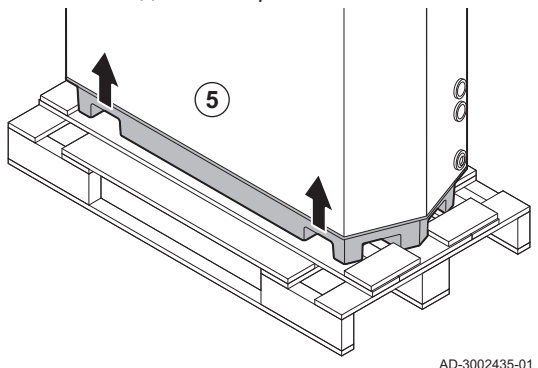

5. Снять котёл с поддона.

Каркас имеет специальные отсеки для подъёма котла. Можно ⋒ использовать гидравлическую тележку или вилочный погрузчик.

- 6. Установить котёл точно по месту.
- 7. Выровнять котёл.

# 5.2 Подключение контура отопления

Рис.26 Подключение контура отопления

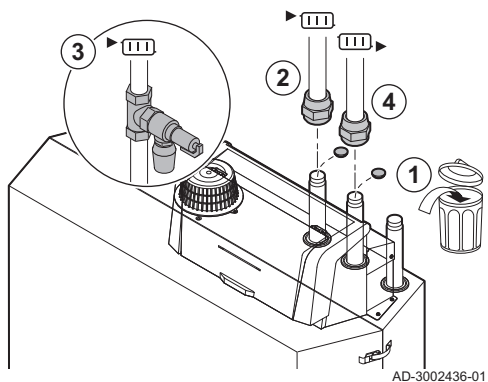

- 1. Снять защитные крышки с фитингов подающей и обратной линий.
- 2. Подсоединить трубопровод подающей линии к фитингу подающей линии.
- 3. Подсоединить предохранительный клапан к трубопроводу подающей линии.
- 4. Подсоединить трубопровод обратной линии к фитингу обратной линии.

# 5.3 Подсоединение трубопровода для отвода конденсата

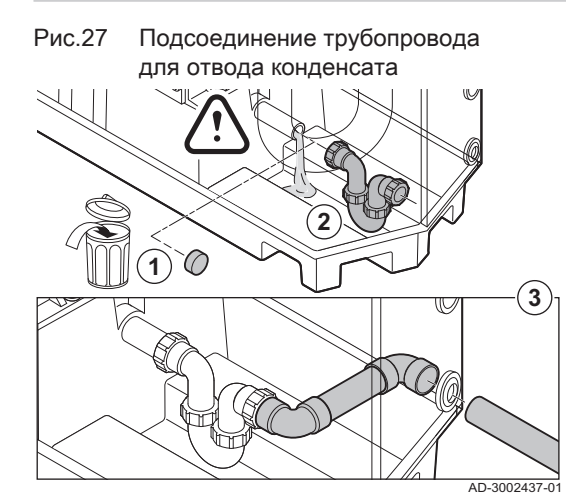

1. Снять защитный колпачок с подсоединения для конденсата.

# Внимание

Возможно вытекание воды, оставшейся после заводских испытаний.

- 2. Установить сифон, навинтив на соединение накидную гайку.
- 3. Подсоединить пластиковый трубопровод отвода (диаметром 32 мм или больше) к сифону, который заканчивается в канализации.

# <span id="page-25-0"></span>5.4 Подключение газопровода

Рис.28 Подключение газопровода

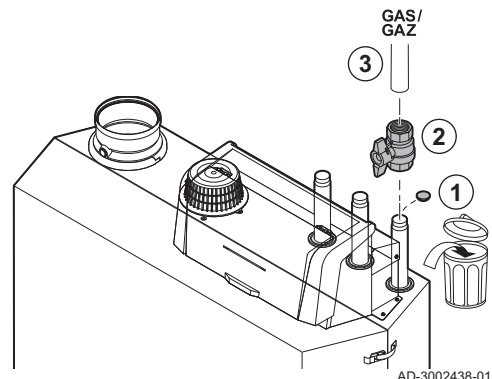

- 1. Снять защитную крышку с фитинга подсоединения газа GAS/
- 2. Установить газовый кран вблизи котла.
- 3. Подключить трубопровод подачи газа к газопроводу GAS/

# 5.5 Подсоединение подачи воздуха и отвода дымовых газов

Рис.29 Подсоединить трубу отвода дымовых газов к котлу

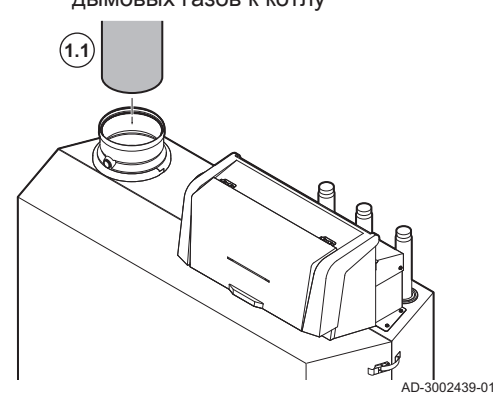

Рис.30 Подсоединить трубу подачи воздуха к котлу

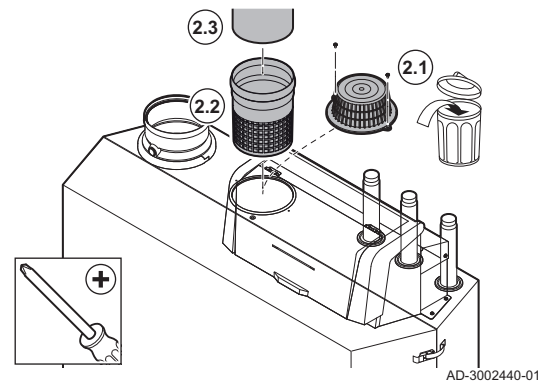

- 1. Подсоединить отвод дымовых газов:
	- 1.1. Подсоединить трубу отвода дымовых газов к котлу.
	- 1.2. Подсоединить последующую трубу отвода дымовых газов в соответствии с инструкциями производителя.

# Внимание

- Котёл не должен являться опорой для труб.
- Подсоединить горизонтальные части с уклоном 50 мм/м в сторону котла.
- 2. Подсоединить подачу воздуха (только для системы с коаксиальным дымоходом):
	- 2.1. Снять стандартный фильтр подачи воздуха.
	- 2.2. Установить адаптер подачи воздуха (дополнительное оборудование).
	- 2.3. Подсоединить трубу подачи воздуха к котлу.
	- 2.4. Подсоединить последующую трубу подачи воздуха в соответствии с инструкциями производителя.

# Внимание

- Котёл не должен являться опорой для труб.
- Подсоединить горизонтальные части с уклоном по отношению к выходу подачи воздуха.

# 5.6 Установка датчика наружной температуры

Установить датчик наружной температуры в месте, соответствующем следующим требованиям.

- На фасаде отапливаемой зоны, если возможно, то на северной
- На высоте, равной половине высоты отапливаемой зоны
- Под влиянием погодных изменений.
- Защищенном от прямого солнечного излучения.
- Легкодоступном.

MW-3000014-2

<span id="page-26-0"></span>Рис.31 Рекомендуемые места для установки

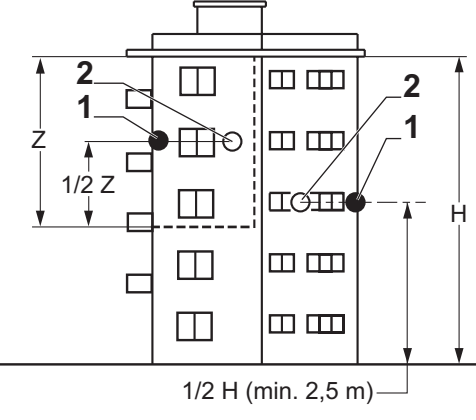

- 1 Оптимальное местоположение
- 2 Возможное место установки

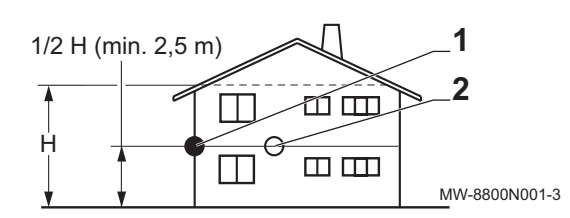

H Жилая высота, контролируемая датчиком Z Жилая зона, контролируемая датчиком

Не устанавливать датчик наружной температуры в следующих местах.

- Заслоненные частью здания (балконом, крышей и т. п.)
- Около постороннего источника тепла (солнце, дымовая труба, вентиляционная решетка и т. д.)

Рис.32 Нерекомендуемые места для установки

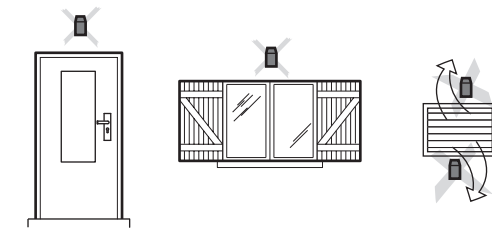

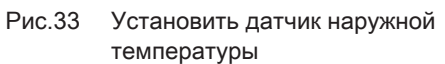

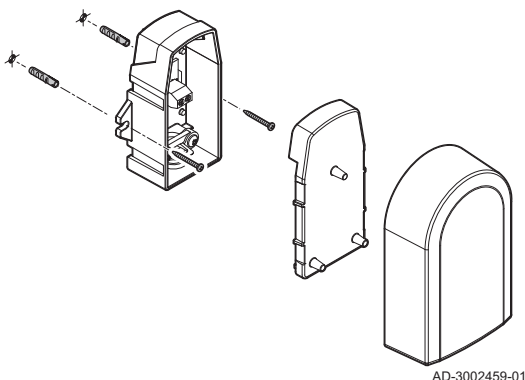

- 
- 1. Просверлить отверстия диаметром 6 мм.
- 2. Установить 2 дюбеля.
- 3. Закрепить датчик при помощи двух шурупов.
- 4. Подключить кабель к датчику наружной температуры.

# 5.7 Электрические подключения

# 5.7.1 Положения электронной платы

На этом рисунке показано расположение каждой электронной платы. Показаны входящие в стандартную комплектацию и дополнительные электронные платы.

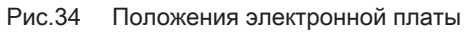

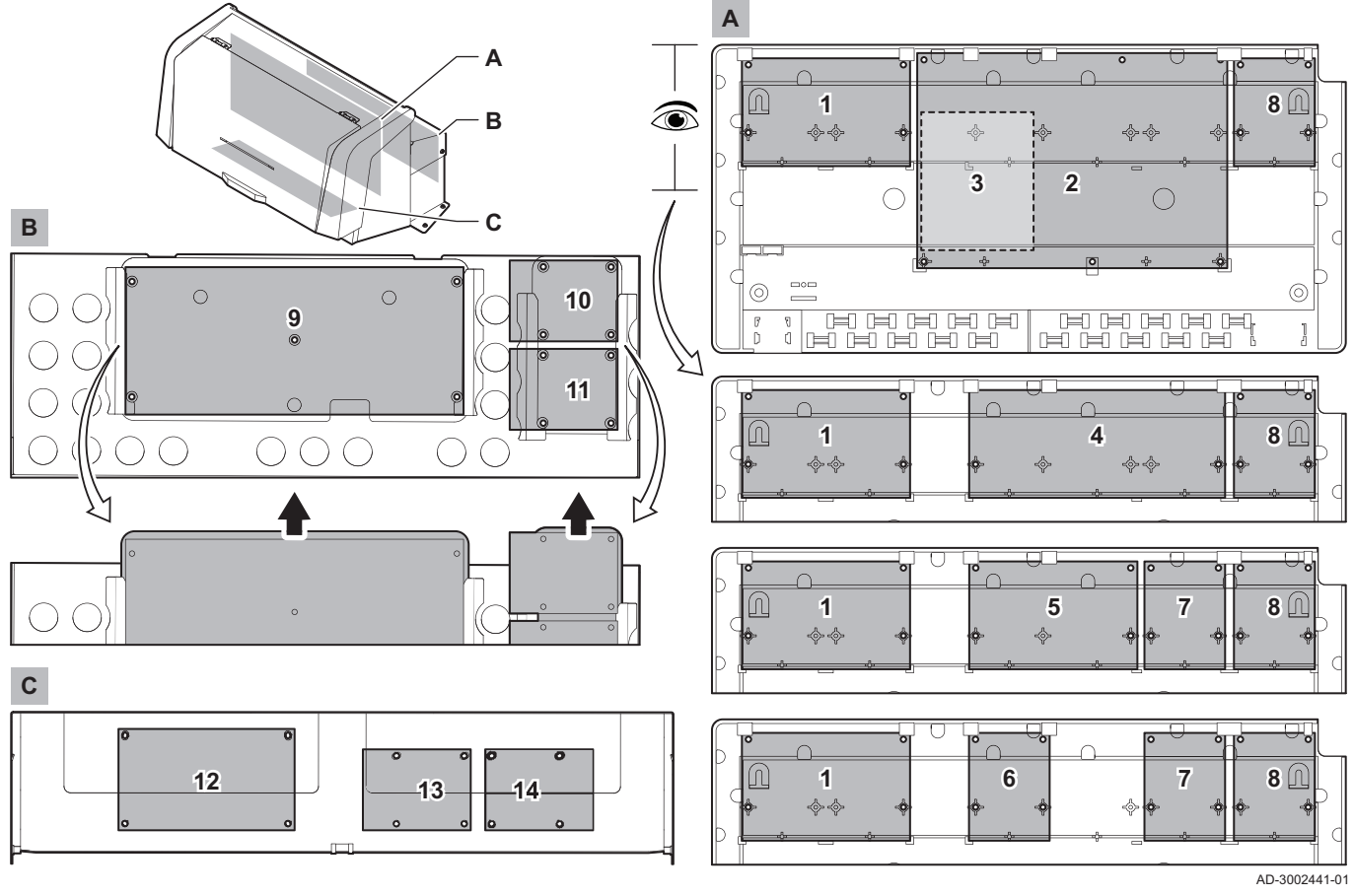

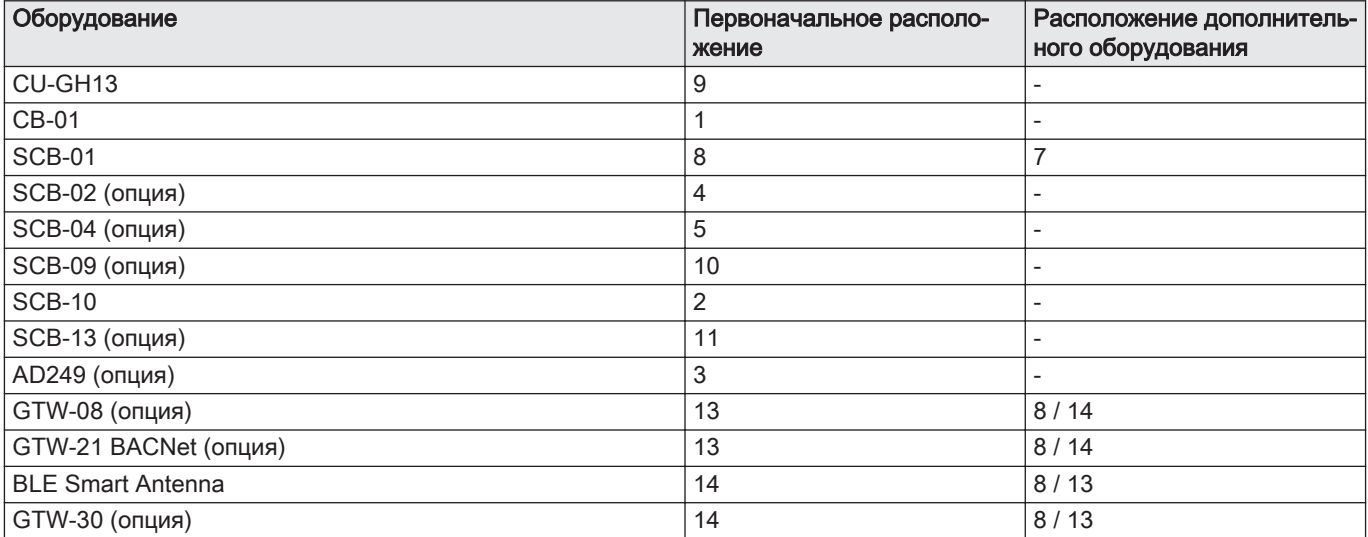

# <span id="page-28-0"></span>5.7.2 Подключение насоса системы

# Рис.35 Насос системы

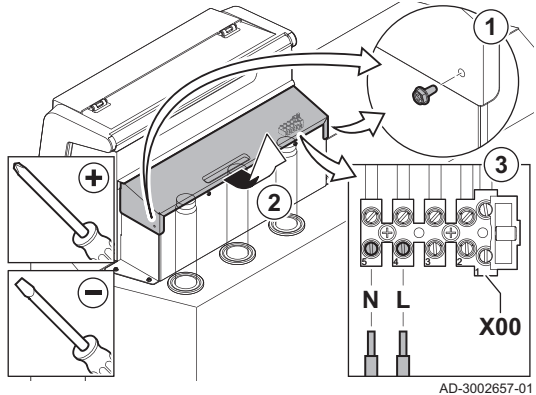

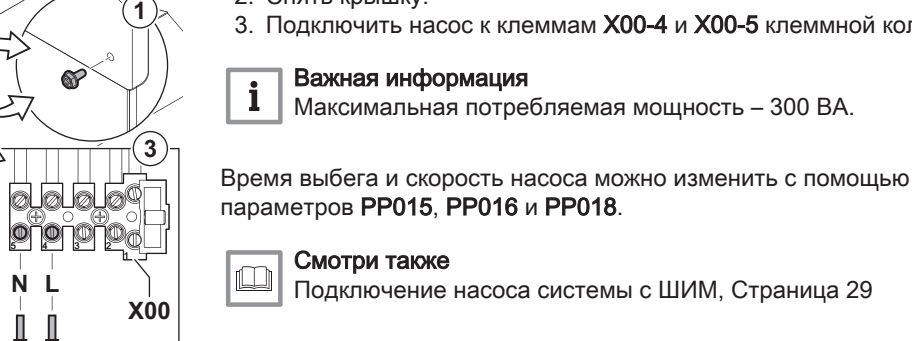

# Смотри также

Важная информация

2. Снять крышку.

i

 $\Box$ Подключение насоса системы с ШИМ, Страница 29

3. Подключить насос к клеммам X00-4 и X00-5 клеммной колодки.

Максимальная потребляемая мощность – 300 ВА.

1. Выкрутить винты по обеим сторонам крышки.

# 5.7.3 Соединительная плата CB-01

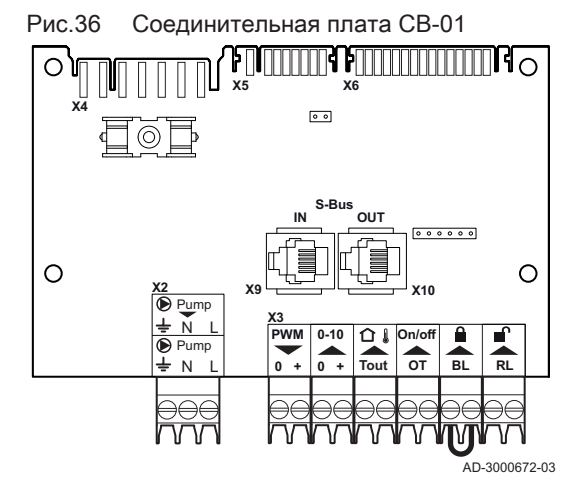

CB-01 находится в блоке управления. Это облегчает доступ ко всем стандартным разъемам.

#### Г Подключение заслонки дымовых газов

1. Подключить заслонку дымовых газов к клеммам Pump разъёма.

Время ожидания заслонки дымовых газов можно изменить с помощью параметра AP003.

AD-3001306-01

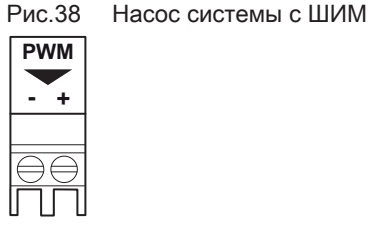

#### $\Box$ Подключение насоса системы с ШИМ

К котлу можно подключить насос системы с ШИМ и управлять его модуляцией от котла

1. Подключить насос с ШИМ к клеммам разъёма PWM.

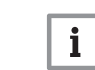

# Важная информация

Связаться с нами для получения дополнительной информации.

AD-3001307-01

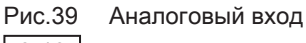

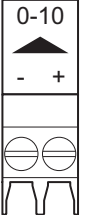

Рис.40 График регулирования

#### Аналоговый вход  $\blacksquare$

Этот вход имеет два режима: управление по температуре или по тепловой мощности. При использовании этого входа обмен информацией с котлом через OpenTherm игнорируется.

1. Подключить входной сигнал к клеммам разъёма 0–10.

Изменить режим аналогового входа можно с помощью параметра EP014.

AD-3001304-02

# Аналоговое регулирование температуры 0–10 В (°C)

Оборудование может управляться входным сигналом 0–10 В. При конфигурации на основе температуры сигнал 0–10 В управляет температурой подачи котла.

- 1 Котёл вкл.
- 2 Параметр CP010
- 3 Максимальная температура подающей линии
- 4 Расчетное значение

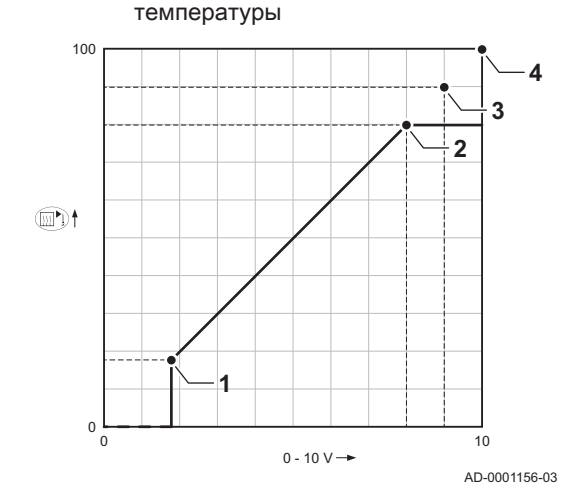

### Таб 24 Регулирование температуры

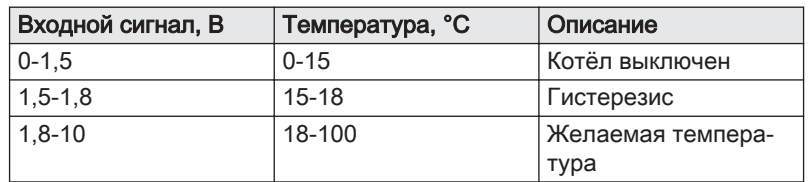

# Аналоговое управление 0–10 В мощностью

Оборудование может управляться входным сигналом 0–10 В. При конфигурации на основе мощности сигнал 0–10 вольт управляет мощностью котла.

$$
\overline{\mathbf{i}}\parallel^{\mathsf{B}}_{\mathsf{H}}
$$

# ажная информация

Начальное напряжение зависит от соотношения между диапазоном скорости вентилятора и фактически установленной максимальной скоростью вентилятора. Можно рассчитать приблизительное значение начального напряжения.

- V Напряжение
- P Мощность котла
- 1 Минимальная мощность
- 2 Максимальная мощность
- 3 Снижение максимальной мощности (пример)
- 4 Начальное напряжение
- 5 Начальное напряжение для пониженной мощности (пример)

Формула расчета начального напряжения:

# Vstart = ((10.3 \* GP008) - (0.5 \* GP007factory)) / GP007current

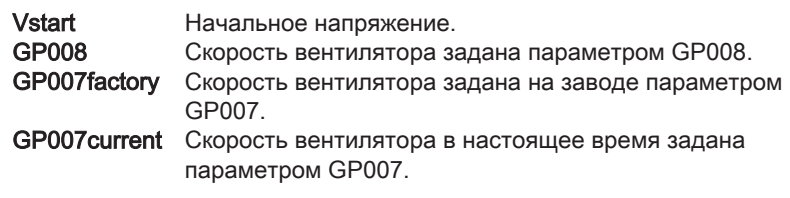

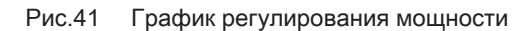

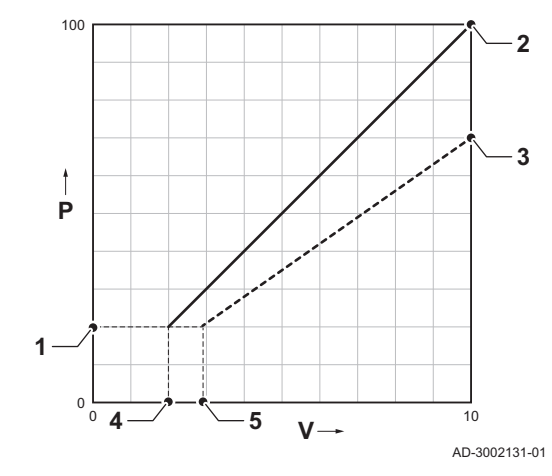

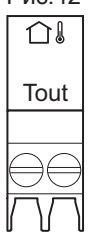

OT On/off

Рис.43 Разъём On/off - OT

Рис.44 Вход блокировки

**BL** 

Рис.42 Разъём Tout

Подключение датчика наружной температуры

Датчик наружной температуры можно подключить к разъёму Tout. Обязательно подключать датчик к электронной плате, управляющей зонами. Например: если зоны управляются SCB-02 или SCB-10, то подключить датчик к этой электронной плате.

1. Подключить двухпроводной кабель к разъёму Tout.

Использовать указанные ниже датчики или датчики с аналогичными характеристиками. Настроить параметр AP056 на тип установленного датчика наружной температуры.

 $\bullet$  AF60 = NTC 470 Om/25°C

При подключении датчика наружной температуры можно использовать внутренний отопительный график для определения требуемой температуры воды в подающей линии в зависимости от наружной температуры.

Если подключен термостат Вкл./Выкл., то температура будет регулироваться в соответствии с заданным значением внутреннего отопительного графика. Контроллеры OpenTherm также могут использовать датчик наружной температуры. В данном случае на контроллере следует настроить необходимый отопительный график.

#### $\blacksquare$ Разъём комнатного термостата (On/off - OT)

Разъём On/off - OT можно использовать для подключения комнатного термостата. Разъём поддерживает следующие типы:

- Термостат OpenTherm (например, Модулирующий программируемый термостат)
- Термостат OpenTherm Smart Power
- Термостат Вкл./Выкл.

Полярность подключения проводов к клеммам не имеет значения. Программное обеспечение распознает тип подключенного термостата.

# Вход блокировки

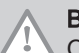

Внимание

Относится только к беспотенциальным (сухим) контактам.

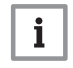

### Важная информация

Если этот вход используется, то сначала следует снять перемычку.

Котёл оборудован входом блокировки Беспотенциальный контакт подключается к клеммам разъёма BL. Если контакт разомкнут, то котёл блокируется.

Изменить функцию входа с помощью параметра AP001. Этот параметр имеет три следующих варианта конфигурации:

Полная блокировка: без защиты от замерзания с датчиком наружной температуры и без защиты от замерзания котла (насос не работает, горелка не запускается)

AD-3000972-02

AD-4000006-03

AD-3001599-02

- Частичная блокировка: защита от замерзания котла (насос запускается при температуре теплообменника < 6°C, горелка запускается при температуре теплообменника < 3°C)
- Автоблокировка: без защиты от замерзания с датчиком наружной температуры и частичная защита от замерзания котла (насос запускается при температуре теплообменника < 6°C, горелка не запускается при температуре теплообменника < 3°C)

# Вход разблокировки

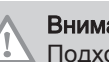

AD-3001303-02

AD-3001305-01

Подходит только для беспотенциальных (сухих) контактов.

RL

# <span id="page-31-0"></span>Рис.45 Вход разблокировки

# Внимание

Котёл оборудован входом разблокировки. Беспотенциальный контакт

Если контакт замыкается во время подачи запроса на тепло, то

Если контакт замкнут при отсутствии запроса тепла, то он не выполняет никаких функций, пока на основную электронную плату не поступит команда «запустить горелку». После этой команды начинается отсчет времени ожидания. Если контакт замкнут в течение этого времени ожидания, то горелка не включится и котёл будет заблокирован. Установить время ожидания с помощью параметра AP008. Время ожидания, равное 0, отключает контакт.

5.7.4 Электронная плата расширения SCB-01 Рис.46 Электронная плата SCB-01 ╣  $\bigcap$  $\bigcirc$ 綤  $-0.000$  $\bigcirc$  $\cap$ Status Status 0-10 No<sub>C</sub>N  $\Omega$  $\overline{0}$ AD-3001514-01

подключается к клеммам разъёма RL.

котёл немедленно блокируется.

SCB-01 имеет следующие функции:

- Два беспотенциальных контакта для уведомлений о состоянии
- Подключение выхода 0–10 В для насоса системы с PWM (ШИМ)

Блок управления котла автоматически распознает электронные платы расширения. Если электронные платы расширения были сняты, то котёл будет выдавать код ошибки. Для устранения ошибки выполнить функцию автоматического обнаружения после удаления этой платы.

#### Подключение уведомлений о состоянии П

При необходимости можно сконфигурировать два беспотенциальных контакта, Status. В зависимости от настройки котел может передавать некоторые состояния.

Подключить реле следующим образом:

- Nc Нормально замкнутый контакт. Контакт размыкается при возникновении состояния.
- C Общий контакт.
- No Нормально разомкнутый контакт. Контакт замыкается при возникновении состояния.

Выбрать необходимое уведомление о состоянии (настройку) с помощью параметров EP018 и EP019. AD-3001312-01

#### $\blacksquare$ Подключение выхода 0–10 В

Контакт 0–10 можно использовать для подключения насоса системы с ШИМ. Частота вращения насоса модулируется на основании сигнала, полученного от котла. В зависимости от исполнения и типа насоса им можно управлять с помощью сигнала 0–10 В или ШИМ.

Подключить контроллер насоса системы к разъёму 0–10.

- С помощью параметра**EP029** выбрать тип сигнала, который будет передаваться с котла.
- С помощью параметра EP028 выбрать тип сигнала для управления насосом.

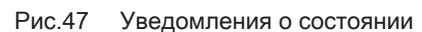

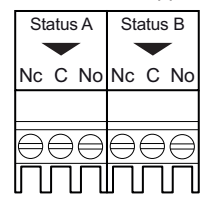

Рис.48 Разъем выхода 0–10 В

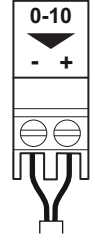

# Внимание

- Если возможно, используйте сигнал модуляции насоса. Он обеспечит наиболее точное управление насосом.
- Если автоматический блок горелки не поддерживает модуляцию насоса, то насос работает как насос вкл./выкл.

# <span id="page-32-0"></span>5.7.5 Электронная плата расширения SCB-10

SCB-10 имеет следующие функции:

- Управление двумя (смесительными) зонами
- Управление третьей (смесительной) зоной через дополнительную электронную плату
- управление зоной горячей санитарно-технической воды (ГВС)
- Каскадная схема

Блок управления котла автоматически распознает электронные платы расширения. Если электронные платы расширения были сняты, то котёл будет выдавать код ошибки. Для устранения ошибки выполнить функцию автоматического обнаружения после удаления этой платы.

### Рис.49 Электронная плата SCB-10

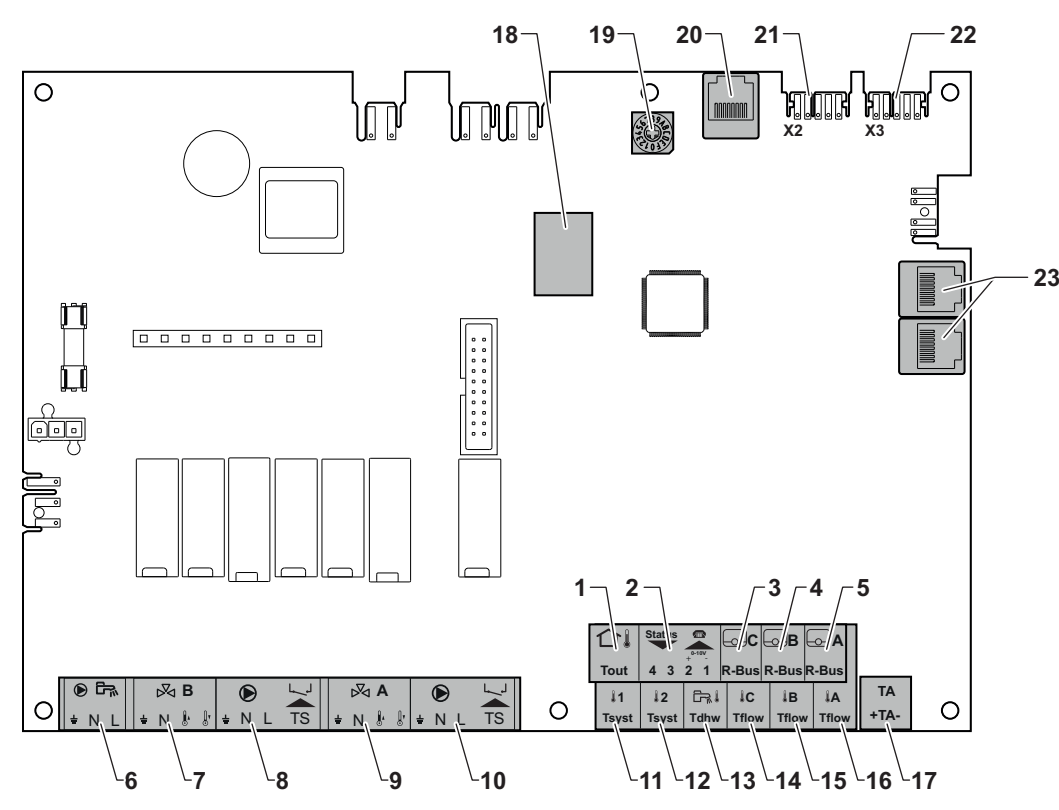

- 1 Датчик наружной температуры
- 2 Программируемый вход и вход 0–10 В
- 3 Датчик комнатной температуры контур С
- 4 Датчик комнатной температуры контур В
- 5 Датчик комнатной температуры контур А
- 6 Насос водонагревателя горячей санитарнотехнической воды
- 7 Смесительный клапан контур B
- 8 Насос и предохранительный термостат контур B
- 9 Смесительный клапан контур A
- 10 Насос и предохранительный термостат контур A
- 11 Датчик системы 1
- 12 Датчик системы 2
- 13 Датчик горячей санитарно-технической воды
- 14 Датчик температуры подающей линии контур С
- 15 Датчик температуры подающей линии контур В
- 16 Датчик температуры подающей линии контур A
- 17 Анод с наводимым током
- 18 Разъёмы Modbus
- 19 Кодирующее колёсико, выбирает номер теплогенератора в каскаде Mod-Bus
- 20 Разъём S-BUS
- 21 Оконечный разъём для подключения L-BUS
- 22 Разъём L-BUS
- 23 Разъём S-BUS

AD-3001210-01

#### Подключение насоса горячей санитарно-технической воды П

Подключение насоса горячей санитарно-технической воды. Максимальная потребляемая мощность – 300 ВА.

Рис.50 Разъём насоса горячей

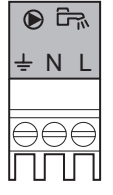

санитарно-технической воды

Земля

- N Нейтраль
- L Фаза

AD-4000123-01

#### Подключение смесительного клапана  $\blacksquare$

Подключить насос следующим образом:

Подключение смесительного клапана (230 В перем. тока) для зоны (группы).

Рис.51 Разъемы смесительного клапана

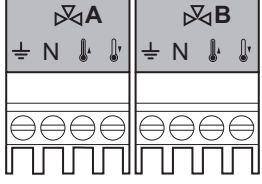

Подключить смесительный клапан следующим образом:

- Земля
- N Нейтраль
- Î. Открыт
- $\mathbb{R}$ Закрыт

AD-4000002-01

#### Подключение насоса с защитным термостатом П

Подключение насоса с защитным термостатом, например, для напольного отопления. Макс. потребляемая мощность насоса составляет 300 ВА.

Подключить насос и защитный термостат следующим образом:

- Земля
- N Нейтраль
- L Фаза
- TS защитный термостат (снять перемычку)

AD-4000001-02

AD-4000006-03

#### Подключение датчика наружной температуры  $\blacksquare$

Датчик наружной температуры можно подключить к разъёму Tout. Обязательно подключать датчик к электронной плате, управляющей зонами. Например: если зоны управляются SCB-02 или SCB-10, то подключить датчик к этой электронной плате.

1. Подключить двухпроводной кабель к разъёму Tout.

Использовать указанные ниже датчики или датчики с аналогичными характеристиками. Настроить параметр AP056 на тип установленного датчика наружной температуры.

• AF60 = NTC 470 Om/25°C

При подключении датчика наружной температуры можно использовать внутренний отопительный график для определения требуемой температуры воды в подающей линии в зависимости от наружной температуры.

Если подключен термостат Вкл./Выкл., то температура будет регулироваться в соответствии с заданным значением внутреннего отопительного графика. Контроллеры OpenTherm также могут использовать датчик наружной температуры. В данном случае на контроллере следует настроить необходимый отопительный график.

термостатом  $\boxed{1}$   $\boxed{2}$ 

Рис.52 Разъём насоса с защитным

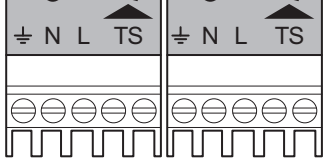

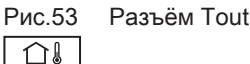

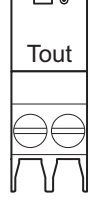

#### Подключение разъёма входа/выхода п

Разъём входа/выхода можно использовать для подключения дистанционного управления, аналогового входа 0–10 В или выхода состояния.

Сигнал 0–10 В управляет температурой воды в подающей линии котла линейным образом. Данное управление изменяет температуру подающей линии. Мощность может изменяться между минимальным и максимальным заданными значениями, определяемыми системой регулирования.

Подключить разъём входа/выхода следующим образом:

Подключение комнатных термостатов для зон

Разъём R-Bus поддерживает следующие типы: Термостат R-Bus (например, Smart TC°)

Термостат OpenTherm (например, Модулирующий

Программное обеспечение распознает тип подключенного

SCB-10 имеет три разъёма R-Bus. Их можно использовать для подключения комнатных термостатов для каждой зоны. Разъёмы Rbus связаны с другими специфичными для зон разъёмами на SCB-10.

- 1 + 2 0–10 В / вход состояния
- 3 + 4 Выход состояния

AD-4000004-02

 $\blacksquare$ 

AD-4000003-01

Рис.55 Разъёмы шины R-bus

| R-Bus | R-Bus | -Bus |
|-------|-------|------|
|       |       |      |

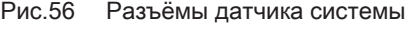

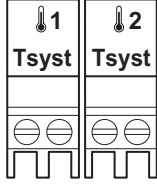

Подключение датчиков системы (NTC 10 кОм / 25°C) для контуров (зон).

AD-4000008-02

П

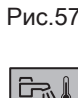

**Tdhw**

Рис.57 Датчик горячей санитарнотехнической воды

воды

Подключение датчика горячей санитарно-технической

Подключение датчика горячей санитарно-технической воды (ГВС) (NTC 10 кОм / 25°C).

AD-4000009-02

Рис.54 Разъём входа/выхода

Подключение датчиков системы

программируемый термостат) Термостат OpenTherm Smart Power

Термостат Вкл./Выкл.

термостата.

**Status 0-10V**  $+$ <sup>0-10</sup>  $-$ **4 3 2 1** ⊖⊖I⊖⊖

<span id="page-35-0"></span>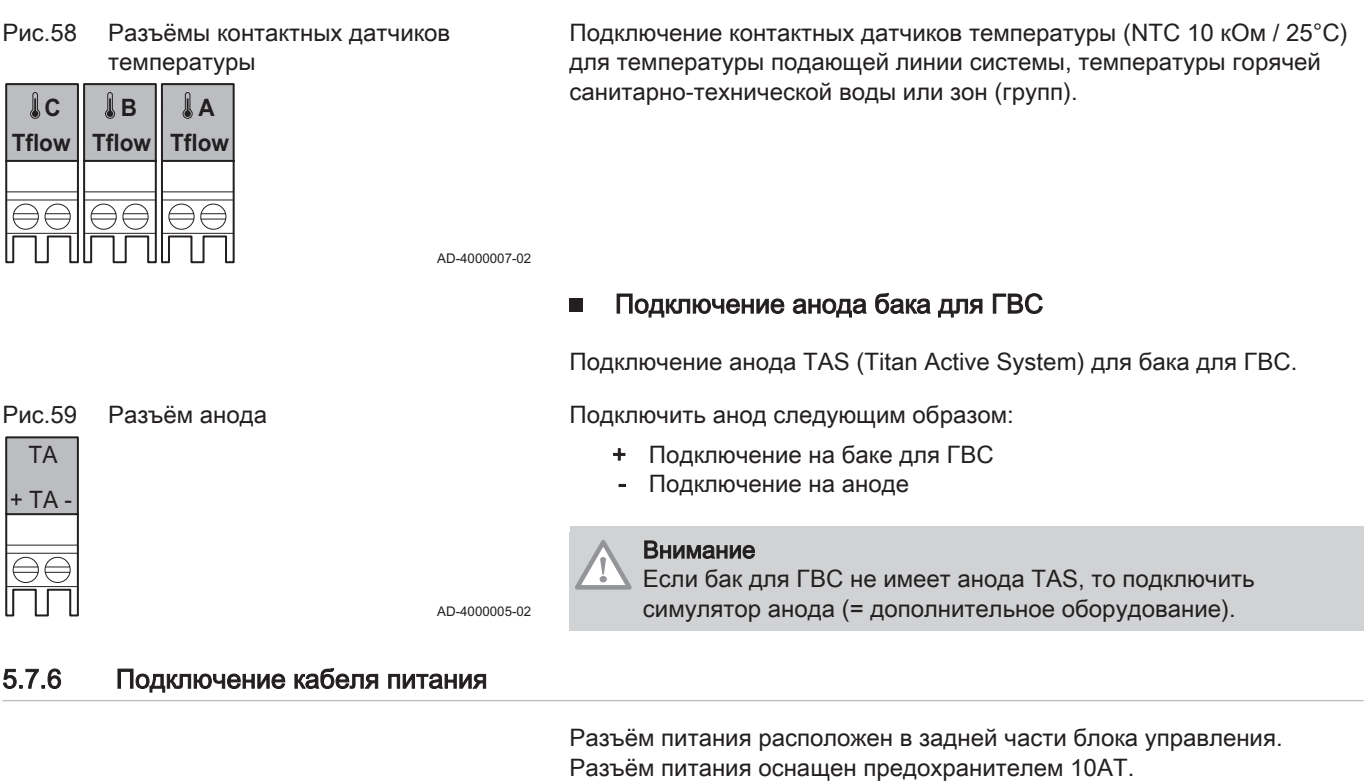

 $\blacksquare$ 

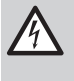

# Риск поражения электрическим током

Перед выполнением работ на электрических соединениях обязательно отключать питание от сети.

При подключении кабеля питания убедиться в соблюдении следующих требований:

Подключение контактных датчиков температуры

# Таб 25 Подключение питания

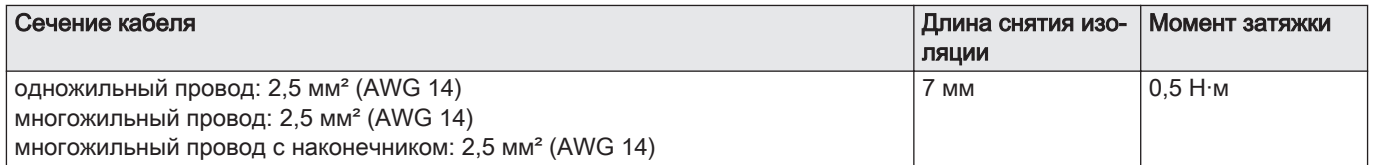

# Рис.60 Подключение кабеля питания

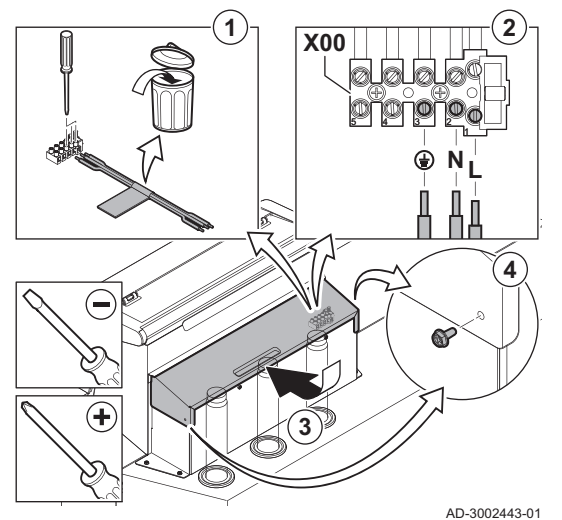

- 1. Отключить короткий кабель питания.
- 2. Подключить кабель питания к блоку разъемов.

3. Закрыть крышку.

4. Затянуть винты по обеим сторонам крышки.
# 6 Подготовка к вводу в эксплуатацию

# 6.1 Контрольная ведомость перед вводом в эксплуатацию

# 6.1.1 Заполнение установки

и слива

Рекомендуемое давление воды – от 1,5 до 2,0 бар.

Для установки выполнить следующие действия:

- 1. Отсоединить котёл от источника питания.
- 2. Заполнить систему отопления чистой водой, используя кран для заполнения и слива (½", установлен в трубе обратной линии).
- 3. Проверить герметичность всех соединений водного контура.
- 4. Включить котёл.
- 

Рис.61 Положение крана для заполнения

# 6.1.2 Заполнение сифона

Рис.62 Заполнение сифона

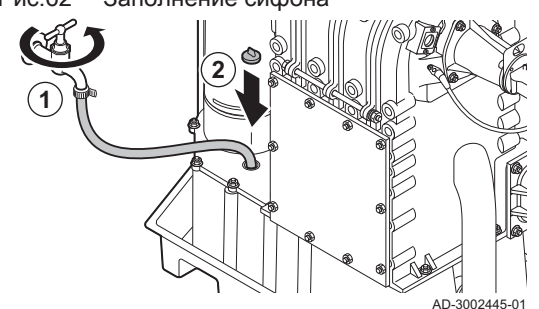

#### 6.1.3 Подготовка газового контура

Рис.63 Измерительный отвод для входного давления газа

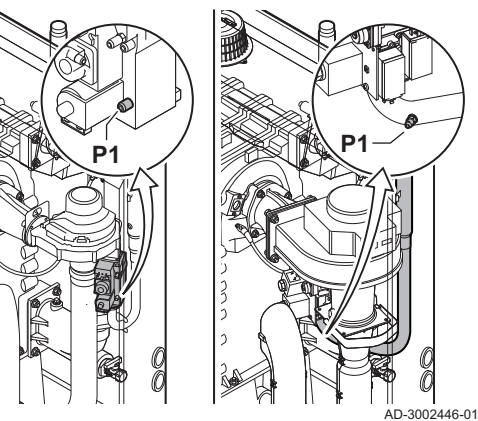

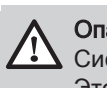

AD-3002444-01

#### Опасность

Сифон обязательно должен быть достаточно заполнен водой. Это предотвратит попадание дымовых газов в помещение.

- 1. Заполнить сифон через сборник конденсата.
- 2. Установить на место заглушку на коллектор для сбора конденсата.

#### Предупреждение

Убедиться, что котёл отключен от электропитания.

- 1. Открыть главный газовый кран.
- 2. Открыть газовый кран котла.
- 3. Проверить герметичность газового контура.
- 4. Необходимо удалить воздух из газопровода, отвернув измерительный отвод P1.
	- Воздух из газопровода удалён правильно, если ощущается запах газа.
- 5. Проверить входное давление газа на измерительном отводе P1. Рекомендуемое входное давление указано на идентификационной табличке.

#### Внимание

- Входное давление никогда не должно превышать максимальное давление, указанное в таблице технических характеристик.
- 6. Снова затянуть измерительный отвод.

# 6.2 Описание панели управления

# 6.2.1 Компоненты панели управления

### Рис.64 Компоненты панели управления

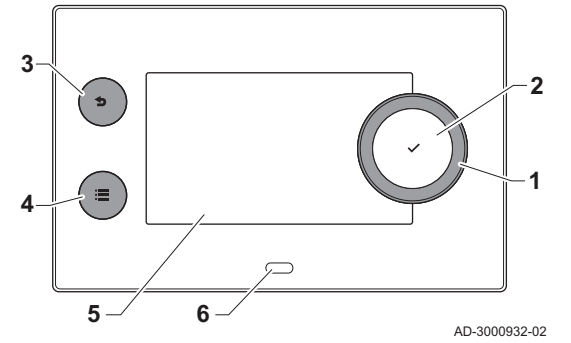

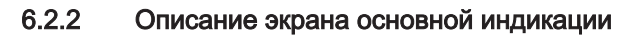

- 1 Поворотный переключатель для выбора плитки, меню или настроек
- 2 Клавиша ✔ для подтверждения выбора
- $3$  Клавиша возврата  $\bigtriangleup$ :
	- Кратковременное нажатие на клавишу: Возврат на предыдущий уровень или в предыдущее меню Длительное нажатие на клавишу: Возврат к основной
	- индикации
- 4 Клавиша меню  $\equiv$  для перехода в главное меню
- 5 Дисплей
- 6 Светодиодный индикатор

Это окно отображается автоматически после запуска оборудования. Панель управления автоматически переходит в режим готовности (черный экран), если пользователь не нажимал на клавиши в течение 5 минут. Нажать на одну из клавиш панели управления для повторного включения дисплея.

Из любого меню можно перейти в главное окно, нажав на черную клавишу  $\blacktriangle$  и удерживая ее нажатой в течение нескольких секунд.

Плитки на основной индикации обеспечивают быстрый доступ к соответствующим меню. С помощью вращающейся ручки можно перейти в необходимое меню и нажать на клавишу ◆ для подтверждения выбора.

- 1 Плитки: выбранная плитка подсвечивается
- 2 Дата и время | Название окна (текущее положение в меню)
- 3 Информация о выбранной плитке
- 4 Пиктограммы, указывающие на уровень навигации, режим работы, ошибки и другую информацию.

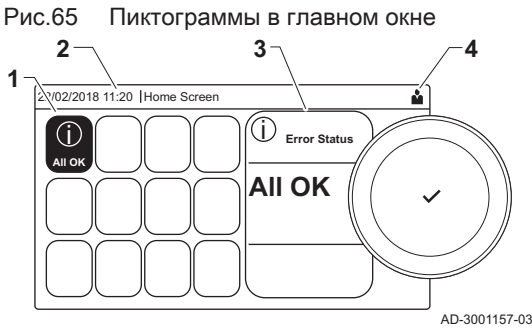

#### 6.2.3 Описание главного меню

Рис.66 Позиции в главном меню

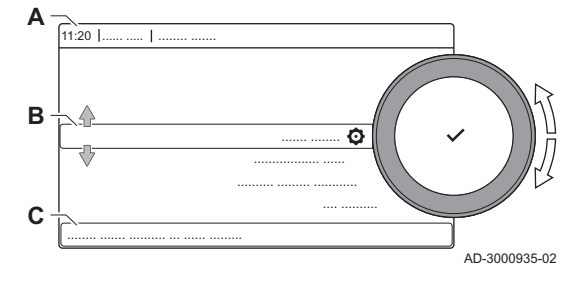

Из любого меню можно перейти непосредственно в главное меню, нажав на клавишу меню . Количество доступных меню зависит от уровня доступа (пользователь или специалист).

- A Дата и время | Название окна (текущее положение в меню)
- B Доступные меню
- C Краткое описание выбранного меню

Таб 26 Меню, доступные для пользователя

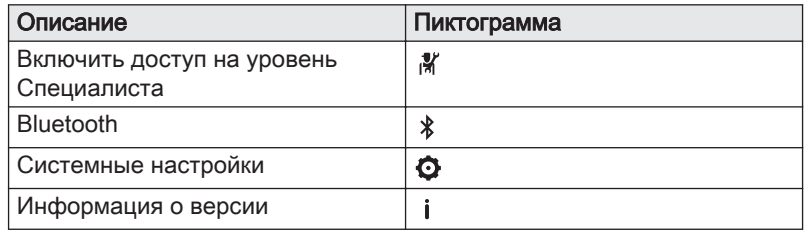

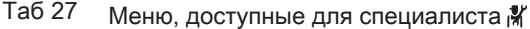

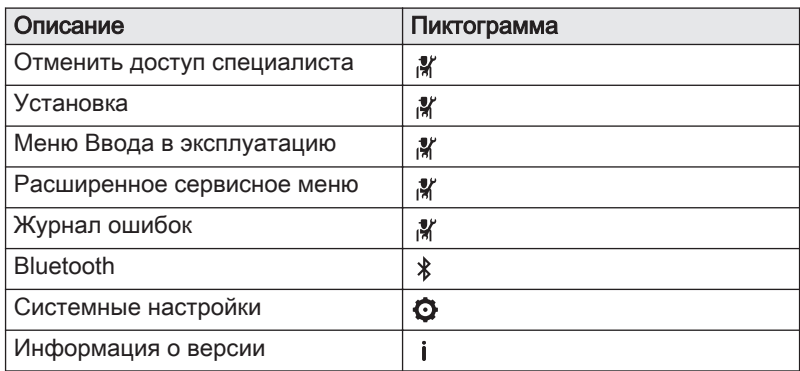

# 6.2.4 Описание пиктограмм на дисплее

### Таб 28 Пиктограммы

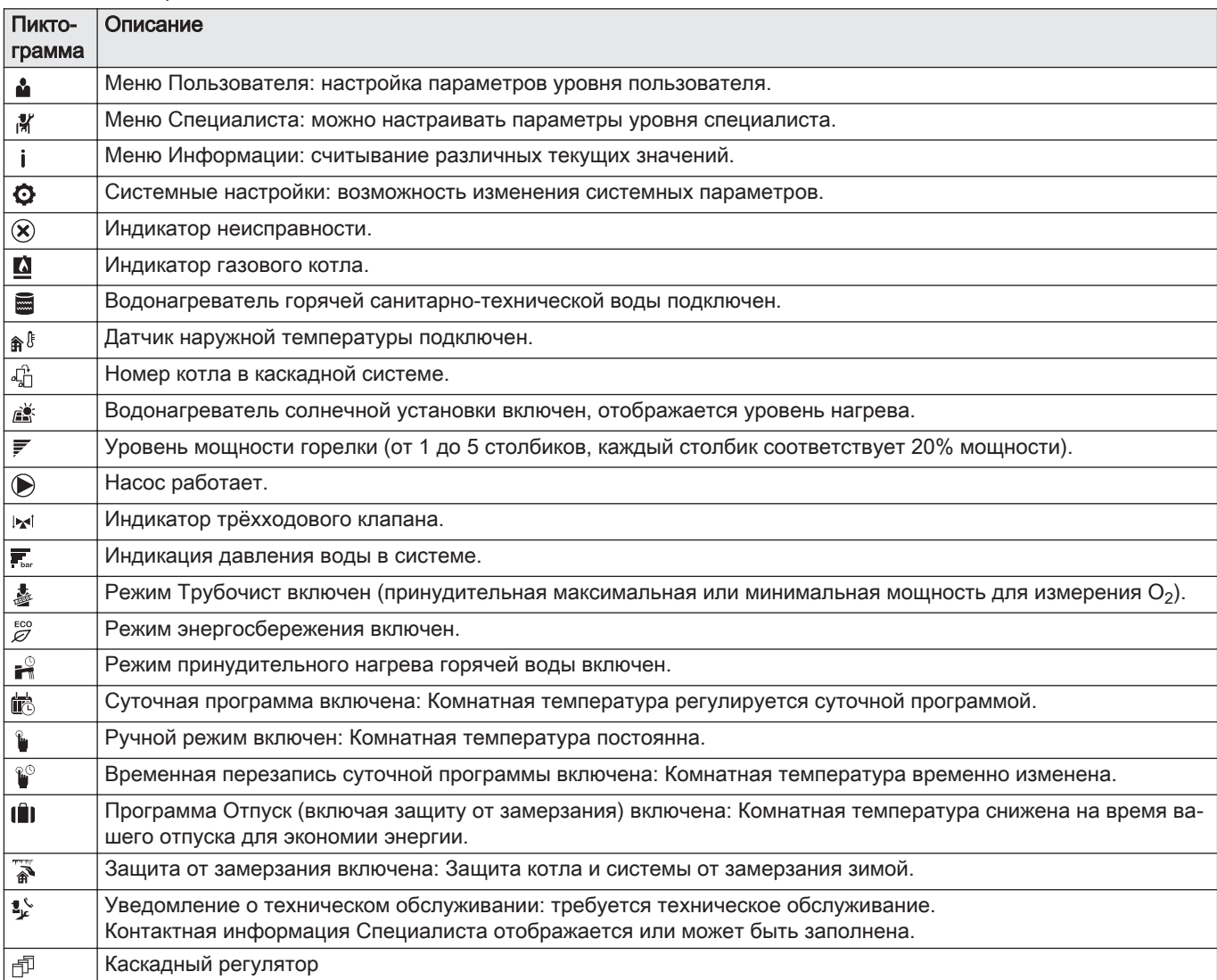

#### Таб 29 Пиктограммы –Вкл./Выкл.

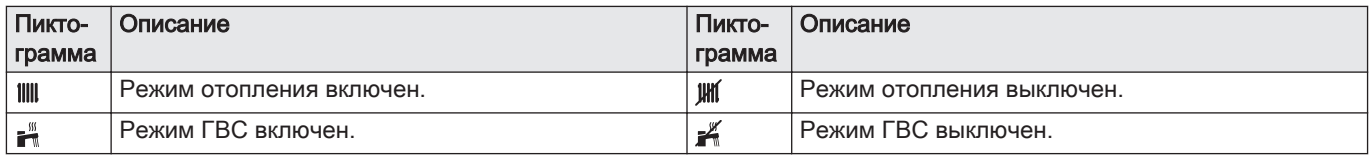

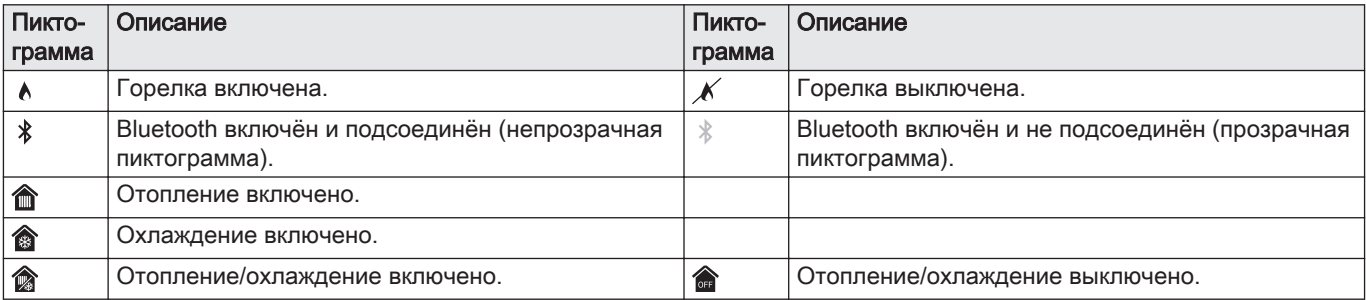

# Таб 30 Пиктограммы – зоны

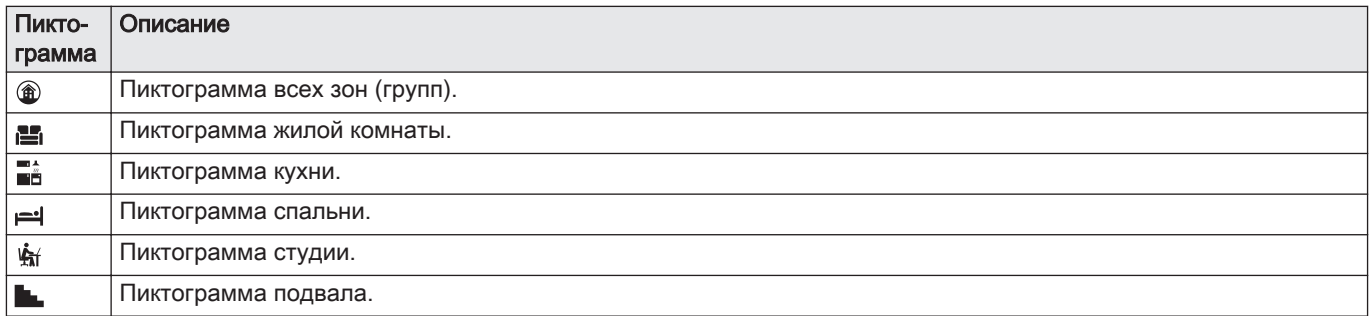

# 7 Ввод в эксплуатацию

# 7.1 Процедура ввода в эксплуатацию

# Предупреждение

- Ввод в эксплуатацию должен выполняться квалифицированным специалистом.
	- В случае работы на другом типе газа, например на пропане, необходимо перенастроить газовый блок до запуска котла.
- 1. Открыть главный газовый кран.
- 2. Открыть газовый кран оборудования.
- 3. Включить питание с помощью выключателя котла.
- 4. Настроить параметры, отображаемые на дисплее.
	- Запускается программа запуска, которая не может быть прервана.
- 5. Настроить компоненты (термостаты, элементы управления) таким образом, чтобы был запрос на тепло.

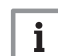

#### Важная информация

В случае ошибки при запуске на дисплей будет выведено соответствующее сообщение. Обозначение кодов ошибки приведено в таблице ошибок.

# 7.2 Газовые регулировки

# 7.2.1 Заводская настройка

Заводские настройки котла рассчитаны для работы с природным газом группы G20 (газ H).

#### Таб 31 Заводские настройки G20 (газ H)

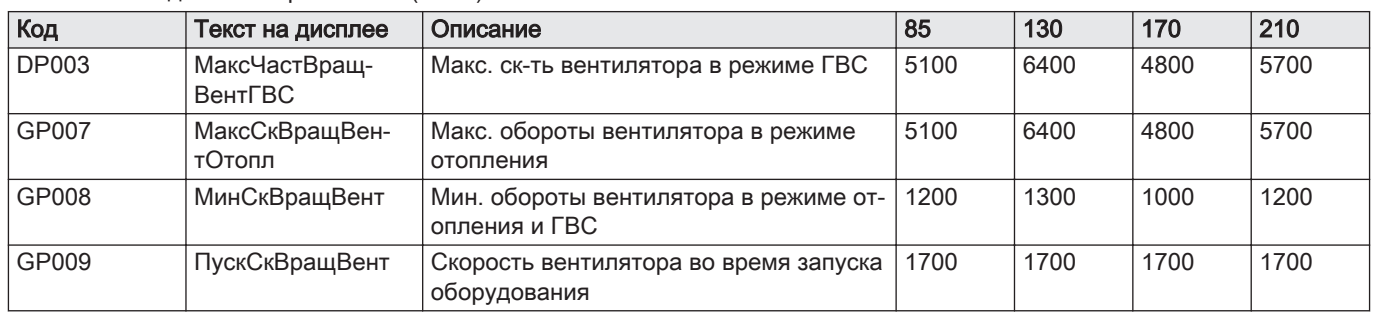

#### Таб 32 Заводской ограничитель для перевода на другой тип газа

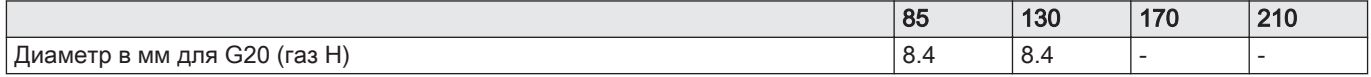

#### 7.2.2 Настройка на другой тип газа

Предупреждение

Только квалифицированный специалист может выполнить следующие операции.

# $\mathbf{i}$

i

#### Важная информация

Если котёл настроен на другой тип газа, то необходимо указать это на прилагаемой наклейке. Необходимо наклеить эту этикетку рядом с идентификационной табличкой.

Перед работой с другим типом газа необходимо выполнить следующие действия.

#### Ограничитель для различных типов газа П

1. Установить ограничитель для перевода на другой тип газа в регулирующий газовый клапан, если котёл работает на разных типах газа:

Требуемые диаметры ограничителей указаны в таблице. Для этого имеется отдельная инструкция по сборке.

#### Важная информация

Для котла доступны специальные наборы для перевода на пропан. Содержимое этих наборов зависит от типа котла.

Связаться с нами для получения дополнительной  $\mathbb Q$ информации.

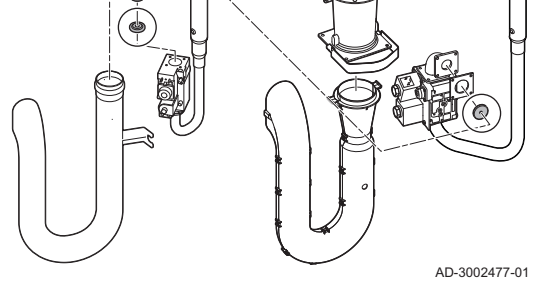

Таб 33 Заменить ограничитель для перевода на другой тип газа

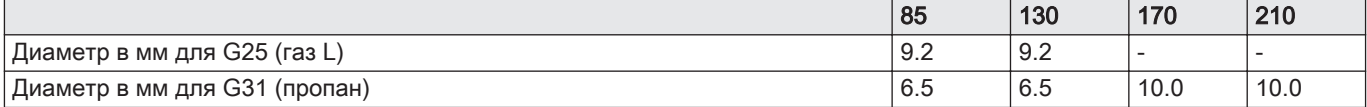

#### $\blacksquare$ Настройка параметров скорости вентилятора для разных типов газа

На уровне Специалиста можно изменить заводские настройки скорости вентилятора для другого типа газа.

 $\blacktriangleright\Box$  > Параметры, счетчики, сигналы > Параметры

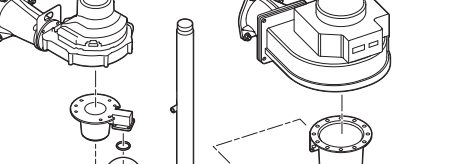

перевода на другой тип газа

Рис.67 Установка ограничителя для

- Для перемещения использовать вращающуюся ручку. ⋒ Для подтверждения выбора нажать на клавишу  $\blacktriangledown$ .
- 1. Включить доступ к уровню Специалиста.
	- 1.1. Выбрать плитку  $[\mathcal{K}].$
	- 1.2. Ввести код: 0012.
- 2. Выбрать плитку  $[$
- 3. Выбрать Параметры, счетчики, сигналы.
- 4. Выбрать Параметры.
- 5. Выбрать нужный параметр.
- 6. Изменить настройку.

#### Скорость вентилятора для различных типов газа

1. Настроить скорость вентилятора (при необходимости) в соответствии с выбранным типом газа: см. приведенную таблицу. Данная настройка изменяется путём изменения параметра.

<span id="page-41-0"></span>Таб 34 Настройка для газа G25 (газ L)

| Код          | Текст на дисплее         | Описание                                               | 85   | 130  | 170  | 210  |
|--------------|--------------------------|--------------------------------------------------------|------|------|------|------|
| <b>DP003</b> | МаксЧастВращ-<br>ВентГВС | Макс. ск-ть вентилятора в режиме ГВС                   | 5400 | 6500 | 4800 | 5800 |
| GP007        | МаксСкВращВен-<br>тОтопл | Макс. обороты вентилятора в режиме<br>отопления        | 5400 | 6500 | 4800 | 5800 |
| GP008        | МинСкВращВент            | Мин. обороты вентилятора в режиме от-<br>опления и ГВС | 1200 | 1300 | 1000 | 1200 |
| GP009        | ПускСкВращВент           | Скорость вентилятора во время запуска<br>оборудования  | 1700 | 1700 | 1700 | 1700 |

Таб 35 Настройка для газа G31 (пропан)

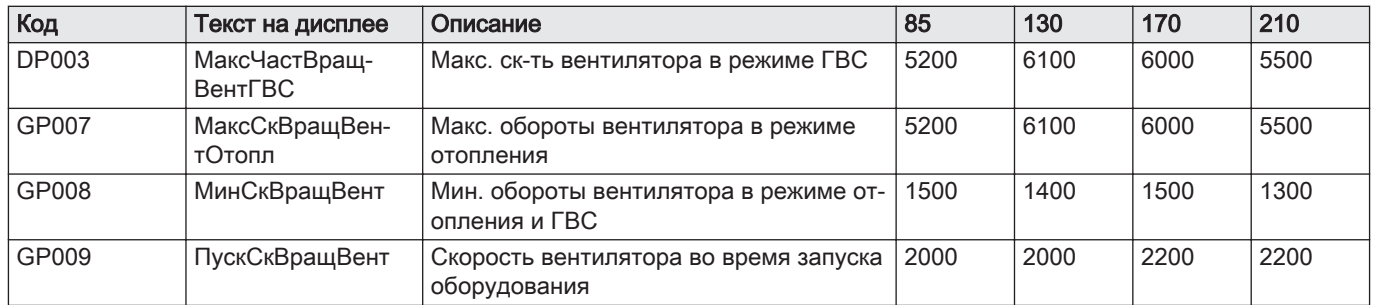

2. Проверить настройку соотношения газ-воздух.

#### 7.2.3 Проверка и настройка соотношения газ-воздух

Рис.68 Вставить зонд газоанализатора

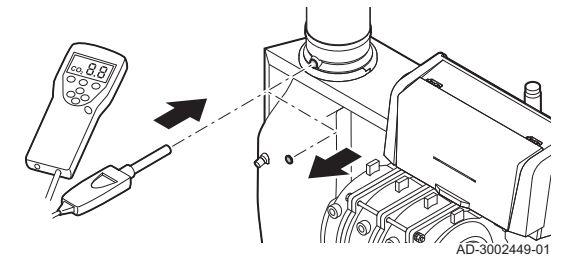

Газоанализатор должен иметь точность не менее  $\pm 0.25$  %  $O_2$ .

- 1. Снять заглушку отвода для измерения дымовых газов.
- 2. Вставить зонд газоанализатора в измерительное отверстие.

#### Предупреждение

Во время измерения необходимо выполнить герметизацию выходного отверстия вокруг зонда.

3. Измерить процентное содержание  $O<sub>2</sub>$  в дымовых газах. Выполнить измерения на максимальной и на минимальной мощностях.

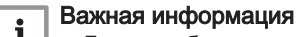

- $\textbf{l}$  | Данное оборудование подходит для категории  $I_{2H}$  с содержанием газообразного водорода (H2) до 20%. В связи с различиями в процентном содержании  $H_2$ , процентное содержание  $O<sub>2</sub>$  со временем может варьироваться. (Например: содержание в газе 20% H2 может привести к повышению содержания O2 в дымовых газах на 1,5%)
	- Может потребоваться перенастройка газового клапана. Регулировку можно провести с использованием стандартных значений содержания  $O_2$  в используемом газе.

#### Выполнение теста на максимальной мощности

1. Выбрать плитку [  $\frac{1}{20}$ ].

Откроется меню Изменение режима теста мощности. 2. Выбрать проверку Средняя мощность.

- A Изменение режима теста мощности
- B Средняя мощность
- Запускается работа на максимальной мощности. Выбранный режим теста мощности отображается в меню, и пиктограмма появляется в правой верхней части окна.
- 3. Проверить настройки теста мощности и изменить их при необходимости.
	- $\Rightarrow$  Можно изменять только параметры, показанные жирным шрифтом.

#### Проверка/настройка значений O<sub>2</sub> на максимальной мощности

- 1. Вывести котёл в режим максимальной мощности.
- 2. Измерить процентное содержание  $O_2$  в дымовых газах.
- 3. Сравнить измеренные значения с контрольными значениями, приведенными в таблице.

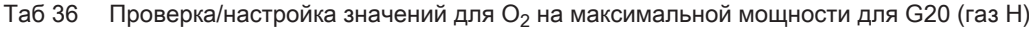

AD-3000941-03

| Значения для максимальной мощности для G20 (газ Н) | $ O_2, \, \frac{9}{10}$ |  |
|----------------------------------------------------|-------------------------|--|
| C230 Evo 85                                        | $3.9 - 5.2(1) - 6.5$    |  |
| C230 Evo 130                                       | $3.9 - 5.2(1) - 6.5$    |  |
| C230 Evo 170                                       | $ 4.3 - 5.2^{(1)} $     |  |
| C230 Evo 210                                       | $ 4.3 - 5.2^{(1)} $     |  |
| Номинальное значение.                              |                         |  |

Таб 37 Проверка/настройка значений для  $O_2$  на максимальной мощности для G25 (газ L)

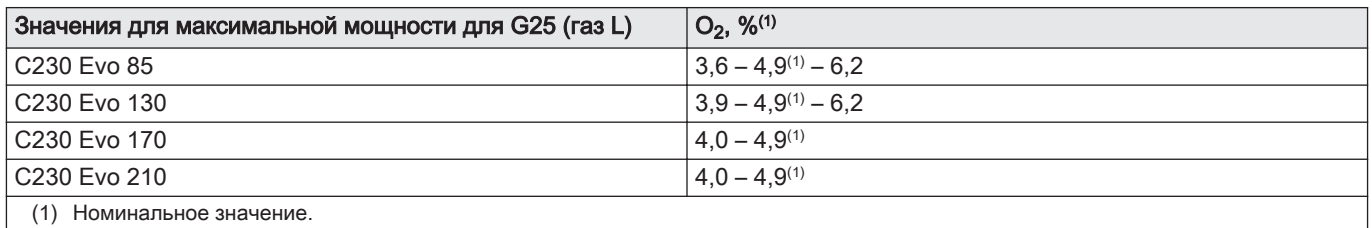

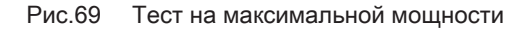

.....

...... ..... ... **A**

्य

**B**

..... ... ....... .... .. ..... .... .........

..... ....... .... ....... .... .......

 $D - 1$ 

....... .... .. ..... .... .......

..... ... ....... .... ..... ... ....... ....

....... ...........

 $\frac{11:20}{1}$ 

| Значения для максимальной мощности для G31 (пропан) | $ O_2, %^{(1)} $          |  |
|-----------------------------------------------------|---------------------------|--|
| C230 Evo 85                                         | $14.7 - 5.7(1) - 6.7$     |  |
| C230 Evo 130                                        | $ 4.7 - 5.7^{(1)} - 6.7 $ |  |
| C230 Evo 170                                        | $ 4.9 - 5.7^{(1)} $       |  |
| C230 Evo 210                                        | $ 4.9 - 5.7^{(1)} $       |  |
| (1)<br>Номинальное значение.                        |                           |  |

Таб 38 Проверка/настройка значений  $O_2$  на максимальной мощности для G31 (пропан)

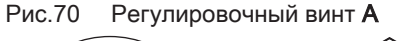

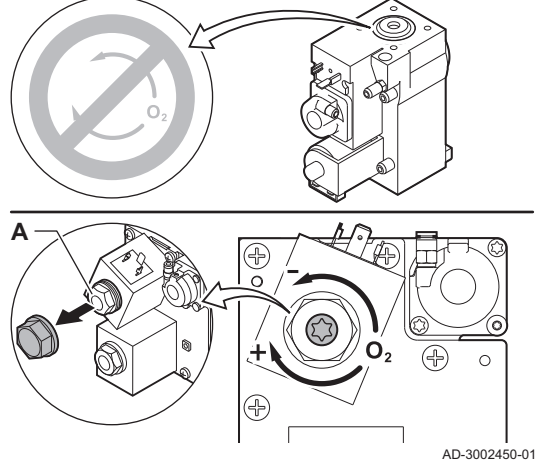

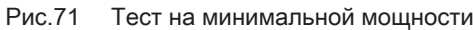

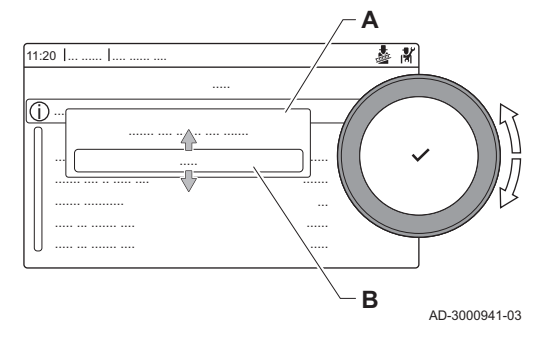

- 4. Если измеренное значение выходит за пределы значений, указанных в таблице, то необходимо изменить соотношение газвоздух.
- 5. С помощью регулировочного винта A настроить процентное содержание  $O<sub>2</sub>$ для используемого типа газа на номинальное значение.

Увеличение расхода газа приведет к снижению содержания О2. Направление, в котором необходимо вращать регулировочный винт для увеличения или уменьшения расхода газа, обозначено на газовом блоке.

Газовый блок для 3–4-секционных котлов отличается от блока для 5–6-секционных котлов. Поэтому 3–4-секционные котлы можно настроить только на минимальную мощность. См. схему для определения расположения регулировочного винта A для максимальной мощности.

6. Проверить пламя через смотровое окно. Пламя не должно отрываться.

#### Выполнение теста на минимальной мощности

- 1. Если тест на максимальной мощности ещё выполняется, то нажать на клавишу  $\blacktriangledown$  для изменения режима теста мощности.
- 2. Если тест на максимальной мощности завершён, то выбрать плитку [ ] для перезапуска меню «Трубочист».

### A Изменение режима теста мощности

B Низкая мощность

- 3. Выбрать тест Низкая мощность в меню Изменение режима теста мощности.
	- Тест на минимальной мощности запускается. Выбранный режим теста мощности отображается в меню, и пиктограмма появляется в правой верхней части окна.
- 4. Проверить настройки теста мощности и изменить их при необходимости.
	- $\Rightarrow$  Можно изменять только параметры, показанные жирным шрифтом.
- 5. Завершить тест минимальной мошности, нажав на клавишу  $\triangle$ .
	- ⇒ На дисплее появится сообщение Текущие тесты мощности прерваны!.

### Проверка/настройка значений для  $O<sub>2</sub>$  на минимальной мощности

- 1. Вывести котёл в режим минимальной мощности.
- 2. Измерить процентное содержание  $O_2$  в дымовых газах.
- 3. Сравнить измеренные значения с контрольными значениями, приведенными в таблице.

Таб 39 Проверка/настройка значений  $O_2$  на минимальной мощности для G20 (газ H)

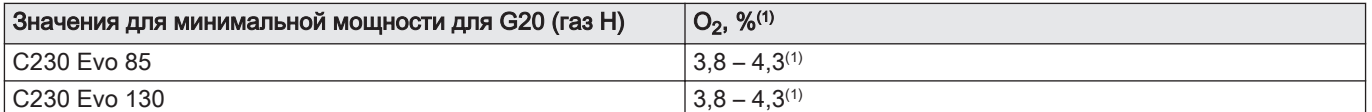

<span id="page-44-0"></span>

| Значения для минимальной мощности для G20 (газ H) | $ O_2, \frac{96(1)}{2}$ |  |
|---------------------------------------------------|-------------------------|--|
| C230 Evo 170                                      | $3.4 - 4.3(1)$          |  |
| C230 Evo 210                                      | $ 3.3 - 4.3^{(1)} $     |  |
| Номинальное значение.                             |                         |  |

Таб 40 Проверка/настройка значений O2 на минимальной мощности для G25 (газ L)

| Значения для минимальной мощности для G25 (газ L) | $ O_2, \frac{9}{10}$ |  |
|---------------------------------------------------|----------------------|--|
| C230 Evo 85                                       | $ 3,5 - 4,0^{(1)} $  |  |
| C230 Evo 130                                      | $3.5 - 4.0^{(1)}$    |  |
| C230 Evo 170                                      | $ 3.1 - 4.0^{(1)} $  |  |
| C230 Evo 210                                      | $ 3,1 - 4,0^{(1)} $  |  |
| Номинальное значение.                             |                      |  |

Таб 41 Проверка/настройка значений O<sub>2</sub> на минимальной мощности для G31 (пропан)

| Значения для минимальной мощности для G31 (пропан) | $ O_2, \frac{9}{10}$ |  |
|----------------------------------------------------|----------------------|--|
| C230 Evo 85                                        | $ 4.1 - 4.9^{(1)} $  |  |
| C230 Evo 130                                       | $ 4.1 - 4.9^{(1)} $  |  |
| C <sub>230</sub> Evo 170                           | $ 4.1 - 4.9^{(1)} $  |  |
| C <sub>230</sub> Evo 210                           | $ 4.1 - 4.9^{(1)} $  |  |
| (1)<br>Номинальное значение.                       |                      |  |

4. Если измеренное значение выходит за пределы значений, указанных в таблице, то необходимо изменить соотношение газвоздух.

5. С помощью регулировочного винта B настроить процентное содержание  $O<sub>2</sub>$ для используемого типа газа на номинальное значение.

Увеличение расхода газа приведет к снижению содержания О2. Направление, в котором необходимо вращать регулировочный винт для увеличения или уменьшения расхода газа, обозначено на газовом блоке.

Газовый блок для 3–4-секционных котлов отличается от блока для 5–6-секционных котлов.

См. схему для определения расположения регулировочного винта B на минимальной мощности.

- 6. Проверить пламя через смотровое окно. Пламя не должно отрываться.
- 7. Повторять проверку на максимальной и минимальной мощности до тех пор, пока не будут достигнуты правильные значения.
- 8. Вывести котёл обратно в нормальный режим работы.
- 1. Снять измерительное оборудование.
- 2. Завернуть заглушку отвода для измерения продуктов сгорания.
- 3. Обеспечить герметичность газового блока.
- 4. Установить обшивку на место.
- 5. Разогреть систему отопления до температуры примерно 70 °C.
- 6. Выключить котёл.
- 7. Через 10 минут удалить воздух из системы отопления.
- 8. Включить котел.
- 9. Проверить давление воды. При необходимости выполнить подпитку системы отопления.

### Рис.72 Регулировочный винт B

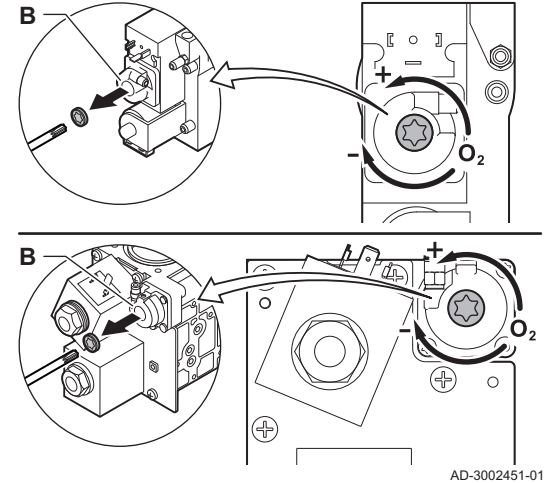

#### 7.3 Заключительные указания

Рис.73 Пример заполненной этикетки

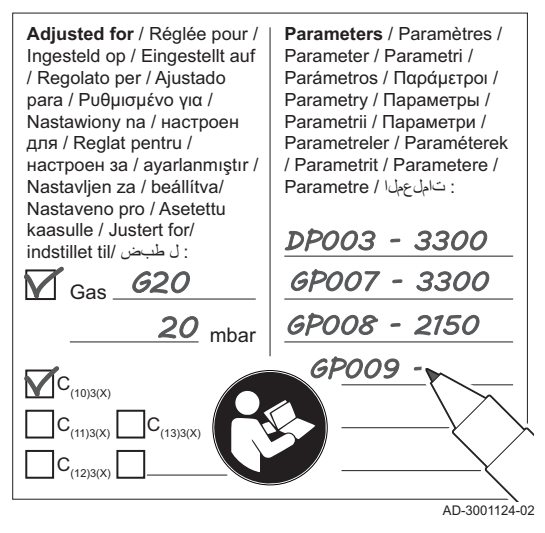

- 10. Указать следующие данные на прилагаемой этикетке и наклеить её рядом с идентификационной табличкой на оборудование.
	- Тип газа при перенастройке на другой тип газа
	- Входное давление газа
	- Тип дымохода в случае системы с избыточным давлением
	- Изменённые параметры для вышеуказанных изменений;
	- Любые параметры скорости вентилятора, изменённые для других целей.
- 11. Оптимизировать настройки в соответствии с требованиями системы и пользователя.

#### Смотри ıM

- Подробнее; Параметры, Страница 46 и [Руководство по](#page-70-0) [эксплуатации, Страница 71.](#page-70-0)
- 12. Сохранить настройки ввода в эксплуатацию на панели управления, чтобы их можно было восстановить после сброса.
- 13. Проинструктировать пользователя по вопросам работы системы, котла и контроллера.
- 14. Проинформировать пользователя о необходимости проведения технического обслуживания.
- 15. Передать все руководства пользователю.

### 7.3.1 Сохранение настроек ввода в эксплуатацию

Можно сохранить все текущие настройки на панели управления. Эти настройки, при необходимости, можно восстановить, например, после замены блока управления.

- **>>**  $\equiv$  > Расширенное сервисное меню > Сохранить настройки ввода в эксплуатацию
- Для перемещения использовать вращающуюся ручку. ⋒ Для подтверждения выбора нажать на клавишу  $\blacktriangledown$ .
- 1. Нажать на клавишу :
- 2. Выбрать Расширенное сервисное меню.
- 3. Выбрать Сохранить настройки ввода в эксплуатацию.
- 4. Выбрать Подтвердить для сохранения настроек.

Если настройки ввода в эксплуатацию были сохранены, опция Возврат к настройкам ввода в эксплуатацию становится доступной на Расширенное сервисное меню.

# 8 Параметры

# 8.1 Общая информация о кодах параметров

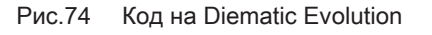

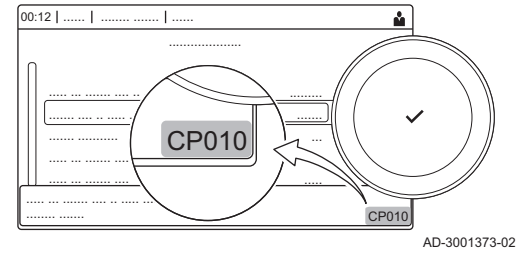

Платформа управления использует расширенную систему классификации параметров, измерений и счётчиков. Знание логики этих кодов облегчает их идентификацию. Код состоит из двух букв и трёх цифр.

Рис.75 Первая буква

**CP010**

AD-3001375-01

Первая буква – это категория, к которой относится код.

- A Appliance: Оборудование
- C Circuit: Зона
	- D Domestic hot water: Горячая санитарно-техническая вода
	- E External: Внешнее дополнительное оборудование
	- G Gas fired: Газовый тепловой двигатель

#### P Producer: Отопление

Z Zone: Зона

Рис.76

Рис.77

Рис.78 Поиск

00:12 ........ ....... ........ .......

 $\circ$ 

 $00:12$  |

<sup>(</sup>ଦ

........ .......

 $AC00$  $AC00$ AM001 AM002 AP001

\* A B C D E

\* C M P

Рис.79 Список данных

...... ... ....... ...... .... ... ...... .......... ....... ...... ... . ........ ..

........ ......... ... ..... ... ....... .... .. ..... ....... .... ..... .......

........ ......... ... ..... ... ....... .... .. ..... ....... .... ..... .......

....... ...

⇧

....... .... ...

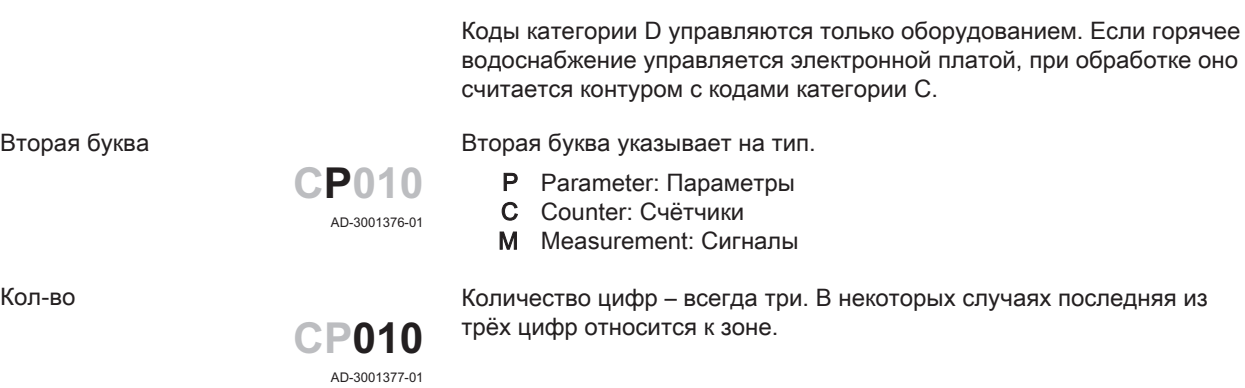

### 8.2 Поиск параметров, счетчиков и сигналов

Можно найти и изменять данные (Параметры, счетчики, сигналы оборудования, подключенных плат управления и датчиков.

#### Ы  $\equiv$  > Установка > Поиск точек данных

- Для перемещения использовать вращающуюся ручку. ⋒ Для подтверждения выбора нажать на клавишу  $\blacktriangledown$ .
- 1. Нажать на клавишу  $\equiv$ .
- 2. Выбрать Установка.
- 3. Выбрать Поиск точек данных.
- 4. Выбрать критерии поиска (код):
	- 4.1. Выбрать первую букву (категория данных).
	- 4.2. Выбрать вторую букву (тип данных).
	- 4.3. Выбрать первую цифру.
	- 4.4. Выбрать вторую цифру.
	- 4.5. Выбрать третью цифру.
- Пиктограмма \* может использоваться для обозначения  $\mathbb{Q}$ любого символа в поле поиска.
- На дисплее появится список данных. При поиске отображаются только первые 30 результатов.
- 5. Выбрать требуемые данные.

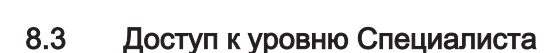

Некоторые настройки защищены паролем Специалиста. Ввести пароль Специалиста, чтобы изменить эти параметры.

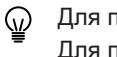

AD-3001916-01

业

AD-3001917-01

..... ... ....... .... .. ..... ....... .... ..... ....... AC001

孠

- Для перемещения использовать вращающуюся ручку. Для подтверждения выбора нажать на клавишу  $\blacktriangledown$ .
- 1. Доступ к уровню Специалиста через плитку:
	- 1.1. Выбрать плитку [ $\frac{2}{3}$ ].

 $0:121$ 

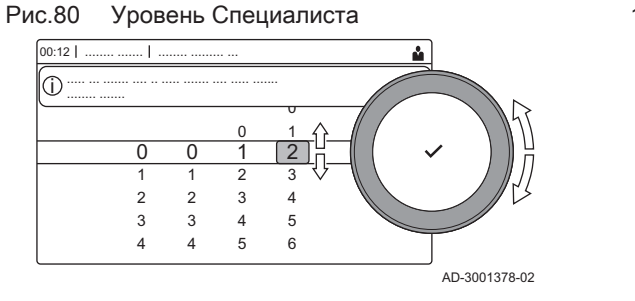

#### 1.2. Использовать код: 0012.

⇒ Плитка [  $\frac{1}{2}$ ] показывает, что доступ к уровню Специалиста Вкл., и пиктограмма в правом верхнем углу дисплея меняется на  $\mathbb{X}$ .

- 2. Доступ к уровню Специалиста через меню:
	- 2.1. Выбрать Включить доступ на уровень Специалиста в Главное меню.
	- 2.2. Использовать код: 0012.  $\Rightarrow$  Если уровень Специалиста активен или неактивен, то статус плитки [  $\frac{2}{3}$ ] меняется на Вкл. или Выкл..

Если панель управления не используется в течение 30 минут, то доступ к уровню Специалиста блокируется автоматически. Доступ к уровню Специалиста можно отключить вручную:

- Выбор плитки  $\lceil \frac{1}{2} \rceil$ .
- Выбор Отменить доступ специалиста в Главное меню.

#### 8.3.1 Настройка оборудования на уровне Специалиста

AD-3001378-02

Настроить оборудование, нажав на клавишу = и выбрав Установка . Выбрать блок управления или плату, которую необходимо настроить.

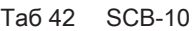

Рис.81 Уровень Специалиста

........ ......... ... ..... ... ....... .... .. ..... ....... .... ..... ....... i

 $\sqrt{2}$ 

........ ....... ........ .......

 $0 \t1 \t2$ 

2 0

3 4 5

3 4

5 6

0 1

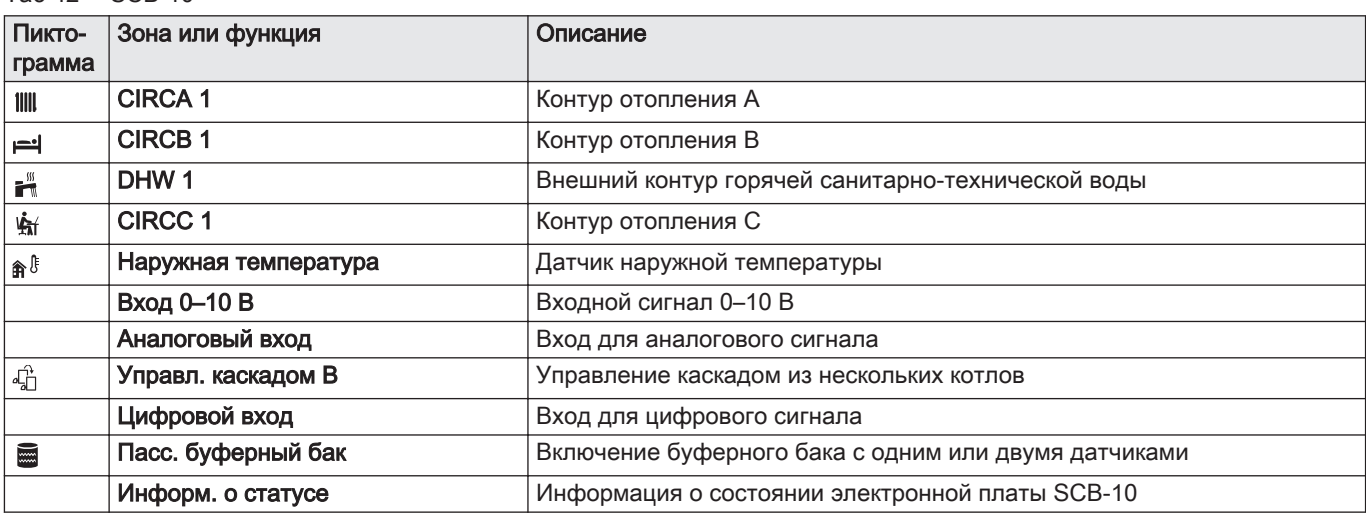

#### Таб 43 Настройка зоны или функции

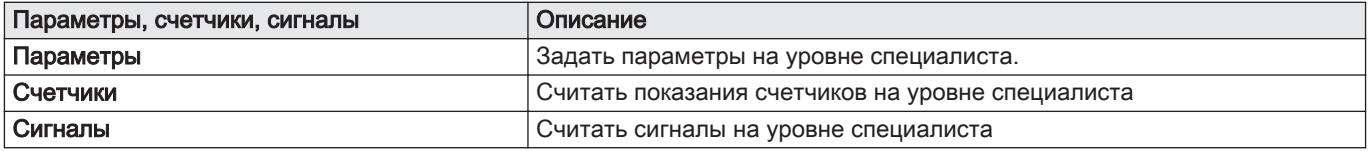

#### 8.3.2 Установление Bluetooth-соединения

GTW-35 необходимо для подключения к оборудованию через Bluetooth.

Для установления Bluetooth-соединения выполнить следующие действия:

#### $\blacktriangleright$ ≡ > Bluetooth

- ᠗ Для перемещения использовать вращающуюся ручку. Для подтверждения выбора нажать на клавишу  $\blacktriangledown$ .
- 1. Включить функцию Bluetooth на оборудовании:
	- A Bluetooth включен, когда отображается пиктограмма Bluetooth
- В большинстве случаев Bluetooth включен в заводских  $\mathbb{Q}$ настройках.
	- 1.1. Нажать на клавишу :
	- 1.2. Выбрать Bluetooth.
	- 1.3. Выбрать Bluetooth.
	- 1.4. Выбрать Вкл..

 $\Rightarrow$  Bluetooth теперь включен.

- 2. Подключить оборудование с помощью мобильного устройства:
	- 2.1. На мобильном устройстве подключиться к CU-GH13\_.......... или GTW-35\_...........
		- Оборудование обнаруживает входящий запрос на сопряжение и отображает код сопряжения и статус Bluetooth.
	- 2.2. Использовать код сопряжения, отображаемый на оборудовании.
	- 2.3. Дождаться завершения процесса сопряжения, прежде чем приступать к работе с оборудованием.

# 8.4 Список параметров

#### 8.4.1 Параметры блока управления CU-GH13

Во всех таблицах приведены заводские настройки параметров.

# Важная информация

i

Также в таблицах перечислены параметры, применимые только в том случае, если к котлу подключено другое оборудование.

#### Таб 44 Навигация для уровня Базового специалиста

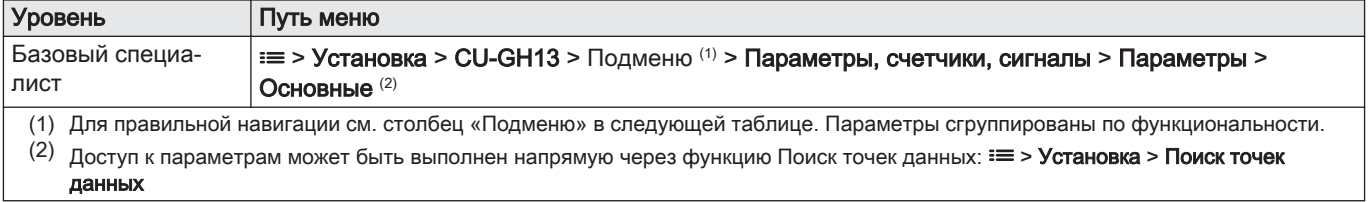

#### Таб 45 Заводские настройки на уровне Базового специалиста

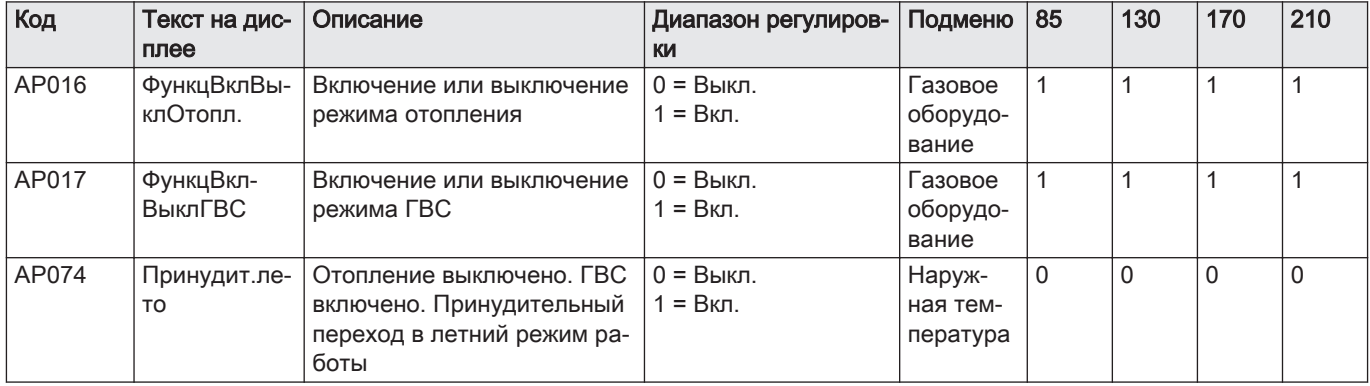

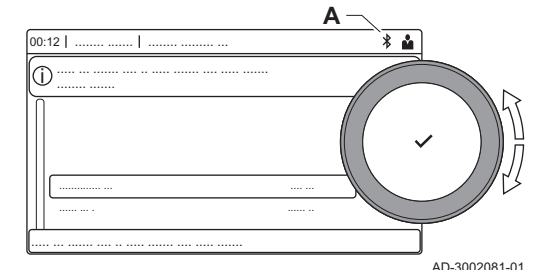

Рис.82 Bluetooth включен

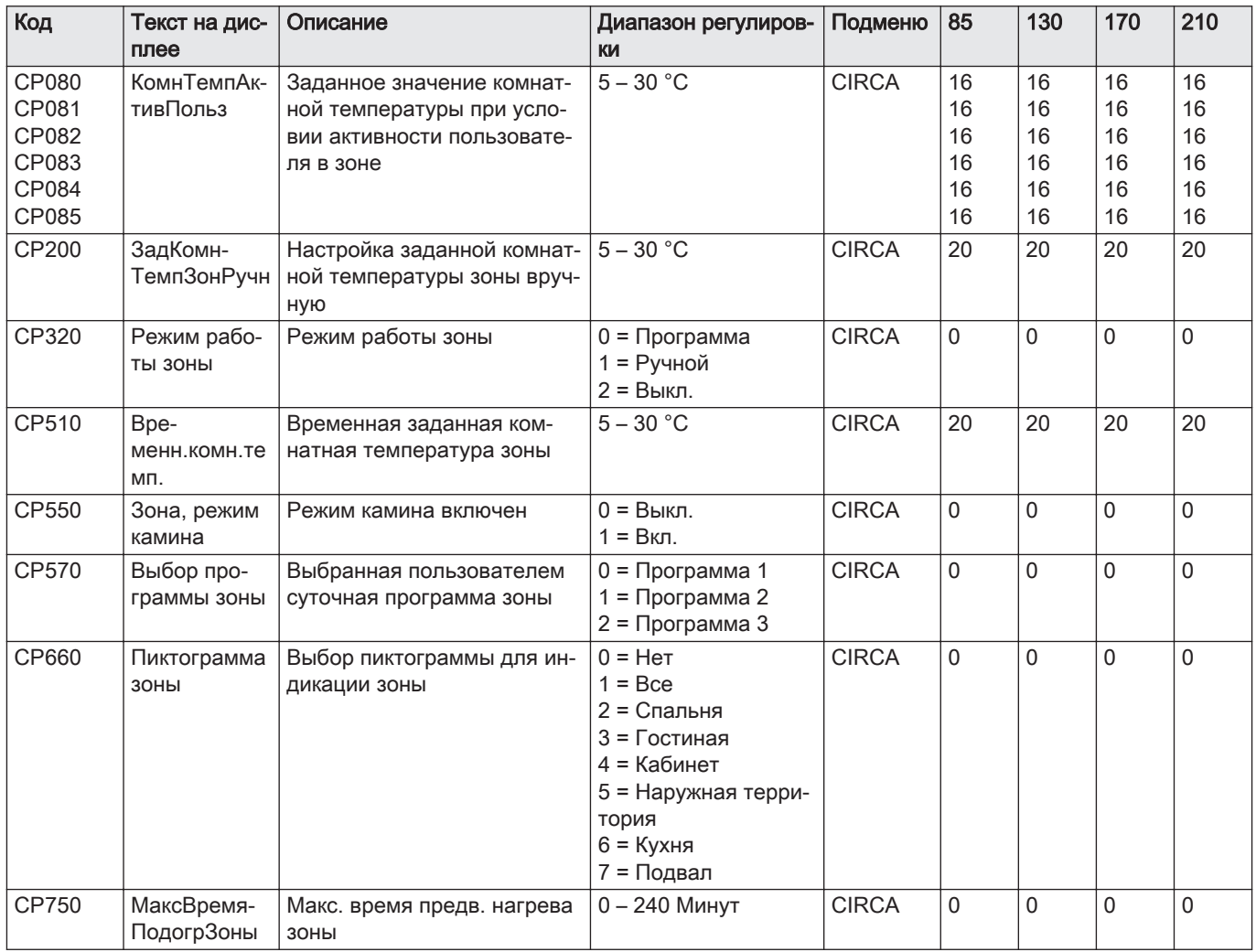

# Таб 46 Навигация для уровня Специалиста

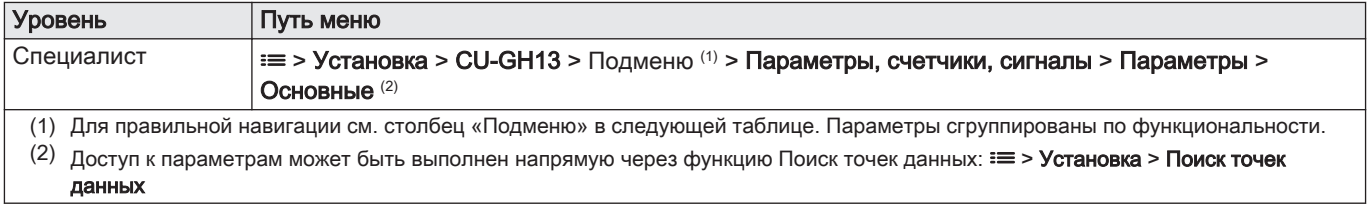

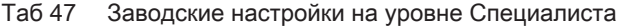

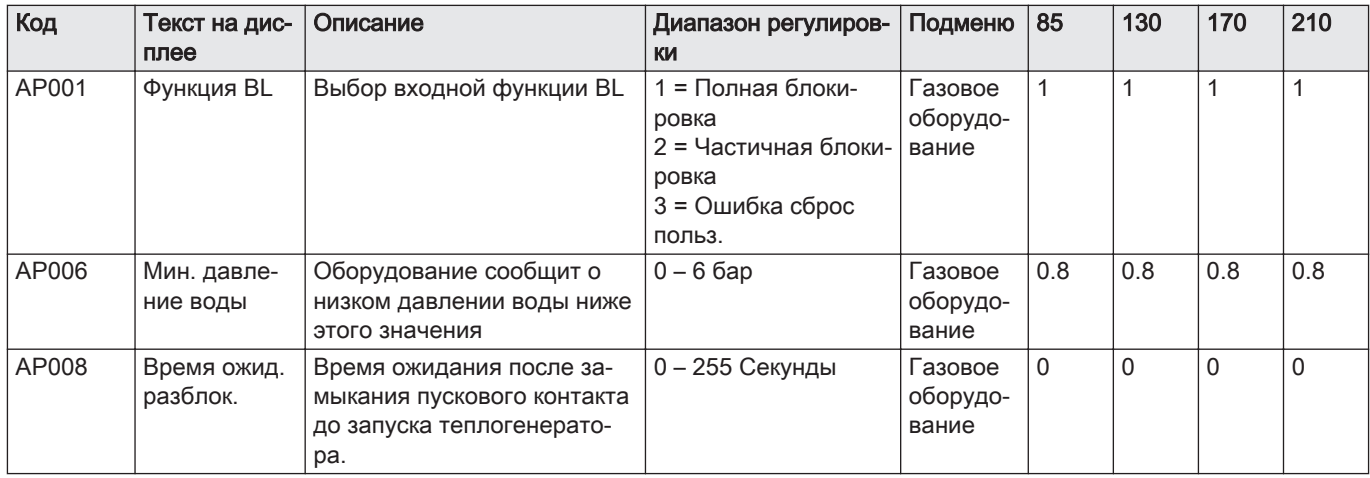

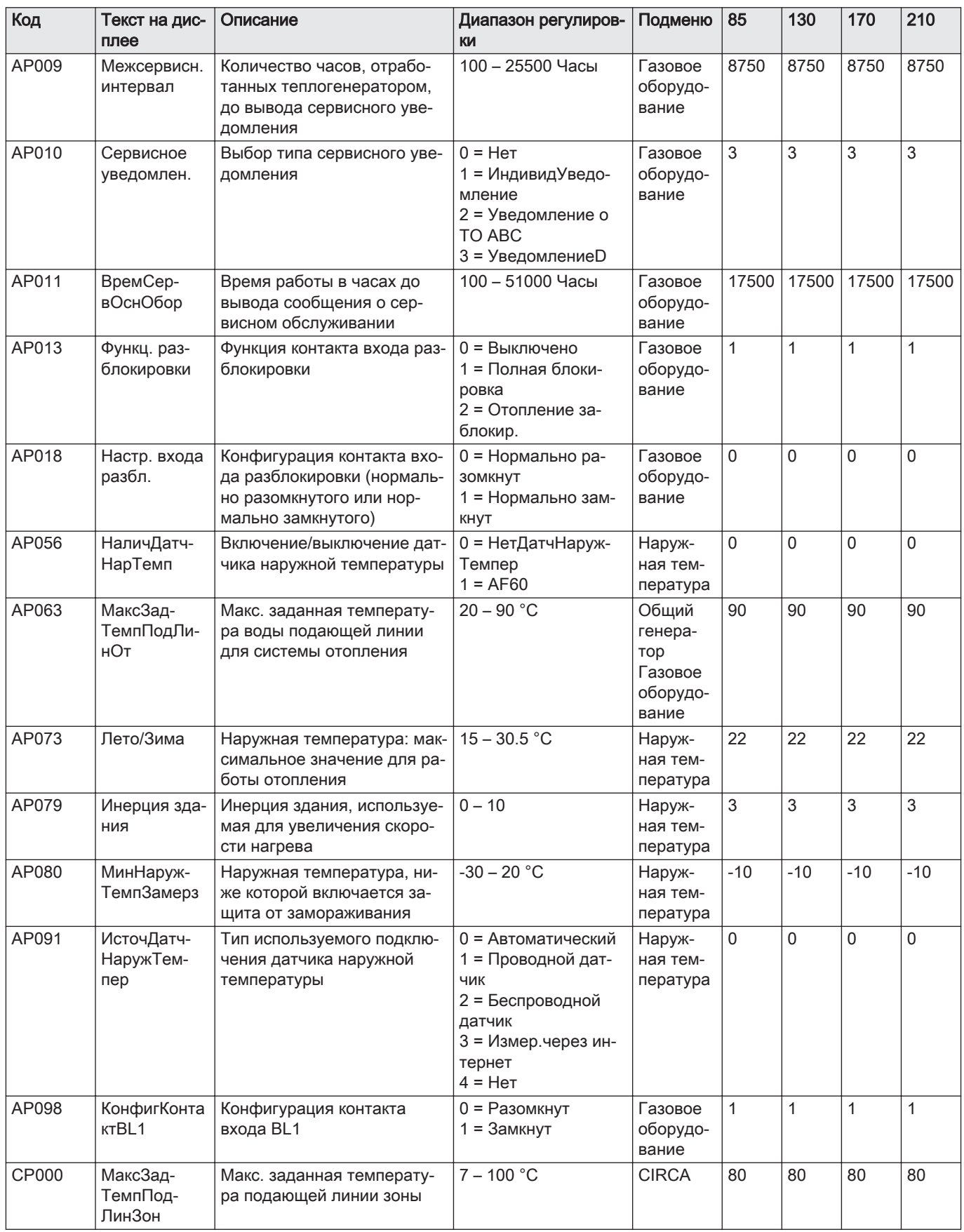

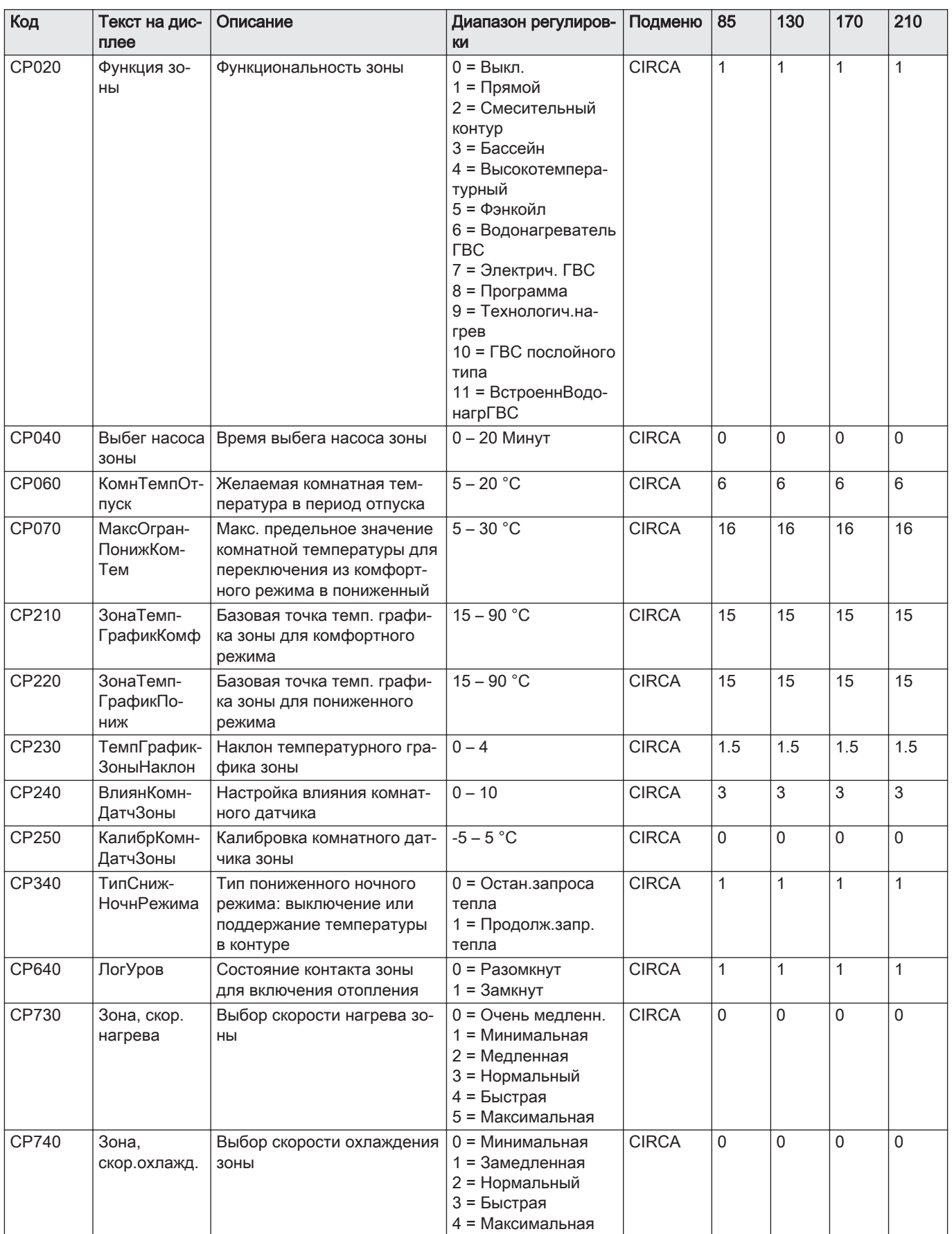

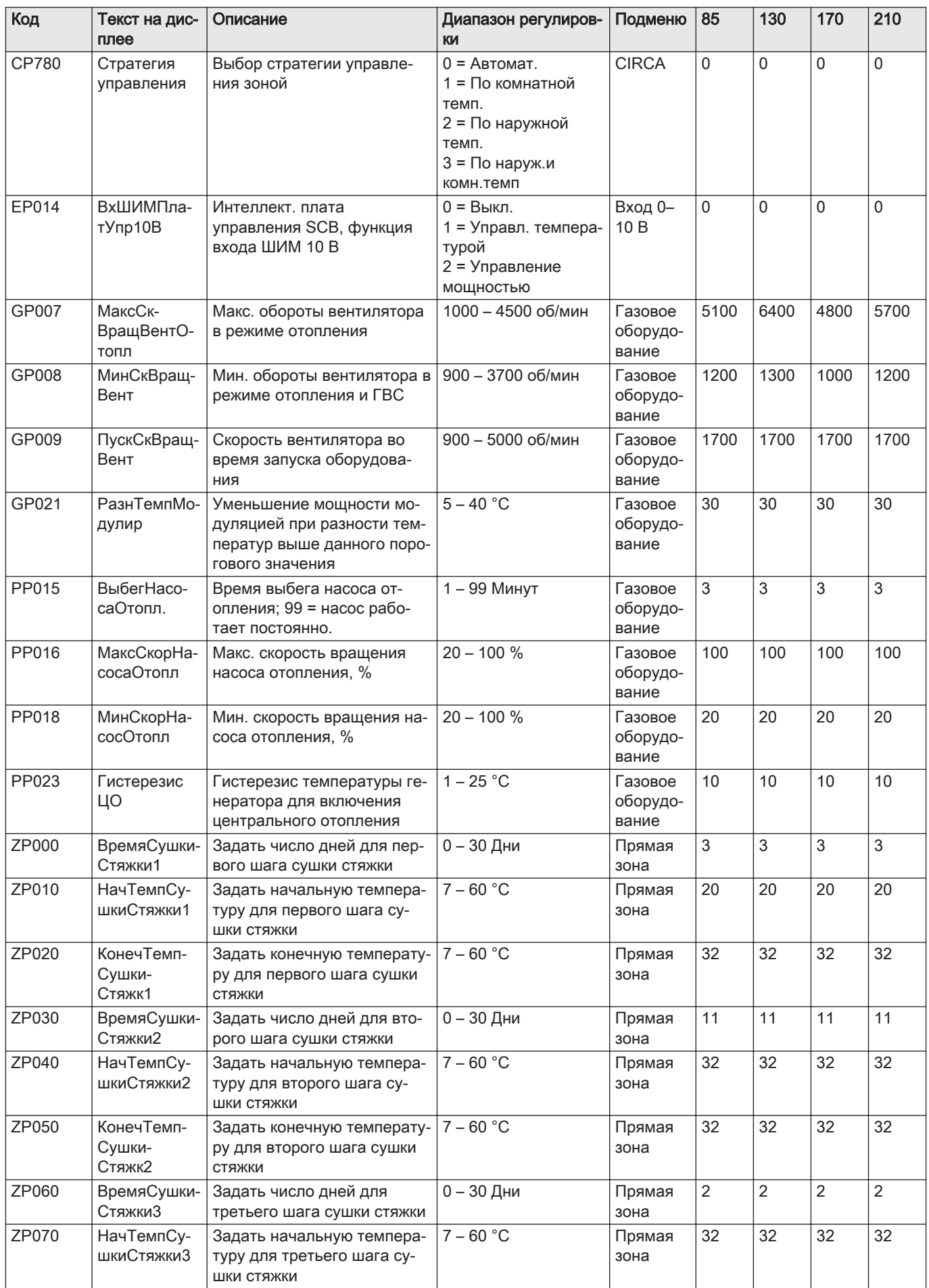

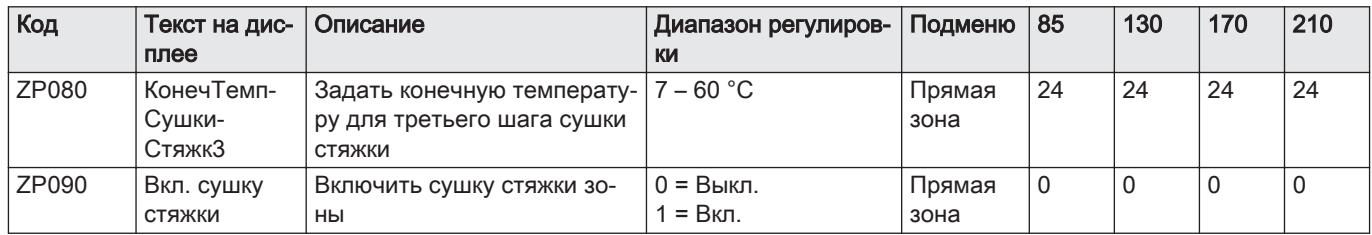

# Таб 48 Навигация для уровня Продвинутого специалиста

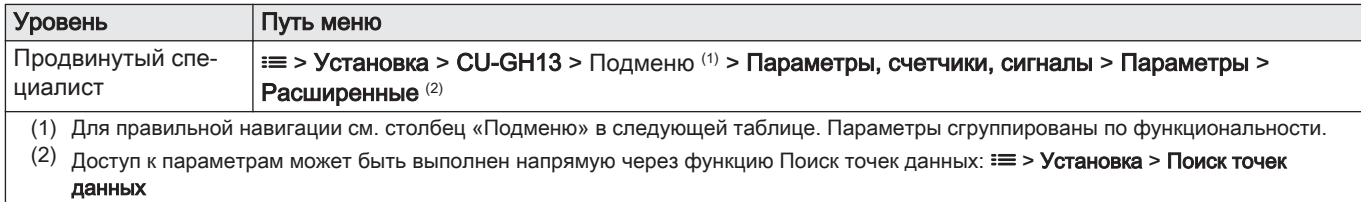

#### Таб 49 Заводские настройки на уровне Продвинутого специалиста

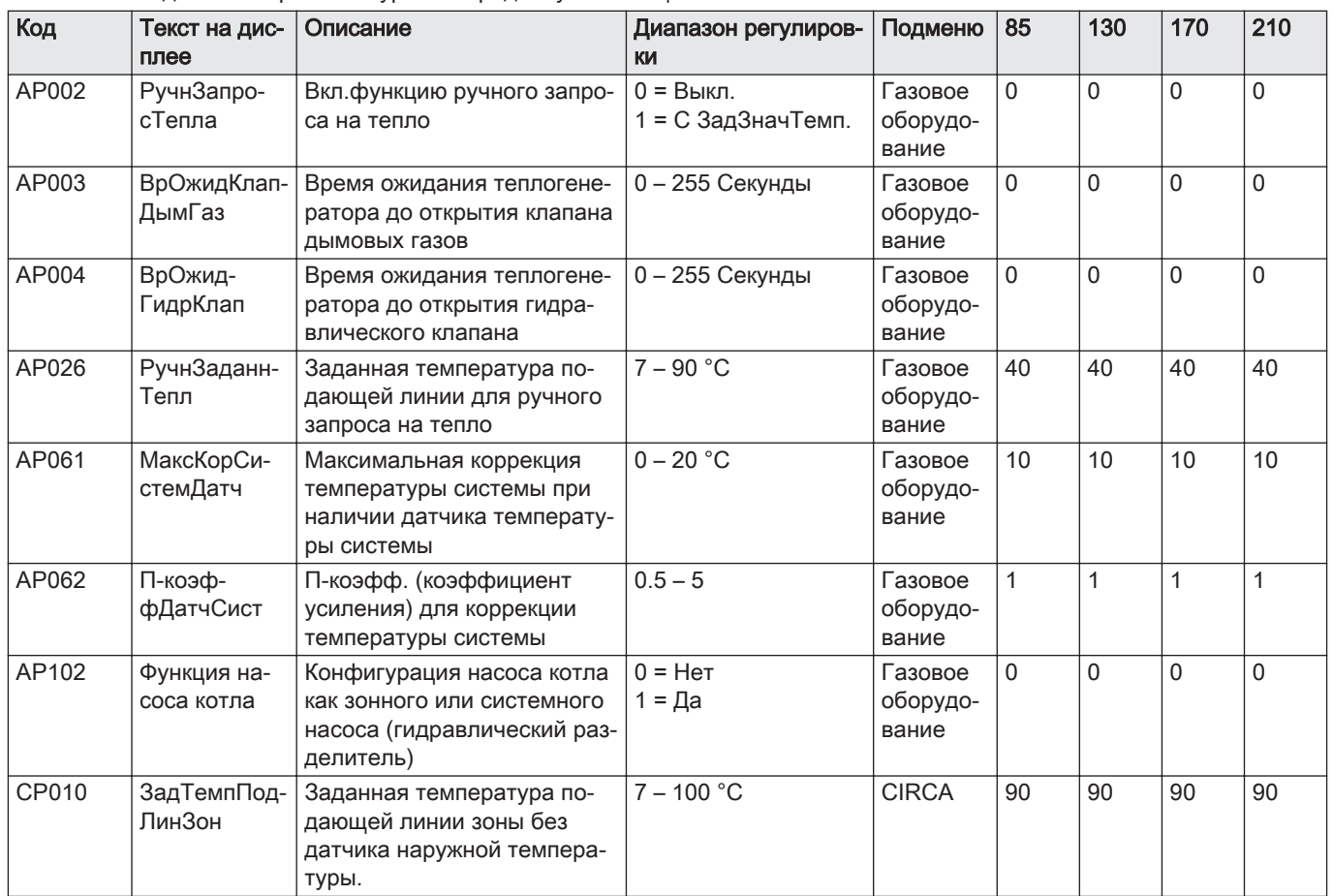

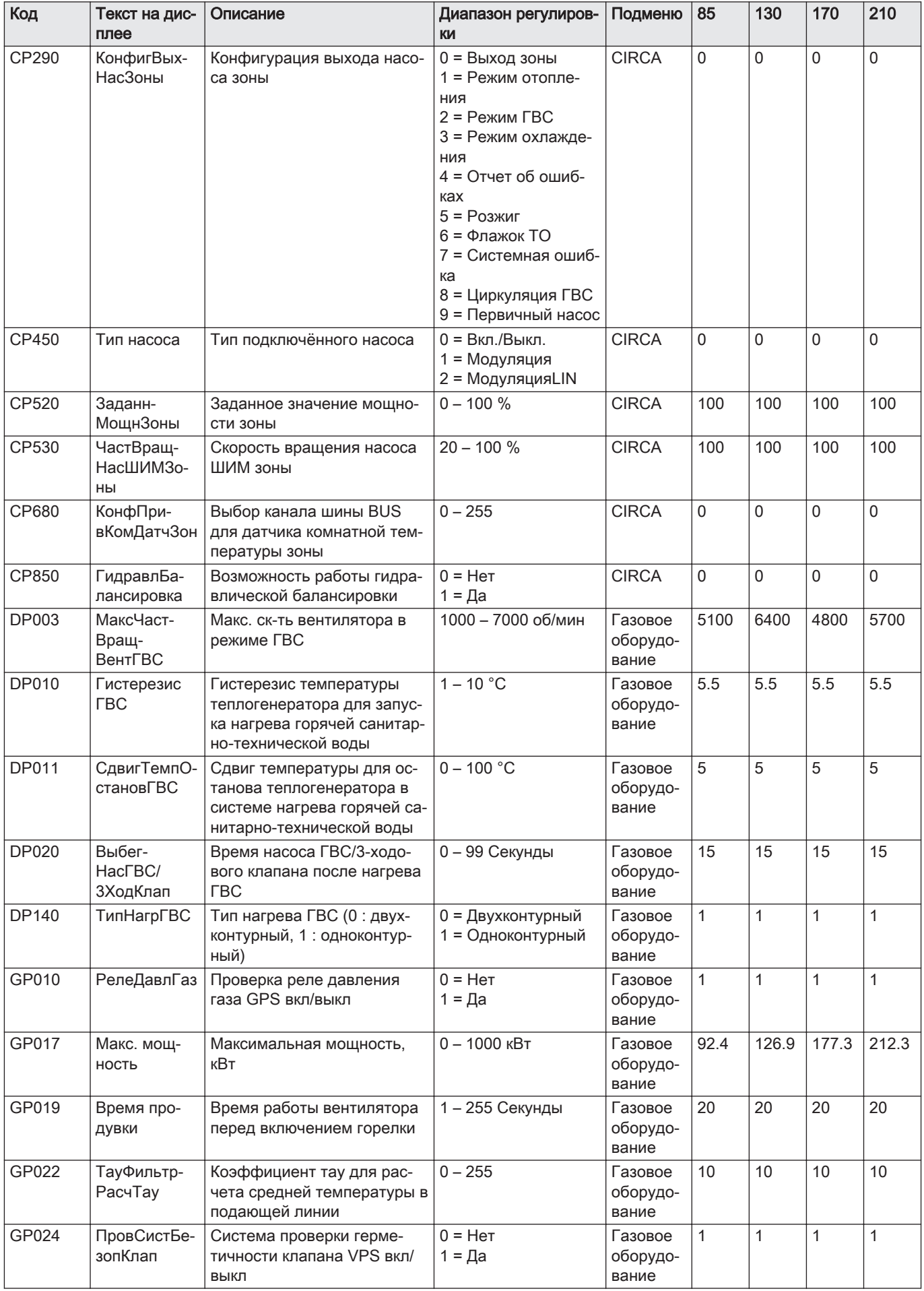

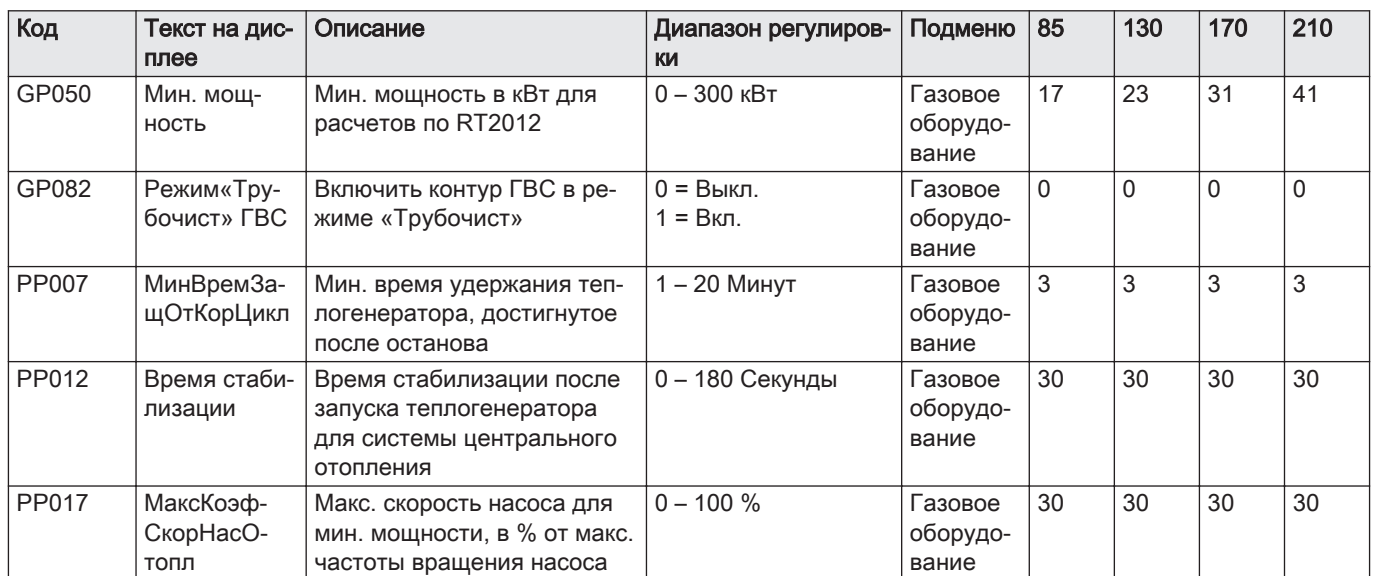

# 9 Техническое обслуживание

# 9.1 Регламент технического обслуживания

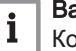

#### Важная информация

Котёл должен обслуживаться квалифицированным специалистом с соблюдением требований национальных и местных правил и норм.

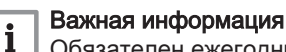

Обязателен ежегодный осмотр.

- Выполняйте стандартные процедуры проверки и технического обслуживания раз в год.
- При необходимости выполняйте специальные процедуры технического обслуживания.

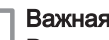

i.

#### Важная информация

Регулярность осмотра и технического обслуживания производить в соответствии с условиями эксплуатации. Это особенно касается следующих условий работы котла:

- Постоянная эксплуатация (для определённых процессов).
- Эксплуатация с низкой температурой подачи.
- Эксплуатация с высоким значением  $\Delta T$ .

#### Внимание

- Необходимо заменять дефектные или изношенные детали котла только на оригинальные детали.
- Во время работ по проверке и техническому обслуживанию следует в обязательном порядке заменять все уплотнения на снимаемых деталях.
- Убедиться, что все прокладки установлены правильно (абсолютно плоские кольца в соответствующих пазах обеспечивают герметичность для газа, воздуха и воды).
- В ходе выполнения проверки и обслуживания ни в коем случае нельзя допускать попадания воды (капель, брызг) на электрические компоненты.

### Предупреждение

Следует всегда надевать защитные очки и пылезащитную маску при выполнении операций по очистке (при помощи сжатого воздуха).

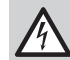

Риск поражения электрическим током Убедиться, что котёл не находится под напряжением.

#### 9.2 Открывание котла

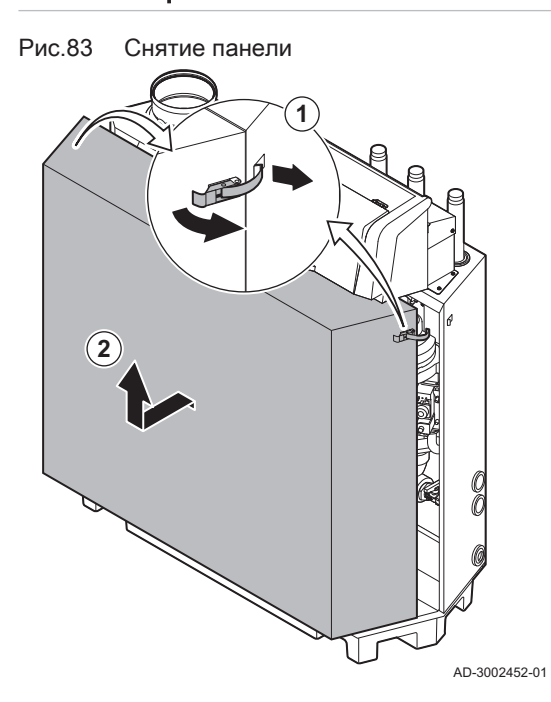

- 1. Раскрыть натяжные замки с защёлкой по обеим сторонам котла.
- 2. Снять панель.

#### 9.3 Стандартные операции по проверке и техническому обслуживанию

В ходе технического обслуживания следует всегда выполнять следующие стандартные операции по проверке и обслуживанию.

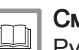

#### Смотри

Руководство по обслуживанию котла в отношении специализированных работ по техническому обслуживанию.

#### 9.3.1 Подготовка

Перед началом осмотра и технического обслуживания выполнить следующие действия:

- 1. Вывести котёл в режим максимальной мощности до нагрева воды в обратной линии примерно до 65 °C, чтобы просушить теплообменник со стороны отвода дымовых газов.
- 2. Проверить давление воды. Минимальное давление воды составляет 0,8 бар. Рекомендованное давление воды составляет от 1,5 до 2,0 бар.
	- 2.1. При необходимости выполнить подпитку системы отопления.
- 3. Проверить ток ионизации на максимальной и на минимальной мощности.

Значение будет установившимся через 1 минуту.

- 3.1. Если значение ниже 4 мкА, то почистить или заменить электрод ионизации и розжига.
- 4. Проверить состояние и герметичность подключений отвода дымовых газов и забора воздуха.
- 5. Проверить сгорание, измерив процентное содержание  $O_2$  в дымовых газах.
- Важная информация  $\mathbf i$ 
	- Данное оборудование подходит для категории  $I_{2H}$  с содержанием газообразного водорода  $(H_2)$  до 20%. В связи с различиями в процентном содержании  $H_2$ , процентное содержание  $O<sub>2</sub>$  со временем может варьироваться. (Например: содержание в газе 20% H<sub>2</sub> может привести к повышению содержания O2 в дымовых газах на 1,5%)
	- Может потребоваться перенастройка газового клапана. Регулировку можно провести с использованием стандартных значений содержания  $O_2$  в используемом газе.

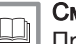

#### Смотри также

[Проверка и настройка соотношения газ-воздух, Страница 42](#page-41-0)

# 9.3.2 Проверка качества воды

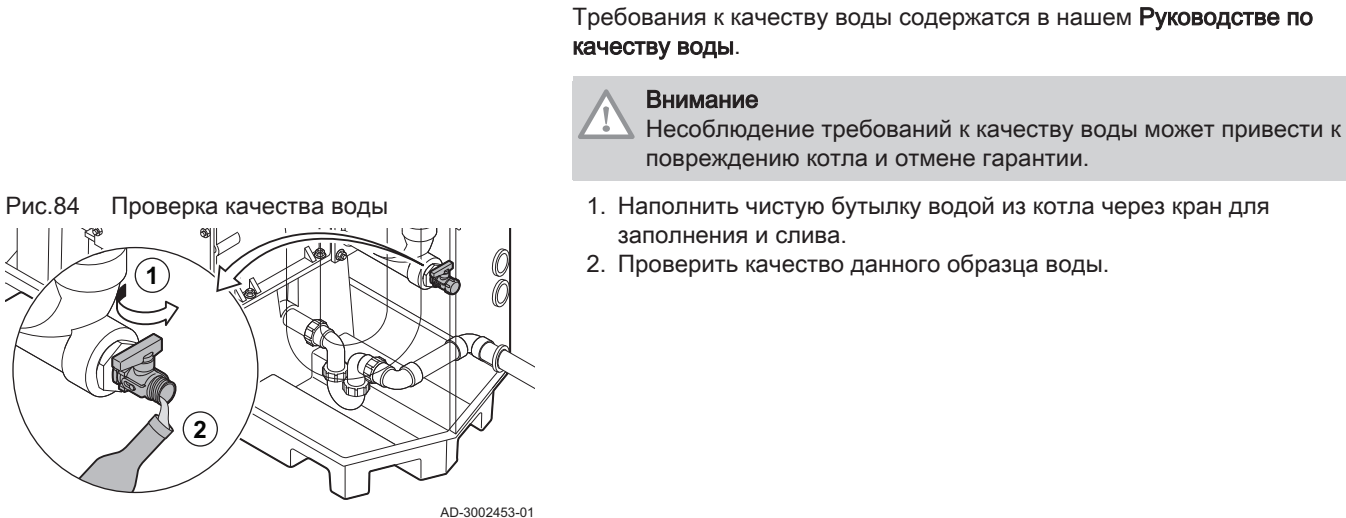

9.3.3 Проверка дифференциального реле давления воздуха

- 1. Выключить котел.
- 2. Удалить любые следы грязи из всех соединений для гибких трубок и реле дифференциального давления воздуха.
- 3. Проверить состояние и усилие затяжки гибких трубок на дифференциальном реле давления воздуха.
	- В случае необходимости заменить гибкие трубки.

#### Рис.85 Положительная (+) сторона дифференциального реле давления воздуха

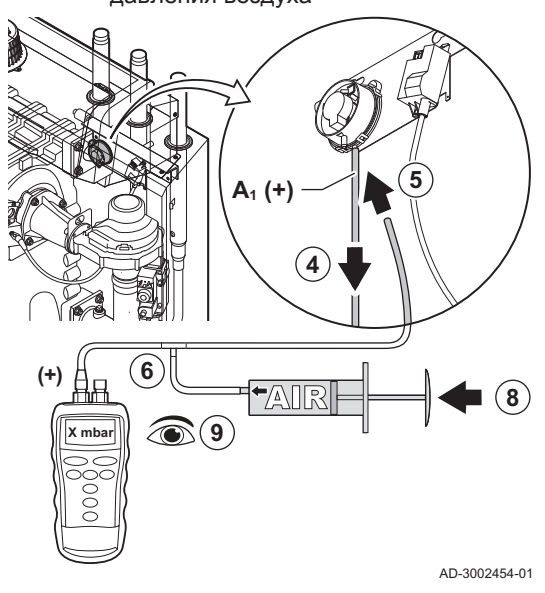

Рис.86 Отрицательная (-) сторона дифференциального реле давления воздуха

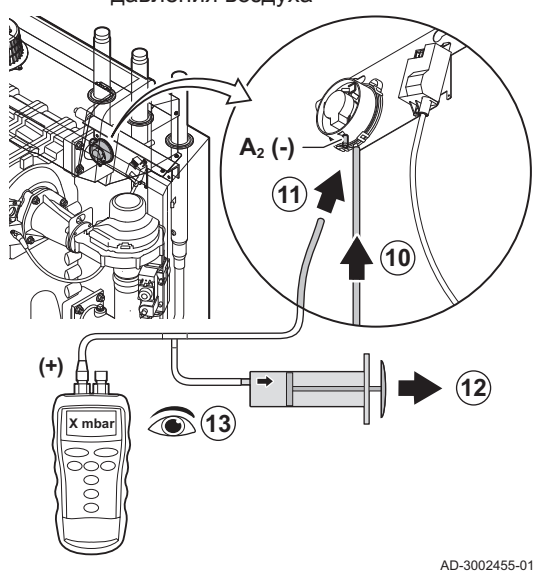

9.4 Заключительные работы

- 4. Отсоединить гибкую силиконовую трубку от стороны + (A1) дифференциального реле давления воздуха.
- 5. Подключить гибкую трубку к стороне + дифференциального реле давления воздуха.
- 6. Взять тройник и подключить его следующим образом:
	- 6.1. Подсоединить один конец тройника к гибкой трубке со стороны + дифференциального реле давления воздуха.
	- 6.2. Подсоединить один конец тройника к большому пластиковому шприцу.
	- 6.3. Подсоединить другой конец тройника к манометру.
- 7. Включить котёл.
- 8. Очень медленно выдавливать шприц до появления кода ошибки E.04.08 на дисплее.
- 9. Проверить давление, измеренное манометром в этой точке. Это давление отключения.
	- $\Rightarrow$  Давление отключения правильное, если оно составляет от 5.5 до 6,5 мбар. Если это давление более высокое или более низкое, то имеются проблемы с дифференциальным реле давления воздуха.
- 10. Отсоединить гибкую трубку шприца от стороны + дифференциального реле давления воздуха и подсоединить исходную гибкую трубку.
- 11. Подсоединить сторону (A2) реле дифференциального давления воздуха к гибкой трубке, идущей от тройника.
- 12. Очень медленно вытягивать шприц до появления кода ошибки E.04.08 на дисплее.
- 13. Проверить давление, измеренное манометром в этой точке. Это давление отключения.
	- $\Rightarrow$  Давление отключения правильное, если оно составляет от -5.5 до -6,5 мбар. Если это давление более высокое или более низкое, то имеются проблемы с дифференциальным реле давления воздуха.

1. Установить все снятые детали в обратном порядке, но пока не устанавливать обшивку.

#### Внимание

- Во время операций по проверке и техническому обслуживанию всегда обязательно заменять все уплотнения на снимаемых деталях.
- 2. Заполнить сифон водой.
- 3. Установить сифон на место.
- 4. Аккуратно открыть все краны системы и подачи, которые были закрыты для проведения технического обслуживания.
- 5. Заполнить систему отопления водой при необходимости.
- 6. Удалить воздух из системы отопления.
- 7. При необходимости подпитать водой.
- 8. Проверить герметичность соединений для газа и воды.
- 9. Повторно включить котёл.
- 10. Выполнить автоматическое обнаружение после замены или снятия с котла платы управления.
- 11. Вывести котёл на максимальную мощность и убедиться в отсутствии утечек газа, а также выполнить тщательный визуальный осмотр.
- 12. Перевести котёл в нормальный режим.
- 13. Установить обшивку.

#### 9.5 Утилизация и повторная переработка

Рис.87

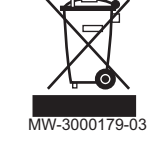

#### Внимание

Только квалифицированные специалисты могут демонтировать и утилизировать котел в соответствии с местными и национальными нормами.

Если вам необходимо демонтировать котел, выполните следующие действия:

- 1. Выключить котёл.
- 2. Отключить электропитание котла.
- 3. Закрыть главный газовый кран.
- 4. Перекрыть подачу воды.
- 5. Закрыть газовый кран котла.
- 6. Выполнить слив установки.
- 7. Снять трубопроводы воздух/дымовые газы.
- 8. Отсоединить все трубы.
- 9. Демонтировать котел.

# 10 Поиск и устранение неисправностей

# 10.1 Коды ошибок

C230 Evo оснащен блоком управления и электронной системой регулирования. Центром системы управления является микропроцессор , выполняющий функции контроля и защиты. В случае ошибки на дисплее отображается соответствующий код.

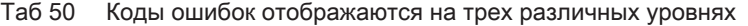

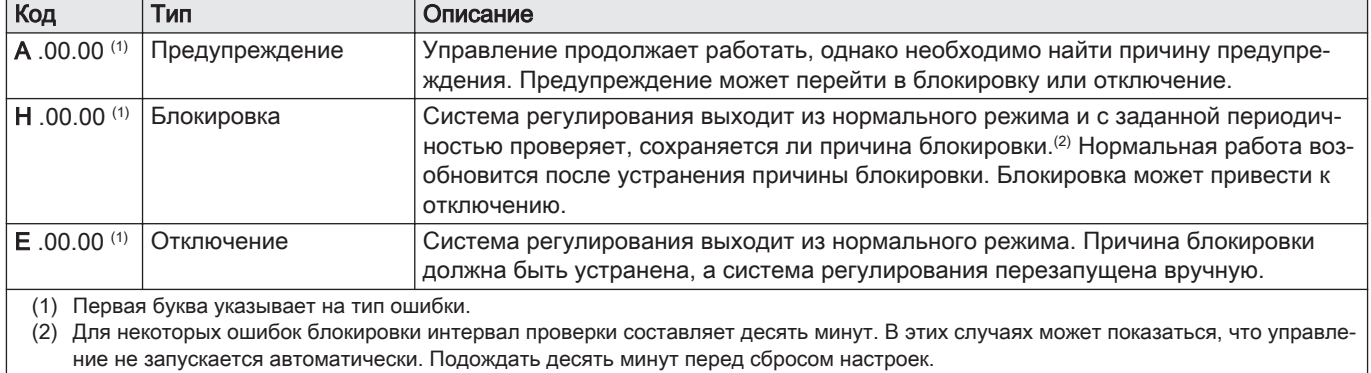

Значение кода можно найти в различных таблицах кодов ошибок.

#### Важная информация  $\mathbf i$

Код ошибки необходим для оперативного и точного поиска причины ошибки, а также для оказания поддержки De Dietrich.

#### 10.1.1 Индикация кодов ошибок

При возникновении ошибки на установке на панели управления отображается следующее:

#### Рис.88 Отображение кода ошибки на Diematic Evolution

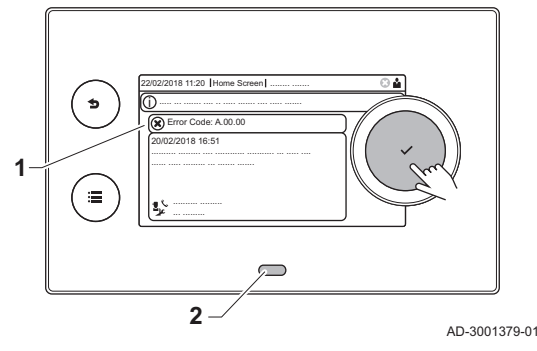

- 1 На дисплее отображается соответствующий код и сообщение.
- 2 Светодиод состояния на панели управления показывает:
	- Постоянный зеленый = Нормальный режим работы
	- Мигающий зеленый = Предупреждение
	- Постоянный красный = Блокировка
	- Мигающий красный = Останов

При возникновении ошибки выполнить следующие действия:

1. Для перезапуска оборудования нажать на клавишу  $\blacktriangleright$  и удерживать ее нажатой.

#### Важная информация

 $\mathbf{i}$ Оборудование можно перезагрузить не более 10 раз. После этого оборудование будет заблокировано на один час. Выполнить перезагрузку (отключить питание) во избежание задержки в один час.

- Оборудование снова запускается.
- 2. Если код ошибки отображается повторно, устранить проблему, следуя указаниям в приведенных ниже таблицах кодов ошибок.

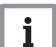

#### Важная информация

Только квалифицированному специалисту разрешено осуществлять действия на оборудовании и системе.

- $\Rightarrow$  Код ошибки отображается до тех пор, пока проблема не будет решена.
- 3. Записать код ошибки, если устранить проблему не удается.
- 4. Обратиться к Специалисту или De Dietrich за помощью.

#### 10.1.2 Предупреждение

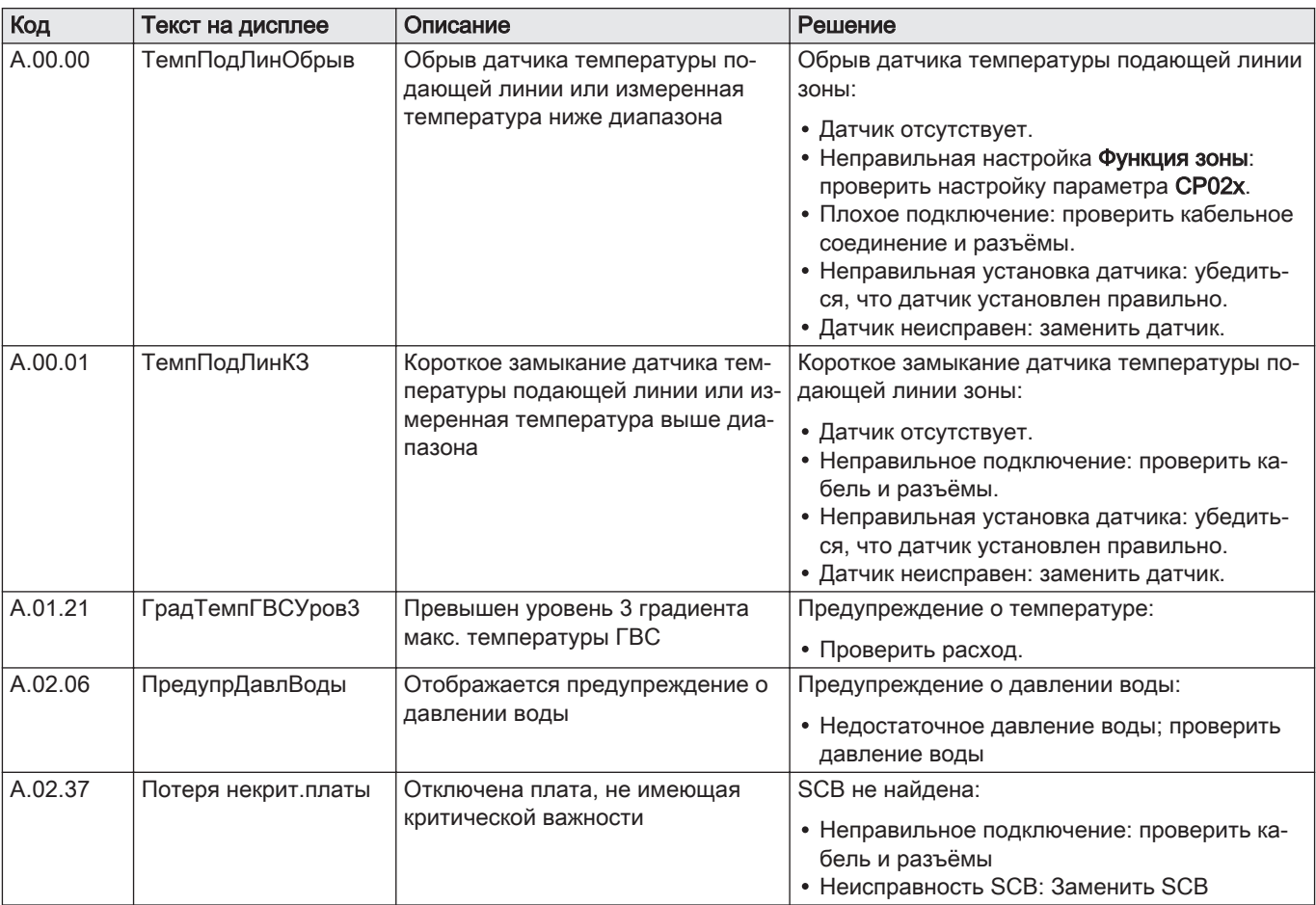

#### Таб 51 Коды предупреждения

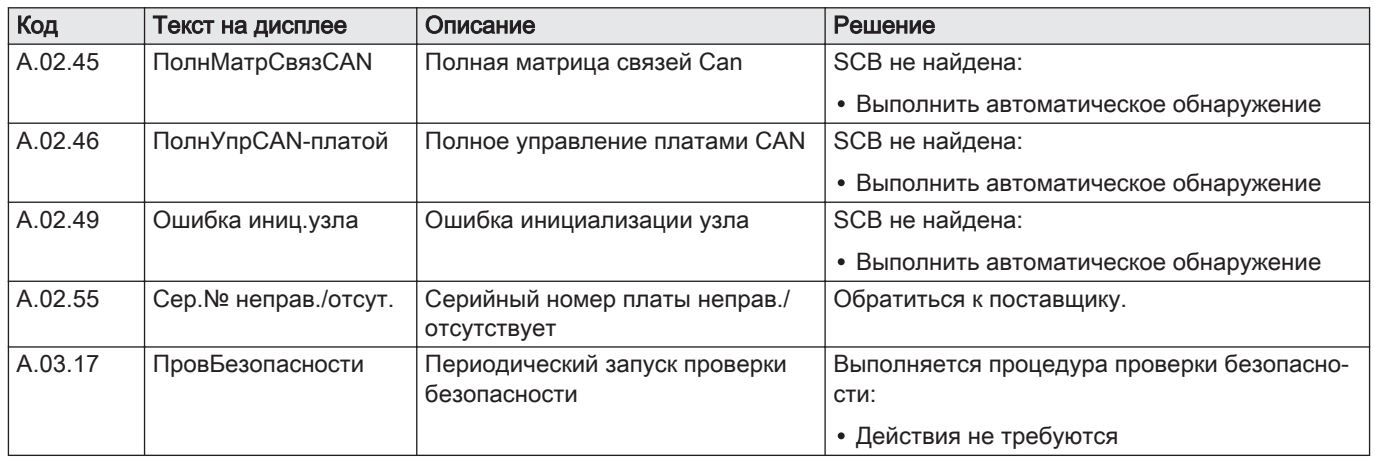

# 10.1.3 Блокировка

# Таб 52 Коды блокировки

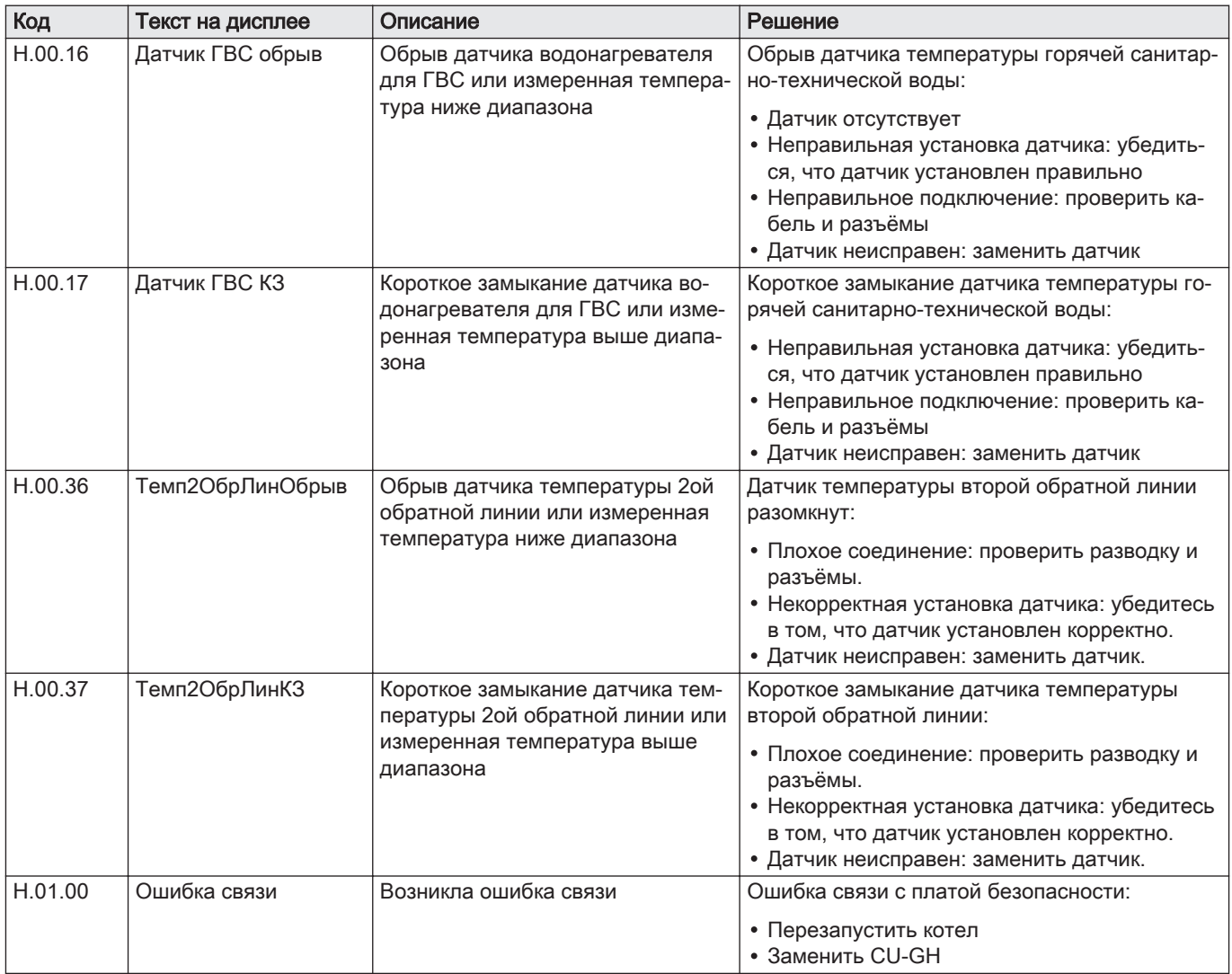

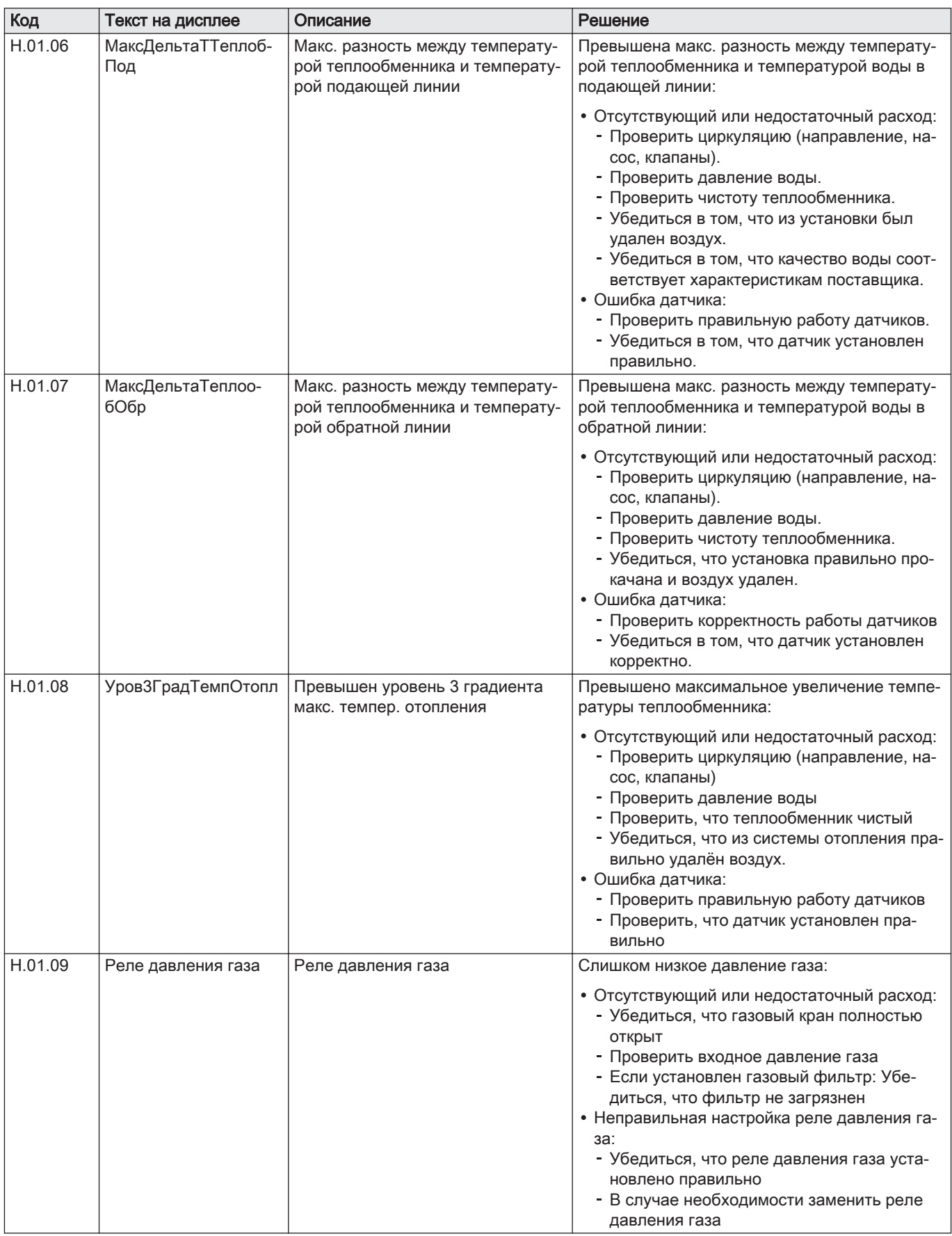

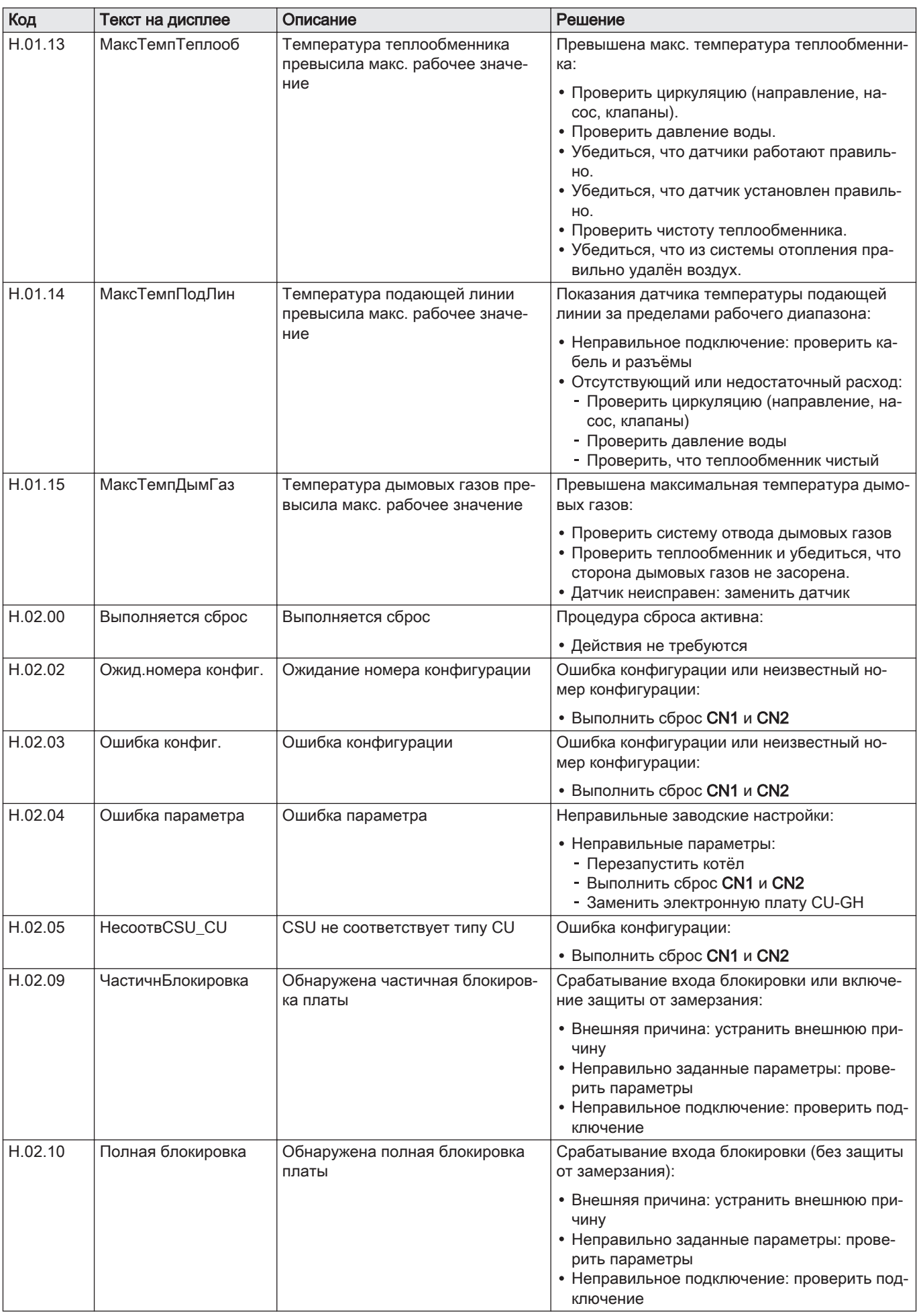

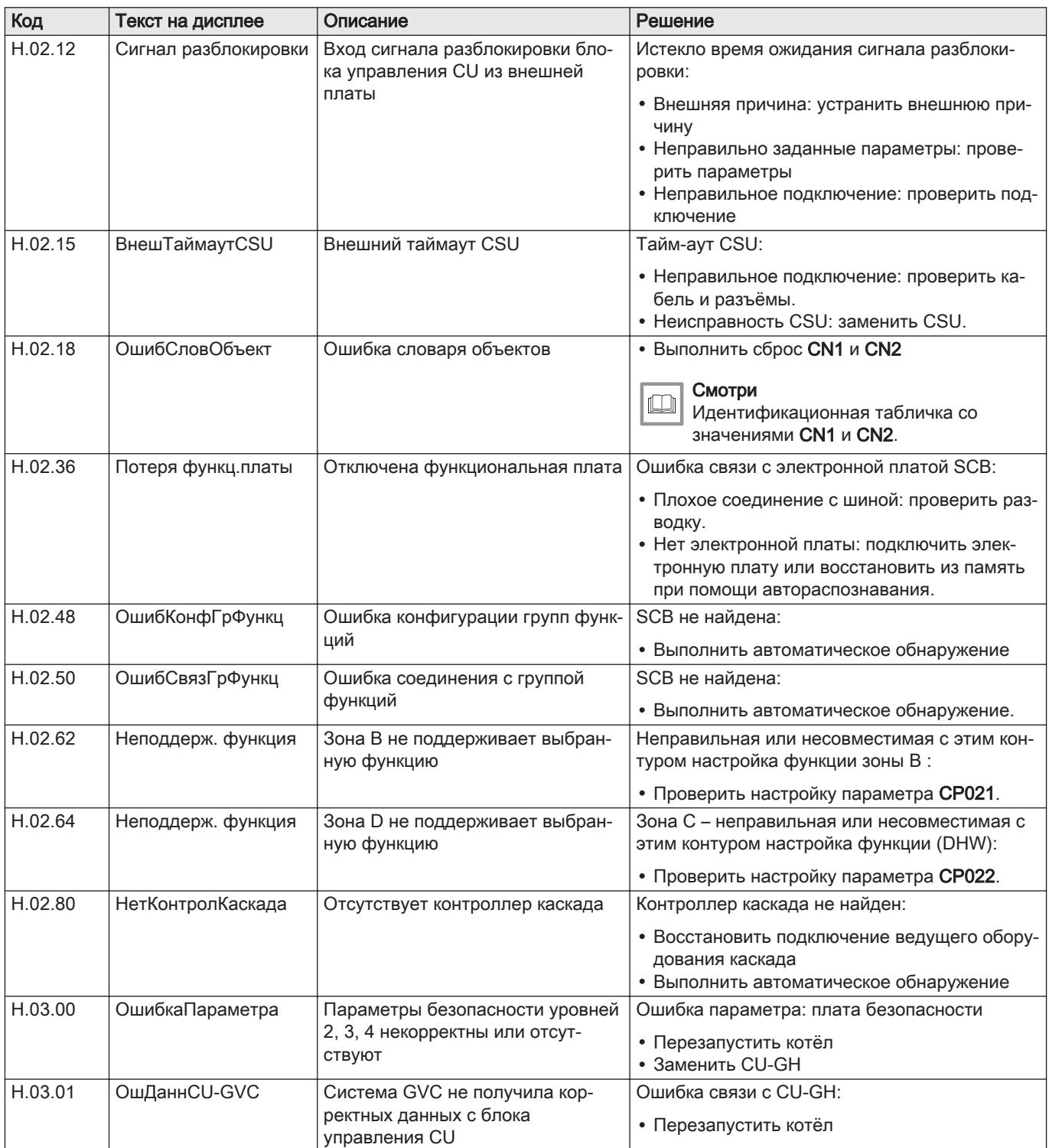

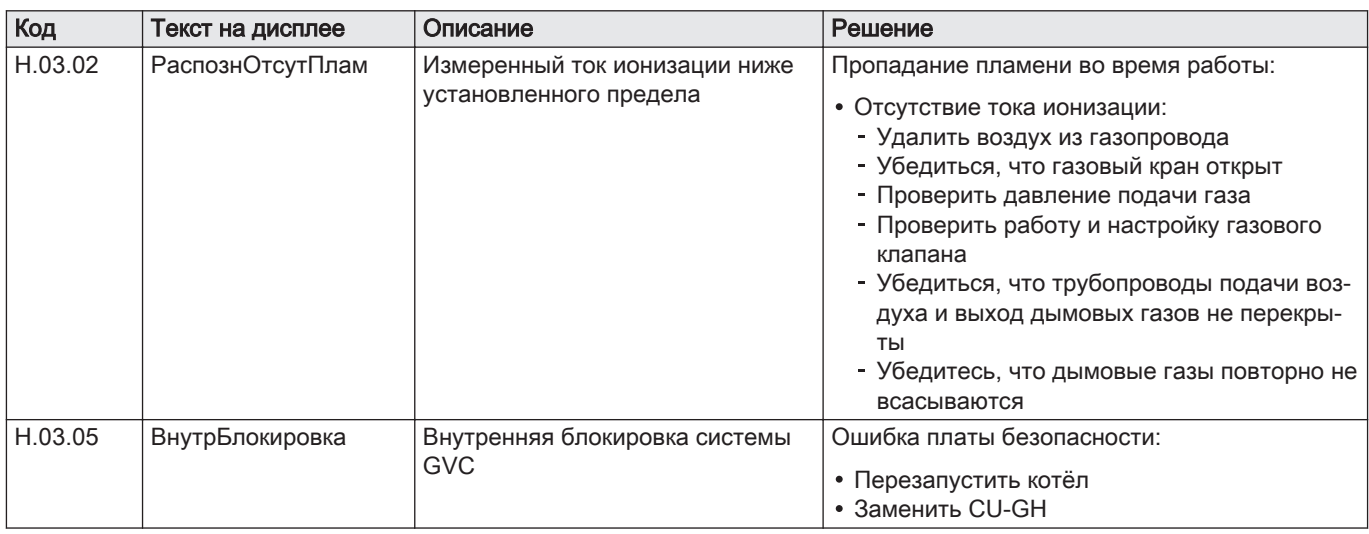

# 10.1.4 Отключение

# Таб 53 Коды отключения

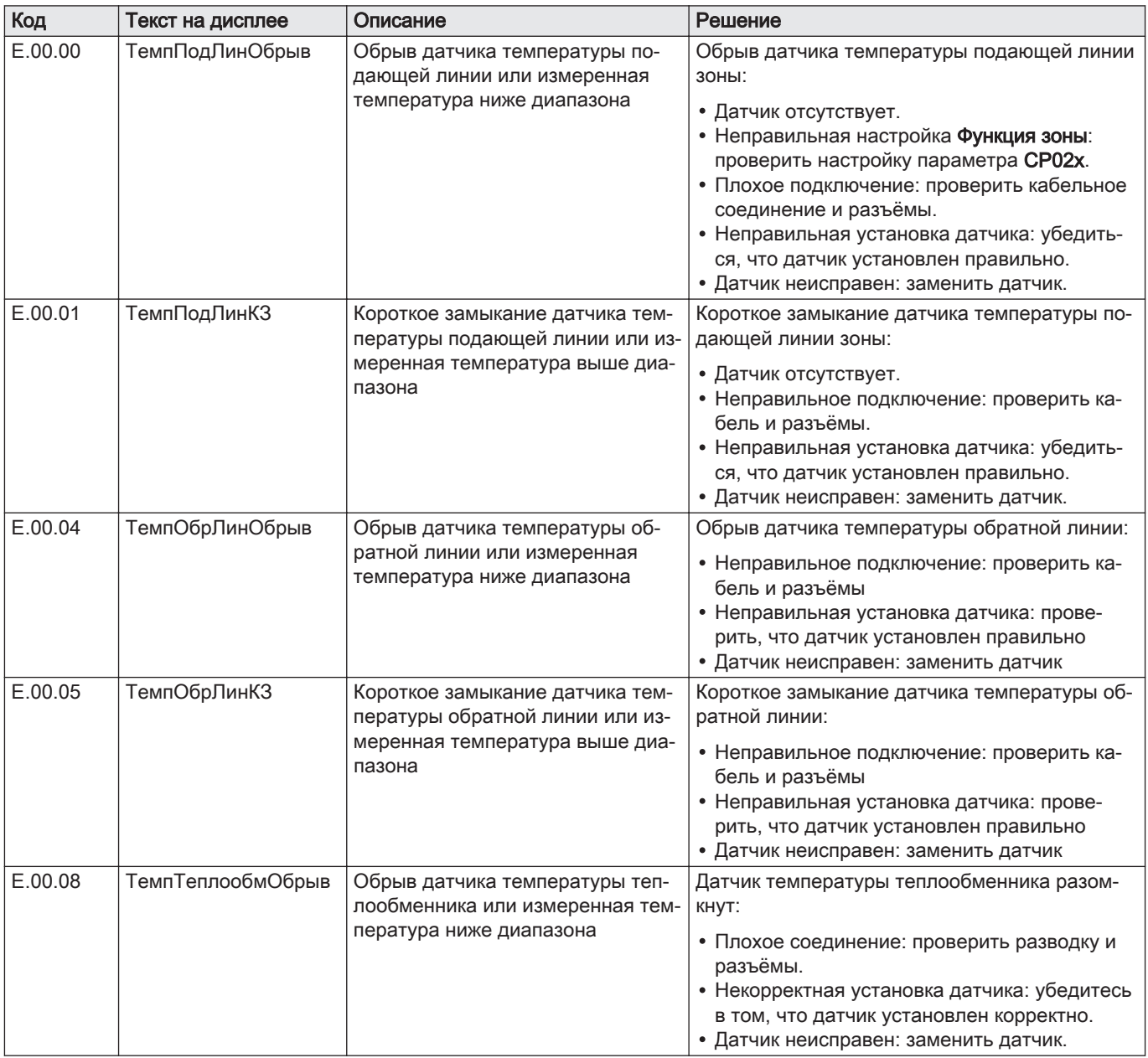

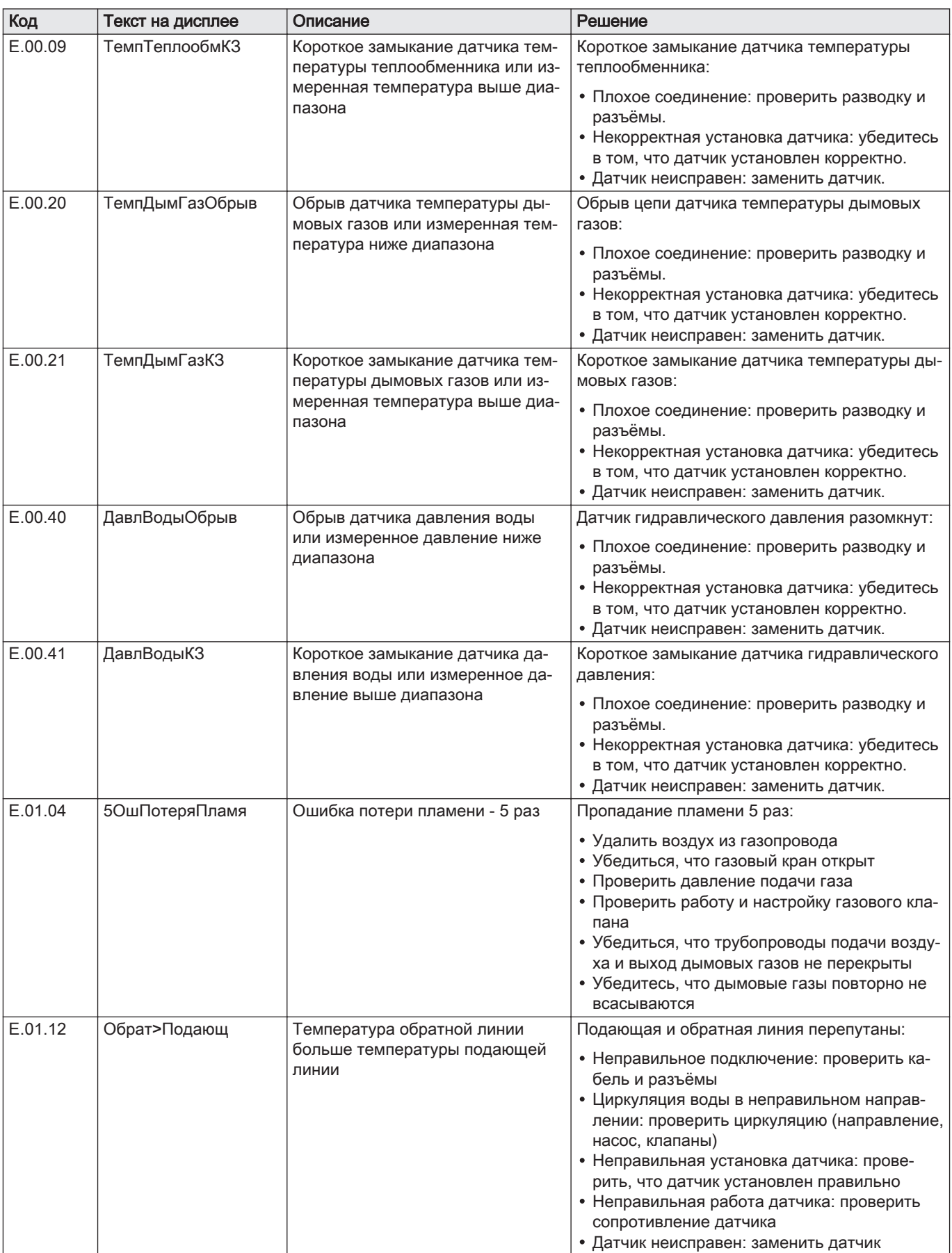

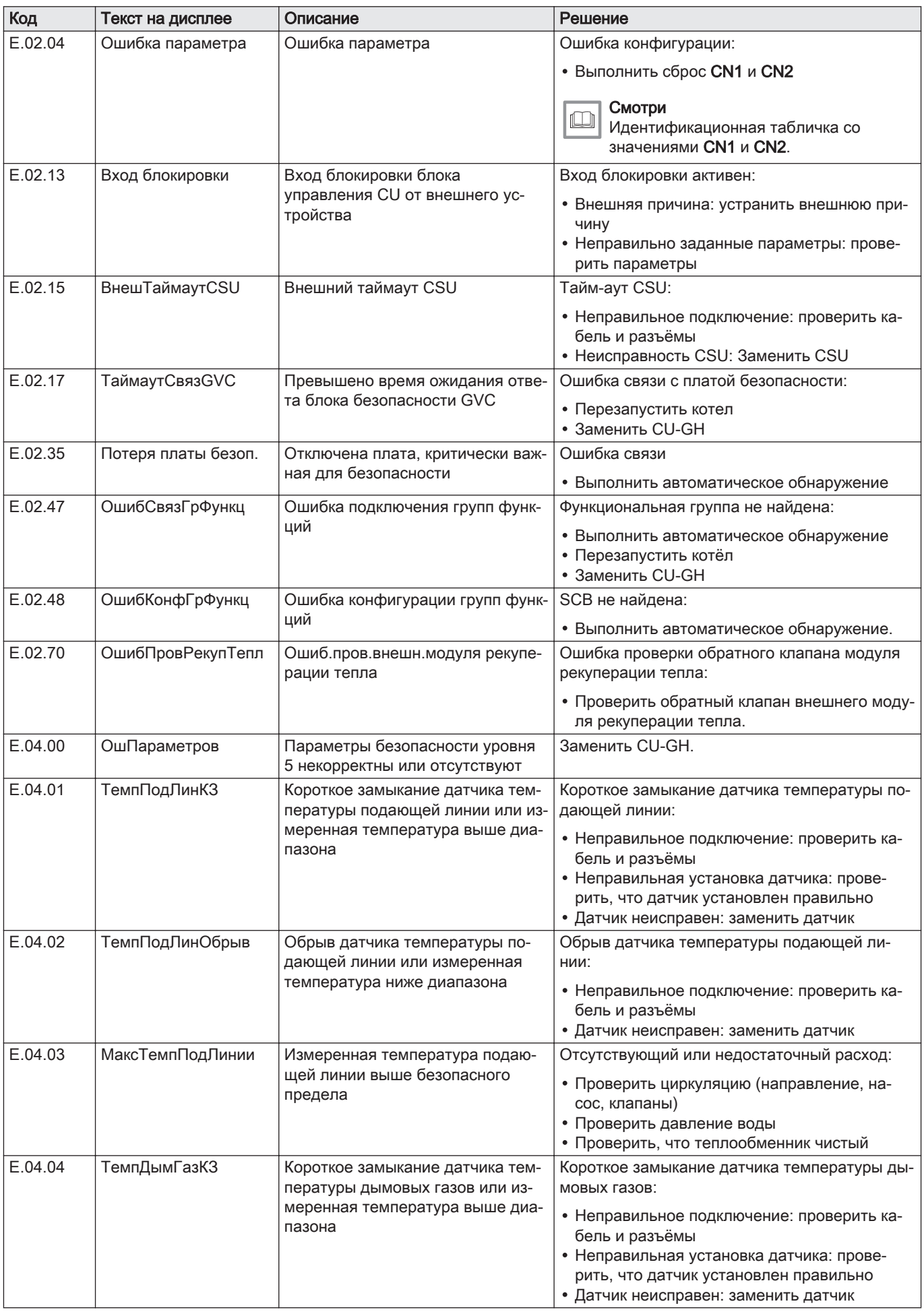

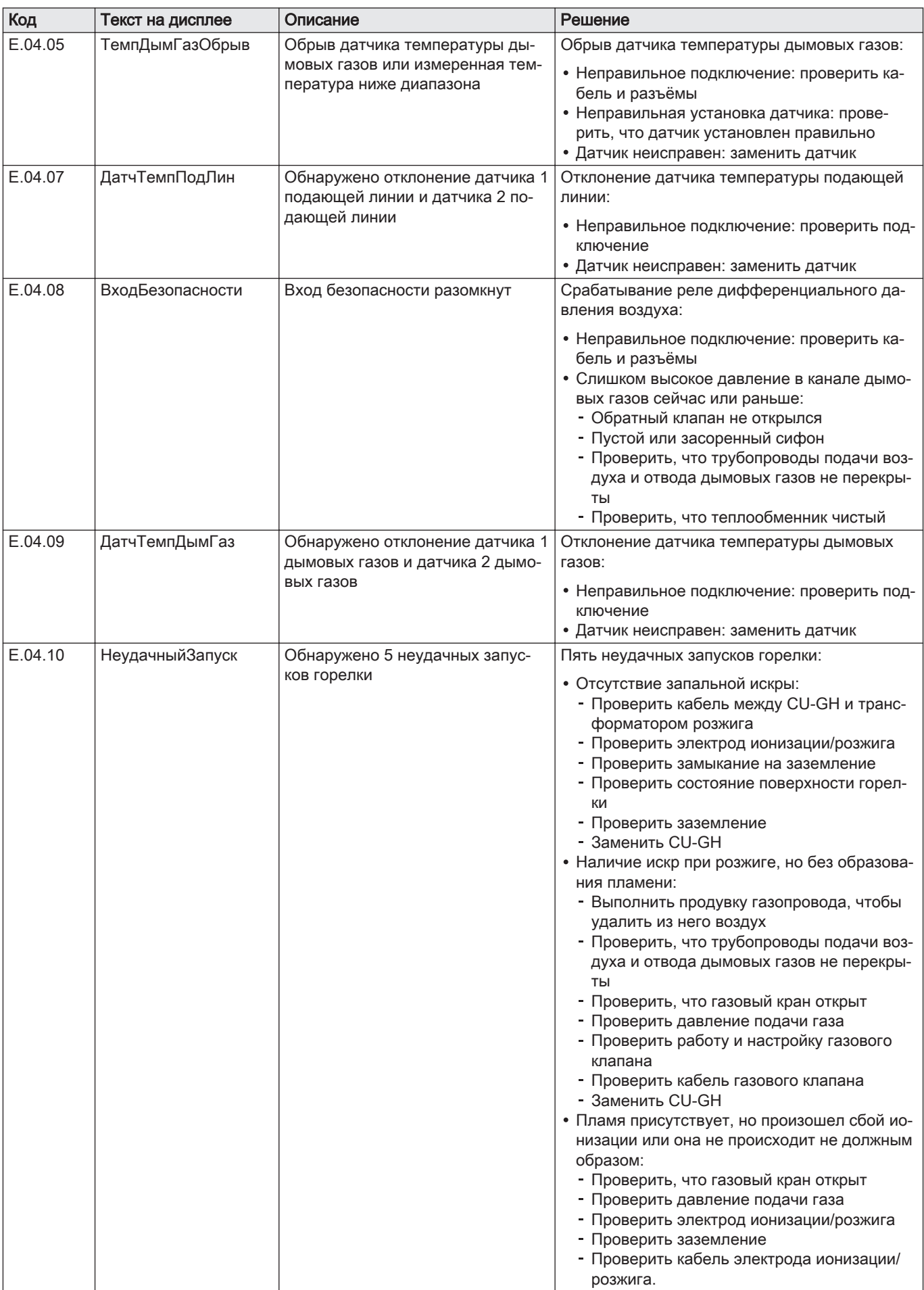

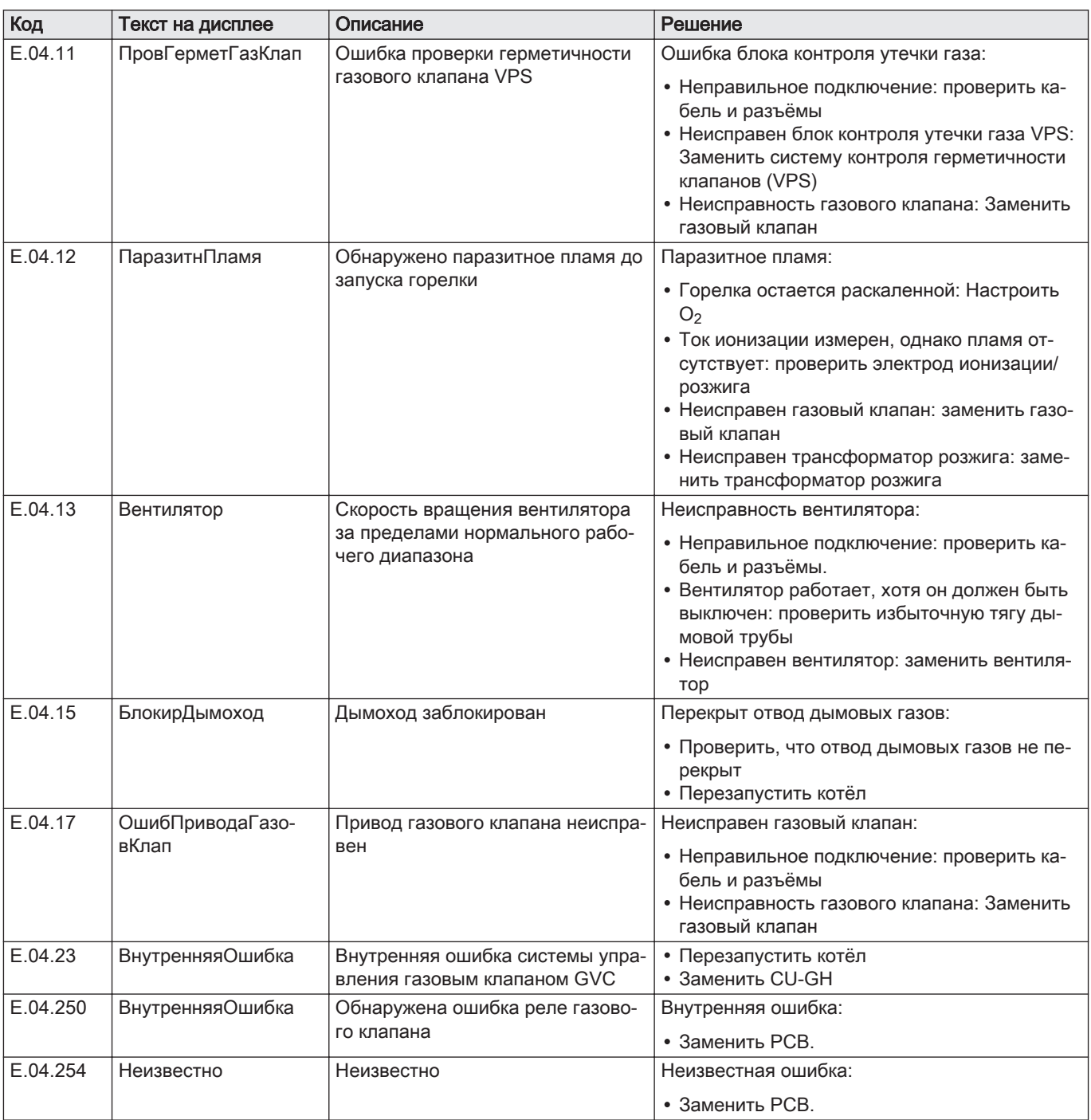

# 10.2 Журнал ошибок

На панели управления имеется журнал ошибок, в котором хранятся последние 32 ошибки. Для каждой ошибки сохраняется определенная информация, например:

- Режим
- Подрежим
- Температура подающей линии
- Температура обратной линии

Эти и прочие параметры могут оказаться полезными для устранения причины ошибки.

# 10.2.1 Считывание и очистка журнала ошибок

Можно прочитать ошибки на панели управления. Журнал ошибок также можно очистить.

#### > Журнал ошибок

- Для перемещения использовать вращающуюся ручку. Для подтверждения выбора нажать на клавишу  $\blacktriangledown$ .
- 1. Нажать на клавишу :
- 2. Выбрать Журнал ошибок.
	- Включить доступ Специалиста, если Журнал ошибок недоступен.
	- 2.1. Выбрать Включить доступ на уровень Специалиста.
	- 2.2. Использовать код 0012.
	- В списке максимум из 32 последних ошибок отображается следующая информация:
	- код ошибки;
	- краткое описание;
	- дата.
- 3. Выбрать код ошибки, который необходимо рассмотреть.
	- На дисплее отображаются пояснения к коду ошибки и сведения о состоянии оборудования во время появления ошибки.
- 4. Чтобы очистить журнал ошибок, нажать на клавишу и удерживать её нажатой.

#### <span id="page-70-0"></span>Рис.89 Информация об ошибке

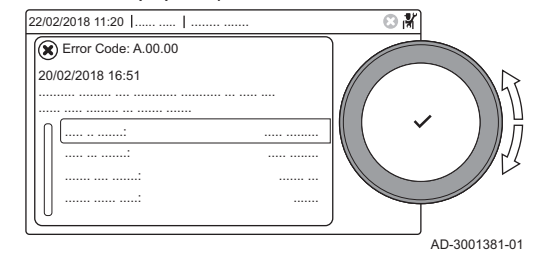

# 11 Руководство по эксплуатации

# 11.1 Запуск

Для включения котла выполнить следующие действия:

- 1. Открыть газовый кран котла.
- 2. Включить котёл.
- 3. Проверка давления воды в системе. При необходимости подпитать систему.

Текущие рабочие параметры котла отображаются на дисплее.

#### 11.2 Доступ к меню уровня Пользователя

Плитки в главном окне обеспечивают пользователю быстрый доступ к соответствующим меню.

1. Поворотным переключателем выбрать необходимое меню.

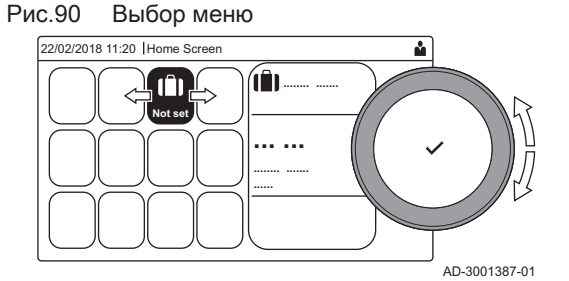

Рис.91 Подтверждение выбора меню

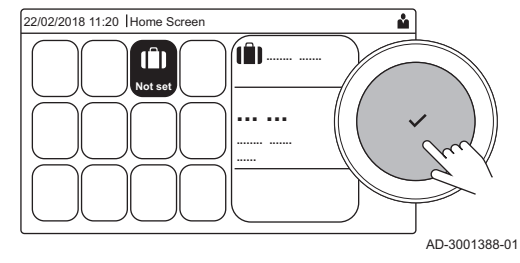

- 2. Для подтверждения выбора нажать на клавишу  $\blacktriangledown$ . Доступные настройки выбранного меню появятся на дисплее.
- 3. Поворотным переключателем выбрать необходимую настройку.
- 4. Для подтверждения выбора нажать на клавишу  $\blacktriangledown$ . Все параметры изменения появятся на дисплее (если настройка не может быть изменена, на дисплее появится Невозможно редактировать точку данных для чтения).
- 5. Поворотным переключателем изменить настройку.
- 6. Для подтверждения выбора нажать на клавишу  $\blacktriangledown$ .
- 7. Поворотным переключателем выбрать следующую настройку или нажать на клавишу  $\bigtriangleup$  для возврата к основной индикации.

 $\mathbf{i}$  $\widehat{\mathbf{x}}$ 

íÊ

侖 食  $\Delta$ 

 $\overline{\phantom{a}}_{\phantom{a}ba}$ 

흩 ندر Ŀ 企  $\frac{m}{2}$ 俞

đ

# 11.3 Основная индикация

Плитки на основной индикации обеспечивают быстрый доступ к соответствующим меню. С помощью вращающейся ручки можно перейти в необходимое меню и нажать на клавишу ◆ для подтверждения выбора. Все варианты для изменения появятся на дисплее (если настройка не может быть изменена, на дисплее появится Невозможно редактировать точку данных для чтения).

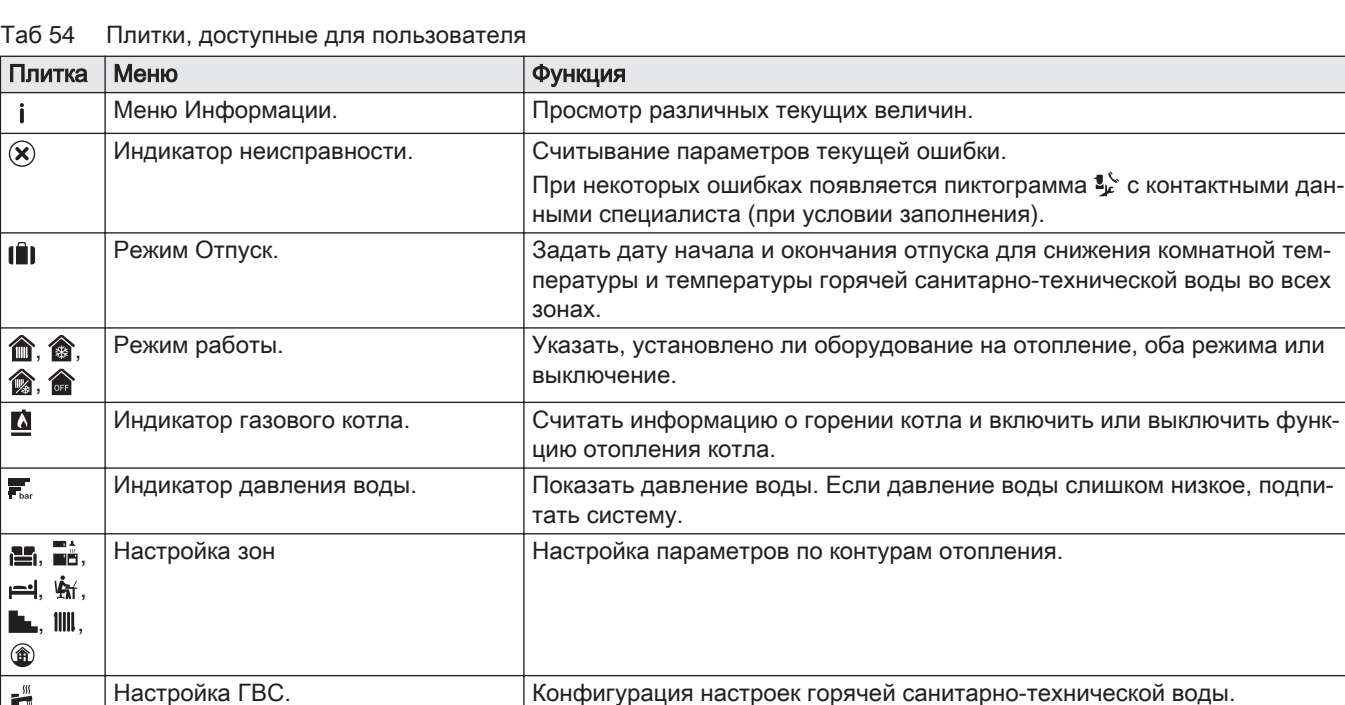

ры.

Настройки каскада. Сконфигурировать настройки каскадного регулятора.

Настройка датчика наружной

температуры.

#### 11.4 Включение программы режима «Отпуск» для всех зон

На время отпуска комнатную температуру и/или температуру горячей санитарно-технической воды можно снизить в целях экономии энергии. Следующая процедура позволяет включить режим «Отпуск» для всех зон и для температуры горячей санитарно-технической воды.

Настройка регулирования температуры по датчику наружной температу-

Для перемещения использовать вращающуюся ручку. ⋒ Для подтверждения выбора нажать на клавишу  $\blacktriangledown$ .

- 1. Выбрать плитку [[1].
- 2. Выбрать Дата начала отпуска.
- 3. Задать дату начала.
- 4. Выбрать Дата конца отпуска.

Отображается день после даты начала вашего отпуска.

- 5. Задать дату окончания.
- 6. Выбрать Желаемая комнатная температура в период отпуска.
- 7. Настроить температуру.

Программу для режима отпуска можно сбросить или отменить, выбрав пункт Сброс в меню режима «Отпуск».
### 11.5 Настройка контура отопления

Для каждого контура отопления доступно меню быстрых пользовательских настроек. Выбрать контур отопления, который необходимо настроить, выбрав плитку [ല], [ إشعاء [ إليه ], [أسمع [ أي [ أليه ], [ أليه ], [ أليه ], [ أ или  $[$ 

Таб 55 Меню для настройки контура отопления

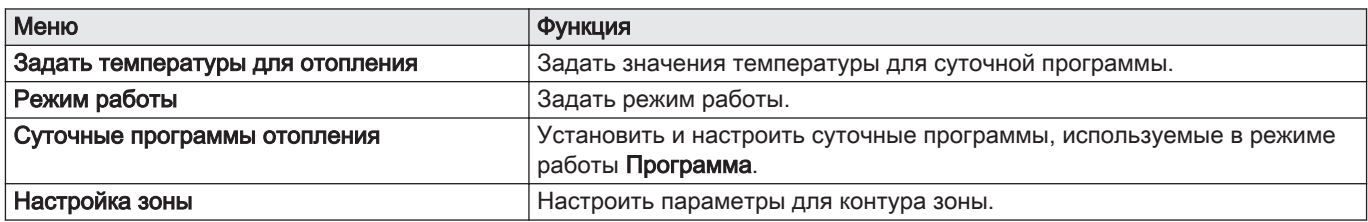

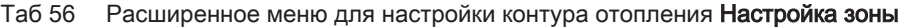

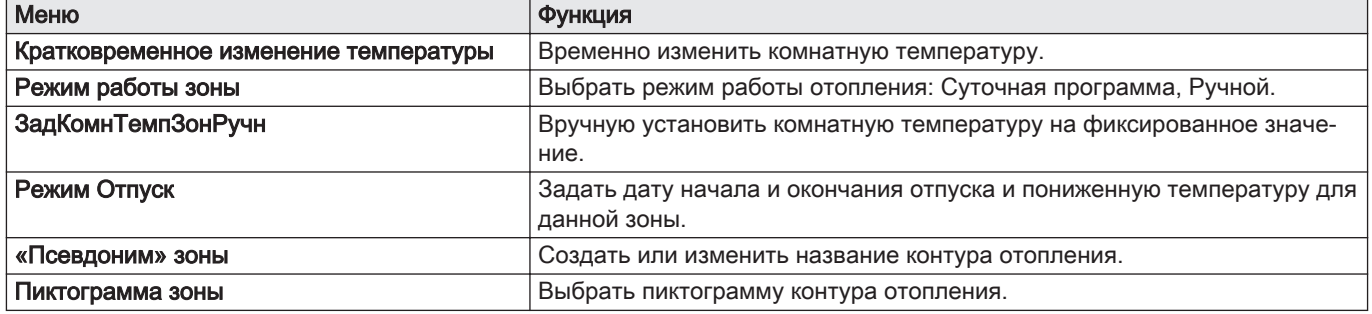

#### 11.6 Изменение температуры отопления зоны

#### 11.6.1 Определение зоны

Рис.92 Две зоны

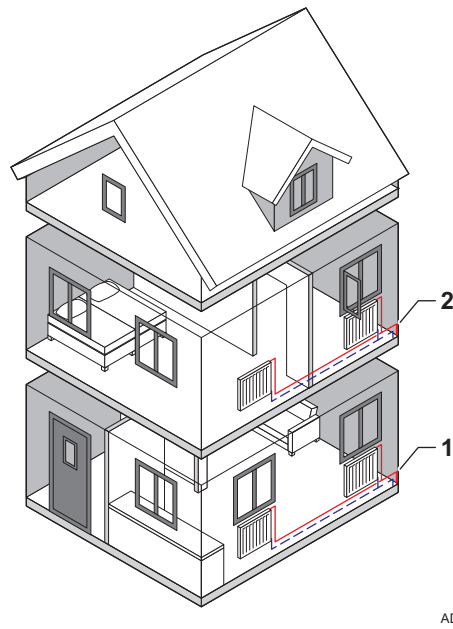

Под зоной понимают различные гидравлические контуры CIRCA, CIRCB и т.д. Это означает, что несколько частей здания обслуживаются одним контуром.

Использование нескольких зон возможно только с помощью электронной платы расширения.

#### Таб 57 Пример двух зон

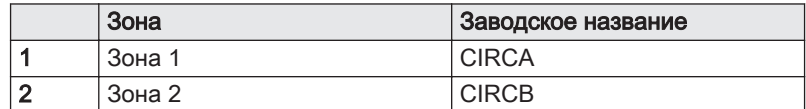

AD-3001404-01

#### 11.6.2 Изменение названия и пиктограммы зоны

Названия и пиктограммы присвоены зонам на заводе. В зависимости от Вашего оборудования можно изменить пиктограммы и названия зон, однако не все виды оборудования и зон поддерживают изменение пиктограммы и названия.

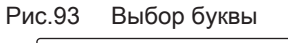

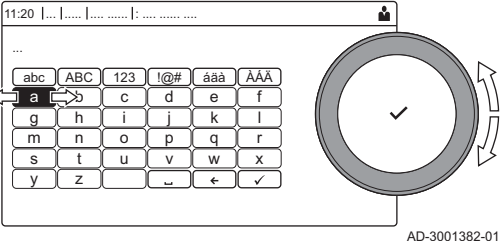

Рис.94 Завершение изменения названия зоны

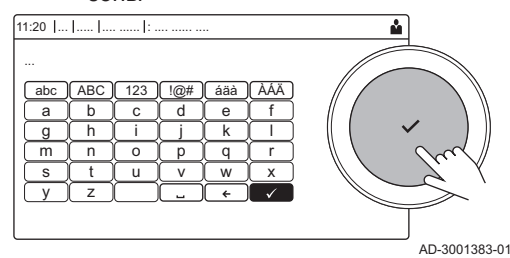

#### 11.6.3 Изменение режима работы зоны

Выбрать зону > Настройка зоны > «Псевдоним» зоны или Пиктограмма зоны Доступ на уровень Специалиста включен: Выбрать зону > «Псевдоним» зоны или Пиктограмма зоны

- ⋒ Для перемещения использовать вращающуюся ручку. Для подтверждения выбора нажать на клавишу  $\blacktriangledown$ .
- 1. Выбрать плитку или зону, которую необходимо изменить.
- 2. Выбрать Настройка зоны
- Это меню не появится, если включен доступ на уровень ⋒ Специалиста; следует перейти к следующему шагу.
- 3. Выбрать «Псевдоним» зоны

Отображается клавиатура с буквами, цифрами и символами (знаками).

- 4. Изменить название зоны (не более 20 символов):
	- 4.1. Использовать верхний ряд для переключения между строчными/прописными буквами, цифрами, символами или специальными знаками.
	- 4.2. Выбрать символ или действие.
	- 4.3. Выбрать  $\leftarrow$  для удаления знака.
	- 4.4. Выбрать для добавления пробела.
- 4.5. Выбрать ◆ для завершения изменения названия зоны.
- 5. Выбрать Пиктограмма зоны.
- Все доступные пиктограммы появляются на дисплее. 6. Выбрать нужную пиктограмму зоны.

Для регулирования комнатной температуры в различных частях дома можно выбрать один из 5 режимов работы:

- **ВЫбрать зону > Режим работы**
- Для перемещения использовать вращающуюся ручку. ⋒ Для подтверждения выбора нажать на клавишу  $\blacktriangledown$ .
- 1. Выбрать плитку или зону, которую необходимо изменить.
- 2. Выбрать Режим работы

#### 3. Выбрать необходимый режим работы:

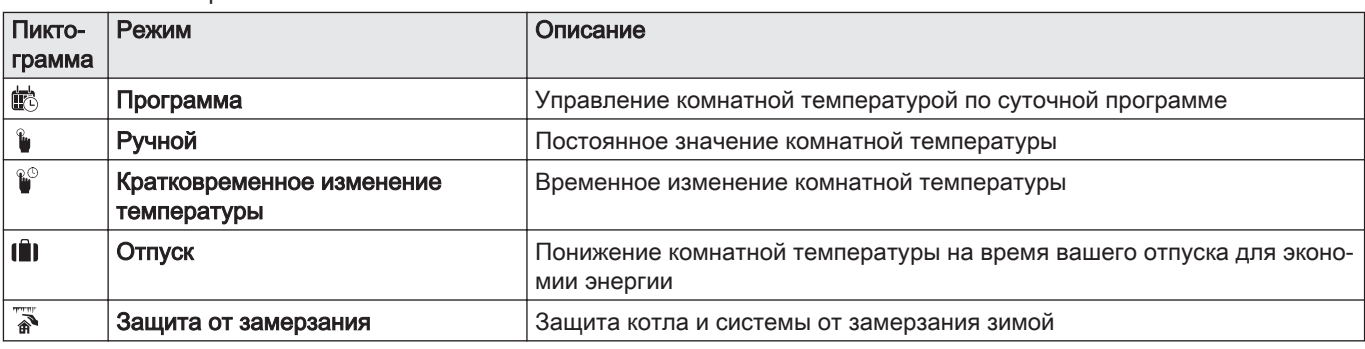

#### Таб 58 Режимы работы

#### 11.6.4 Суточная программа для управления температурой зоны

#### Составление суточной программы  $\blacksquare$

Суточная программа позволяет задать комнатную температуру на каждый час и день. Комнатная температура привязана к действиям суточной программы. Можно составить до трёх суточных программ для каждой зоны. Например, можно составить программу для недели с обычным рабочим графиком и программу для недели, в течение которой вы большую часть времени проводите дома.

#### Выбрать зону > Суточные программы отопления

- Для перемещения использовать вращающуюся ручку. Для подтверждения выбора нажать на клавишу  $\blacktriangledown$ .
- 1. Выбрать плитку или зону, которую необходимо изменить.
- 2. Выбрать Суточные программы отопления.
- 3. Выбрать суточную программу, которую необходимо изменить: Программа 1, Программа 2 или Программа 3.
	- Отображаются действия, запланированные на понедельник. Последнее запланированное действие дня активно до первого действия следующего дня. При первом запуске все дни недели имеют два стандартных действия; Дома включение в 6:00 и Сон включение в 22:00.
- 4. Выбрать день недели, который необходимо изменить.
	- A День недели
	- B Просмотр запланированных действий
	- C Список действий

5. Выбрать одно из следующих действий:

- 5.1. Выбрать запланированное действие для изменения времени начала этого действия, изменения температуры или удаления выбранного действия.
- 5.2. Добавить время и действие, чтобы добавить новое действие к запланированным действиям.Здесь можно удалить время или действия.
- 5.3. Копировать в другой день для копирования запланированных действий буднего дня на другие дни.Действия, включая настроенное время и температуру, будут скопированы в выбранные дни.
- 5.4. Задать температуру действия для изменения температуры.

#### Определение действия  $\mathcal{L}_{\mathcal{A}}$

Действие используют при программировании интервалов в суточной программе. Суточная программа задает комнатную температуру для различных действий в течение дня. Заданное значение температуры привязывается для каждого действия. Последнее действие дня действительно до первого действия следующего дня.

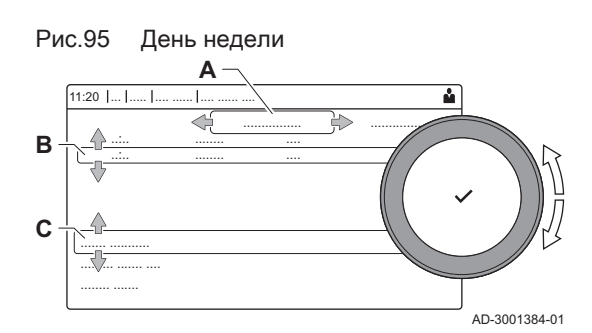

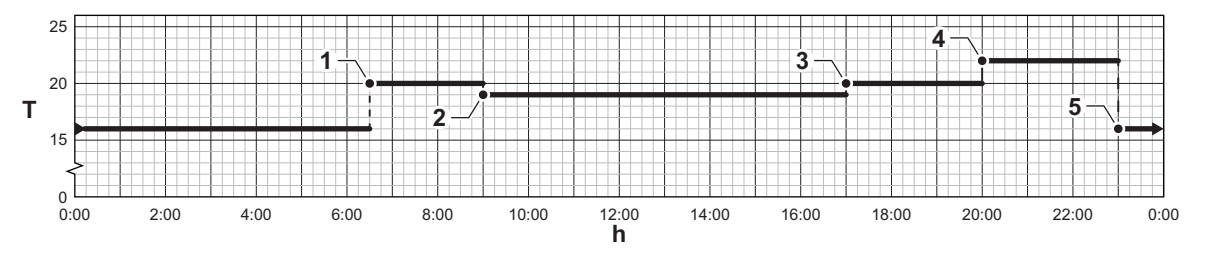

#### Рис.96 Действия суточной программы

#### Таб 59 Пример действий

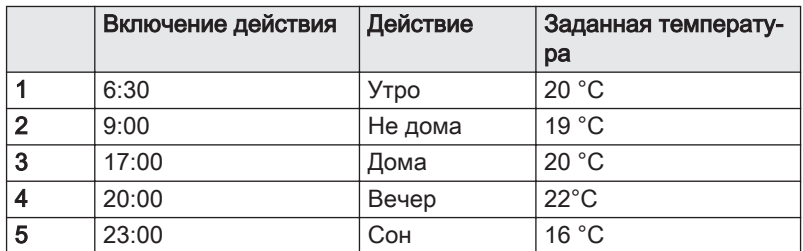

AD-3001403-01

#### Изменение названия действия  $\blacksquare$

Можно изменить названия действий в суточной программе.

#### **>>**  $\equiv$  > Системные настройки > Задать названия действий для отопления

Для перемещения использовать вращающуюся ручку.  $\, \mathbb{Q} \,$ Для подтверждения выбора нажать на клавишу  $\blacktriangledown$ .

- 1. Нажать на клавишу :=
- 2. Выбрать Системные настройки  $\Phi$ .
- 3. Выбрать Задать названия действий для отопления.

Отображается список из 6 действий и их стандартные названия:

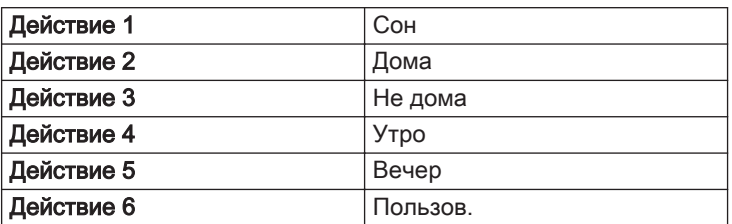

4. Выбрать действие.

Отображается клавиатура с буквами, цифрами и символами. 5. Изменить название действия (не более 20 символов):

- 5.1. Использовать верхний ряд для переключения между строчными/прописными буквами, цифрами, символами или специальными знаками.
- 5.2. Выбрать букву, номер или действие.
- 5.3. Выбрать + для удаления буквы, цифры или символа.
- 5.4. Выбрать для добавления пробела.
- 5.5. Выбрать У для завершения изменения названия действия.

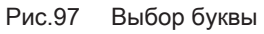

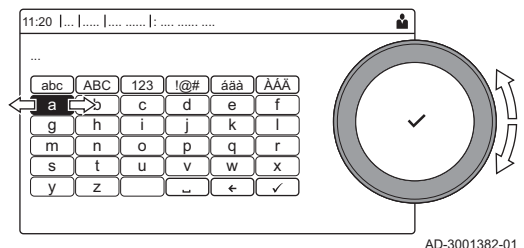

Рис.98 Символ подтверждения

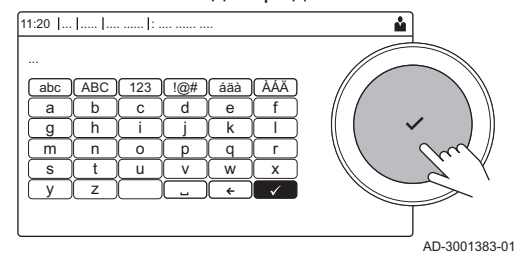

#### Включение суточной программы  $\blacksquare$

Для использования суточной программы необходимо включить режим Программа. Такое включение выполняется для каждой зоны отдельно.

- Выбрать зону > Режим работы > Программа
- Для перемещения использовать вращающуюся ручку. Для подтверждения выбора нажать на клавишу  $\blacktriangledown$ .
- 1. Выбрать плитку или зону, которую необходимо изменить.
- 2. Выбрать Режим работы.
- 3. Выбрать Программа.
- 4. Выбрать суточную программу Программа 1, Программа 2 или Программа 3.

#### 11.6.5 Изменение температуры отопления для действия

Температуру отопления можно изменить для каждого действия.

- Выбрать зону > Задать температуры для отопления
- Для перемещения использовать вращающуюся ручку. ⋒ Для подтверждения выбора нажать на клавишу  $\blacktriangledown$ .
- 1. Выбрать плитку или зону, которую необходимо изменить.
- 2. Выбрать Задать температуры для отопления.
- Отображается список из 6 действий с указанием их температур.
- 3. Выбрать действие.
- 4. Задать температуру отопления для действия.

#### 11.6.6 Временное изменение комнатной температуры

Независимо от режима, выбранного для зоны, комнатную температуру можно изменить на непродолжительное время. По истечении этого времени будет восстановлен выбранный режим работы.

- $\blacktriangleright$  Выбрать зону > Режим работы > Кратковременное изменение температуры
- Для перемещения использовать вращающуюся ручку. Для подтверждения выбора нажать на клавишу  $\blacktriangledown$ .
- Комнатную температуру можно изменить таким способом ⋒ только при наличии датчика/термостата комнатной температуры.
- 1. Выбрать плитку или зону, которую необходимо изменить.
- 2. Выбрать Режим работы
- 3. Выбрать **Ве Кратковременное изменение температуры**.
- 4. Задать длительность в часах и минутах.
- 5. Выбрать временную комнатную температуру.

### 11.7 Регулировка температуры горячей санитарно-технической воды

#### 11.7.1 Настройка горячей санитарно-технической воды

Выполнить настройки горячей санитарно-технической воды, выбрав плитку  $\left[\frac{m}{m}\right]$ 

Таб 60 Меню для настройки контура горячей санитарно-технической воды

| Меню                      | Функция                                                                             |  |
|---------------------------|-------------------------------------------------------------------------------------|--|
| Заданные значения для ГВС | Задать температуру ГВС для суточной программы.                                      |  |
| Режим работы              | Задать режим работы.                                                                |  |
| Суточные программы        | Задать и настроить суточные программы, используемые в режиме рабо-<br>ты Программа. |  |
| Конфигурация ГВС          | Настроить параметры контура ГВС.                                                    |  |

Таб 61 Расширенное меню для настройки контура горячей санитарно-технической воды Конфигурация ГВС

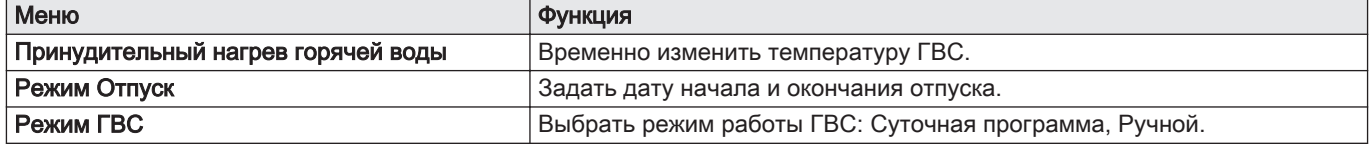

### 11.7.2 Изменение режима горячей санитарно-технической воды

Можно изменить режим работы для нагрева горячей воды. Доступно 5 режимов работы.

- $\blacktriangleright\qquad \qquad \Longrightarrow$   $\blacktriangleright$  Peжим работы
- ᠗ Для перемещения использовать вращающуюся ручку. Для подтверждения выбора нажать на клавишу  $\blacktriangledown$ .
- 1. Выбрать плитку [ $\frac{m}{n}$ ].
- 2. Выбрать Режим работы
- Этот параметр недоступен, если включен доступ  ${\bf \mathbb{Q}}$ Специалиста.
- 3. Выбрать необходимый режим работы:

Таб 62 Режимы работы

| Пикто- | Режим                                 | Описание                                                                                                 |
|--------|---------------------------------------|----------------------------------------------------------------------------------------------------|
| грамма |                                       |                                                                                                    |
| 齴      | Программа                             | Управление температурой горячей санитарно-технической воды по су-<br>точной программе                    |
|        | Ручной                                | Постоянное значение температуры горячей санитарно-технической во-<br>ды                                  |
| R      | Принудительный нагрев горячей<br>воды | Временное повышение температуры горячей санитарно-технической во-<br>ды                                  |
| Ŵ      | Отпуск                                | Понижение температуры горячей санитарно-технической воды на время<br>вашего отпуска для экономии энергии |
| T,     | Защита от замерзания                  | Необходимо беречь оборудование и установку от замерзания.                                                |

#### 11.7.3 Суточная программа для управления температурой ГВС

#### Создание суточной программы  $\blacksquare$

Суточная программа позволяет задать температуру горячей санитарно-технической воды на каждый час и день. Температура горячей санитарно-технической воды привязана к действиям суточной программы.

#### Ы  $\frac{1}{2}$  > Режим работы

⊕ Для перемещения использовать вращающуюся ручку. Для подтверждения выбора нажать на клавишу  $\blacktriangledown$ .

- Можно создать до трёх суточных программ. Например, можно ⋒ составить программу для недели с обычными рабочими часами и программу для недели, в течение которой вы проводите большую часть времени дома.
- 1. Выбрать плитку  $\left[\frac{m}{2}\right]$ .
- 2. Выбрать Суточные программы.
- 3. Выбрать суточную программу, которую необходимо изменить: Программа 1, Программа 2 или Программа 3.
	- Отображаются действия, запланированные на понедельник. Последнее запланированное действие дня активно до первого действия следующего дня. Отображаются запланированные действия. При первом запуске все дни недели имеют два стандартных действия; Комфортный включение в 6:00 и Пониженный включение в 22:00.
- 4. Выбрать день недели, который необходимо изменить.
	- А День недели
	- В Просмотр запланированных действий
	- С Список действий
- 5. Можно выполнять следующие действия:
	- 5.1. Выбрать запланированное действие, чтобы изменить время его начала, изменить температуру или удалить выбранное действие.
	- 5.2. Добавить время и действие, чтобы добавить новое действие к запланированным действиям.
	- 5.3. Копировать в другой день, чтобы копировать запланированные действия дня недели на другие дни.
	- 5.4. Задать температуру действия, чтобы изменить температуру.

#### Включение суточной программы для ГВС

Для использования суточной программы для ГВС необходимо включить режим Программа. Такое включение выполняется отдельно для каждой зоны.

#### $\frac{100}{200}$  > Режим работы > Программа

- Для перемещения использовать вращающуюся ручку. Для подтверждения выбора нажать на клавишу  $\blacktriangledown$ .
- 1. Выбрать плитку  $\left[\frac{m}{m}\right]$ .
- 2. Выбрать Режим работы.
- 3. Выбрать Программа.
- 4. Выбрать суточную программу ГВС Программа 1, Программа 2 или Программа 3.

#### 11.7.4 Изменение комфортной и пониженной температуры горячей воды

Комфортную и пониженную температуру горячей воды можно изменить для суточной программы.

#### $\frac{10}{20}$  > Заданные значения для ГВС

- Для перемещения использовать вращающуюся ручку. W Для подтверждения выбора нажать на клавишу  $\blacktriangledown$ .
- 1. Выбрать плитку  $[\Box^{\text{m}}]$ .
- 2. Выбрать Заданные значения для ГВС.
- 3. Выбрать настройку, которую необходимо изменить:
	- ЗадТемпГВСКомфорт: Температура при включённом нагреве горячей воды.
	- ЗадТемпГВСПониж: Температура при выключенном нагреве горячей воды.
- 4. Установить необходимую температуру.

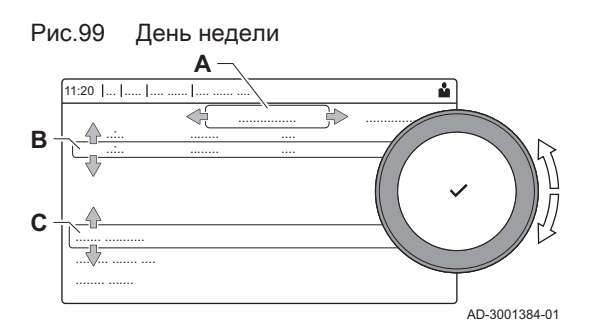

#### 11.7.5 Временное повышение температуры горячей санитарно-технической воды

Независимо от режима, выбранного для нагрева горячей санитарнотехнической воды, температуру горячей санитарно-технической воды можно увеличить на непродолжительное время. По истечении этого времени температура горячей воды опускается до заданного значения Пониженный. Это называется принудительным нагревом горячей воды.

#### $\blacktriangleright$  $\frac{100}{100}$  > Режим работы > Принудительный нагрев горячей воды

Для перемещения использовать вращающуюся ручку. Для подтверждения выбора нажать на клавишу  $\blacktriangledown$ .

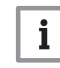

#### Важная информация

Температуру горячей санитарно-технической воды можно регулировать только при наличии датчика горячей санитарнотехнической воды.

- 1. Выбрать плитку  $[\cdot]$ .
- 2. Выбрать Режим работы.
- 3. Выбрать <sup>2</sup> Принудительный нагрев горячей воды.
- 4. Задать длительность в часах и минутах.
	- На период нагрева воды температура повышается доЗадТемпГВСКомфорт.

#### 11.8 Включение/выключение летнего режима

Можно использовать летний режим для выключения функции отопления. При активном летнем режиме отключается отопление, но остается доступной горячая вода.

#### $\blacktriangleright$ > Принудит.лето

Для перемещения использовать вращающуюся ручку. ⋒ Для подтверждения выбора нажать на клавишу  $\blacktriangledown$ .

- 1. Выбрать плитку [俞归]
- 2. Выбрать Принудит.лето.
- 3. Выбрать следующую настройку:
	- Вкл. для включения летнего режима;
	- Выкл. для выключения летнего режима.

### 11.9 Изменение режима работы

Можно задать режим работы вашего оборудования. Доступные режимы могут отличаться в зависимости от оборудования.

- Для перемещения использовать вращающуюся ручку. Для подтверждения выбора нажать на клавишу  $\blacktriangledown$ .
- 1. Выбрать плитку  $[$
- 2. Можно выбрать один из следующих режимов работы:
	- Выкл. Отключить оборудование, не влияет на нагрев горячей воды.
	- М Отопление (авто) Включить отопление.
	- Плитка режима работы обновится для отображения выбранного режима работы.

#### 11.10 Изменение настроек панели управления

Настройки панели управления можно изменить в системных настройках.

•  $\Rightarrow$  Системные настройки

- Для перемещения использовать вращающуюся ручку. ⋒ Для подтверждения выбора нажать на клавишу  $\blacktriangledown$ .
- 1. Нажать на клавишу :
- 2. Выбрать Системные настройки  $\Phi$ .
- 3. Выполнить одно из действий, описанных в нижеприведенной таблице:

#### Таб 63 Настройки для панели управления

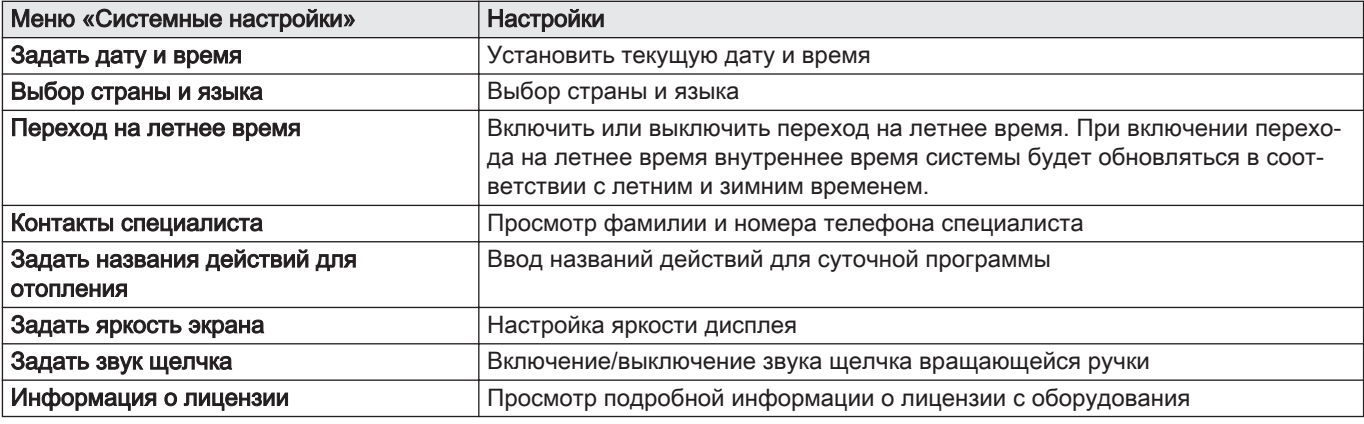

#### 11.11 Просмотр фамилии и номера телефона специалиста

Специалист может указать свою фамилию и номер телефона на панели управления для справки. Также эту информацию можно найти, выполнив следующие действия:

#### > Системные настройки > Контакты специалиста

Для перемещения использовать вращающуюся ручку. ⋒ Для подтверждения выбора нажать на клавишу  $\blacktriangledown$ .

- 1. Нажать на клавишу :≡.
- 2. Выбрать Системные настройки  $\Phi$
- 3. Выбрать Контакты специалиста.

Отображается фамилия и номер телефона специалиста.

#### 11.12 Включение или выключение Bluetooth

Bluetooth можно включить или выключить.

#### $\blacktriangleright$   $\blacktriangleright$   $\equiv$   $>$  Bluetooth

∞

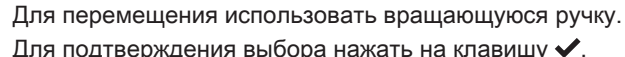

- Для подтверждения выбора нажать на клавишу  $\blacktriangledown$ .
- 1. Нажать на клавишу [ $\equiv$ ].
- 2. Выбрать Bluetooth.
- 3. Выбрать Bluetooth.
- 4. Выбрать между:
	- Вкл..
	- Выкл..
	- Bluetooth будет включен или выключен, изменения загрузятся примерно через 20 секунд.

#### 11.13 Отключение

Выключить котёл следующим образом:

- 1. Выключить котёл переключателем Вкл./Выкл.
- 2. Отключить подачу газа.

3. Помещение должно быть защищено от замерзания. Не отключать котёл, если система не имеет защиты от замерзания.

#### 11.14 Защита от замерзания

#### Внимание

- Слить котёл и систему отопления, если дом остается пустым в течение длительного периода времени и есть вероятность замерзания.
- Защита от замерзания не работает, если котёл выключен.
- Встроенная защита котла обеспечивает защиту только котла, но не системы и радиаторов.
- Открыть краны всех подключенных к системе радиаторов.

Задать низкое значение температуры, например 10°C.

Если температура воды системы отопления сильно понижается, то включается встроенная система защиты. Эта система защиты работает следующим образом:

- Если температура воды ниже 7 °С, то включается насос.
- Если температура воды ниже 4 °C, то включается котёл.
- Если температура воды выше 10 ℃, то горелка выключается и насос продолжает работать в течение короткого периода времени.

Для предотвращения замерзания системы и радиаторов в холодных помещениях (например, гаражах) к котлу можно подключить термостат для защиты от замерзания или датчик наружной температуры.

#### 11.15 Чистка обшивки

1. Очистить внешнюю часть оборудования при помощи влажной тряпки и мягкого моющего средства.

## 12 Технические характеристики

#### 12.1 Сертификаты

#### 12.1.1 Сертификаты

#### Таб 64 Сертификаты

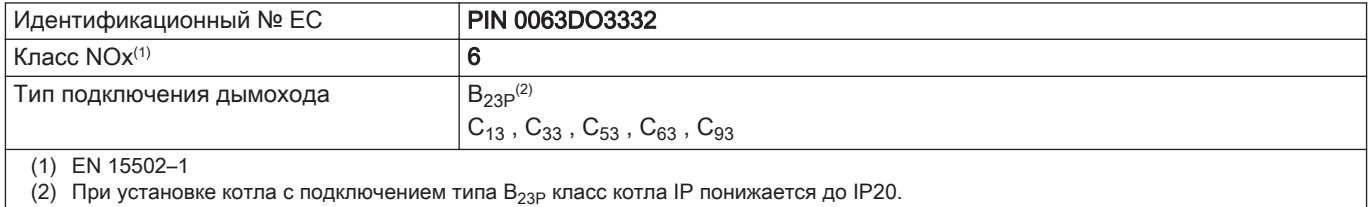

#### $\blacksquare$ Единица измерения

#### Таб 65 Единица измерения

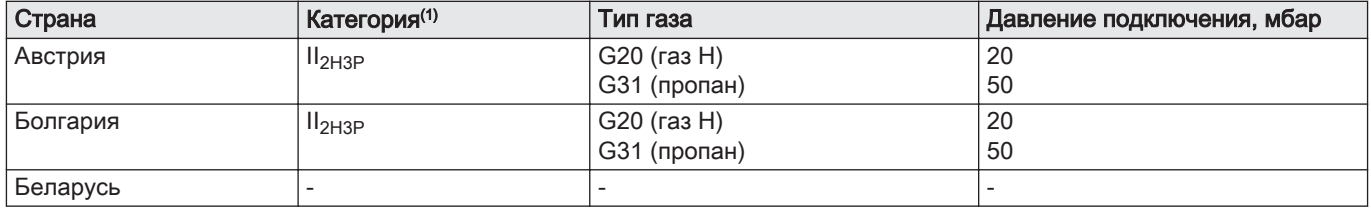

<span id="page-82-0"></span>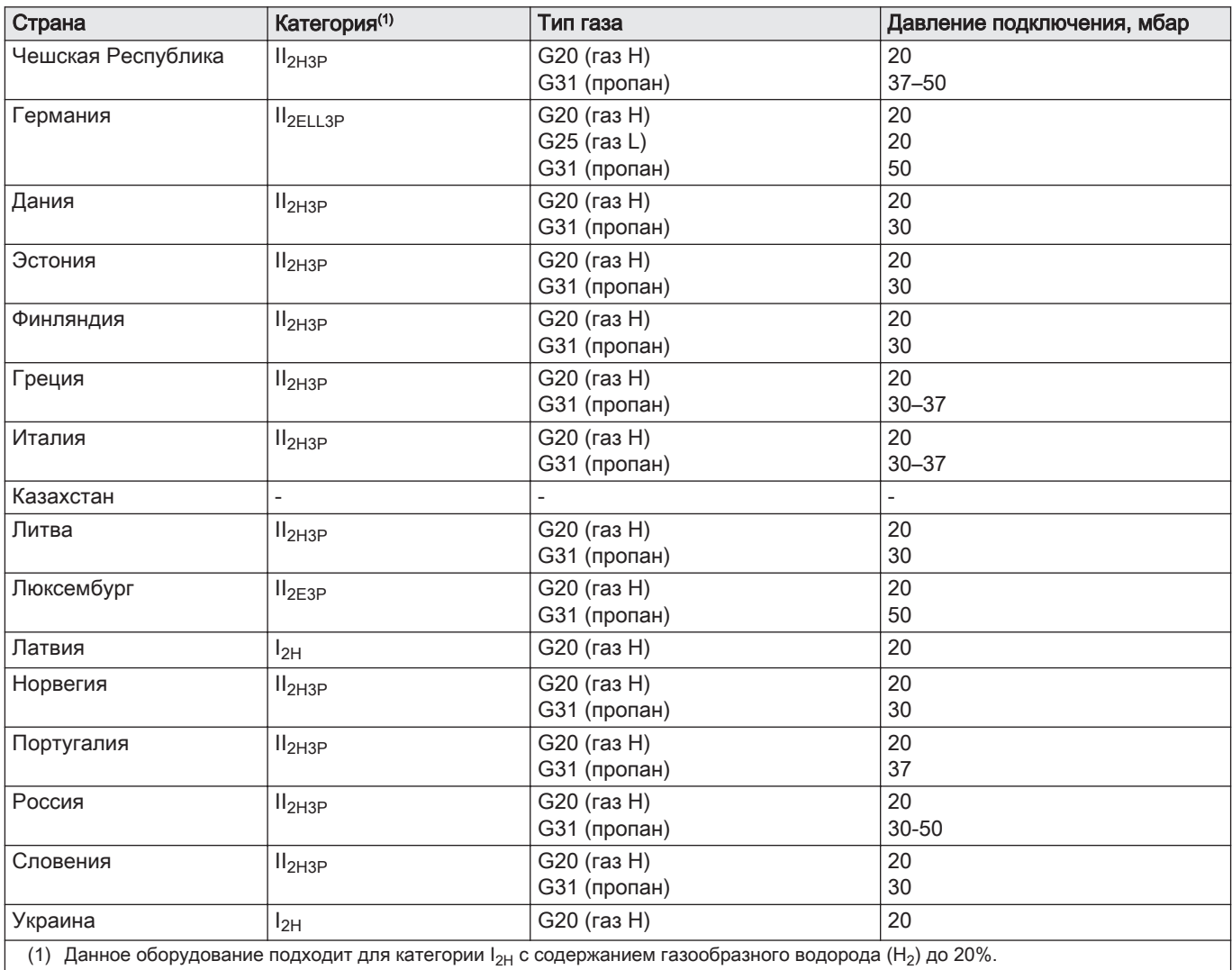

#### 12.1.2 Директивы

Кроме требований законодательства и различных норм, также необходимо соблюдать дополнительные требования данного руководства.

Дополнения и производные нормы и правила, действующие в момент установки, должны применяться ко всем нормам и правилам, указанным в данном руководстве.

#### 12.1.3 Bluetooth<sup>®</sup> беспроводная технология

Рис.100 Логотип

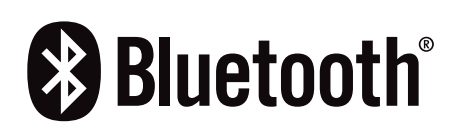

Это оборудование оснащено Bluetooth беспроводной технологией.

Словесный знак и логотипы Bluetooth® являются зарегистрированными товарными знаками, принадлежащими Bluetooth SIG, Inc., и любое их использование со стороны BDR Thermea Group осуществляется по лицензии. Другие товарные знаки и торговые наименования принадлежат их соответствующим владельцам.

AD-3001854-01

## 12.1.4 Заводское испытание

На заводе каждый котёл настраивается оптимальным образом и проходит проверку следующих элементов:

- Электрическая безопасность.
- Настройка  $O<sub>2</sub>$ .
- Герметичность по воде.
- Герметичность по газу.
- Настройка параметров.

#### 12.2 Электрическая схема

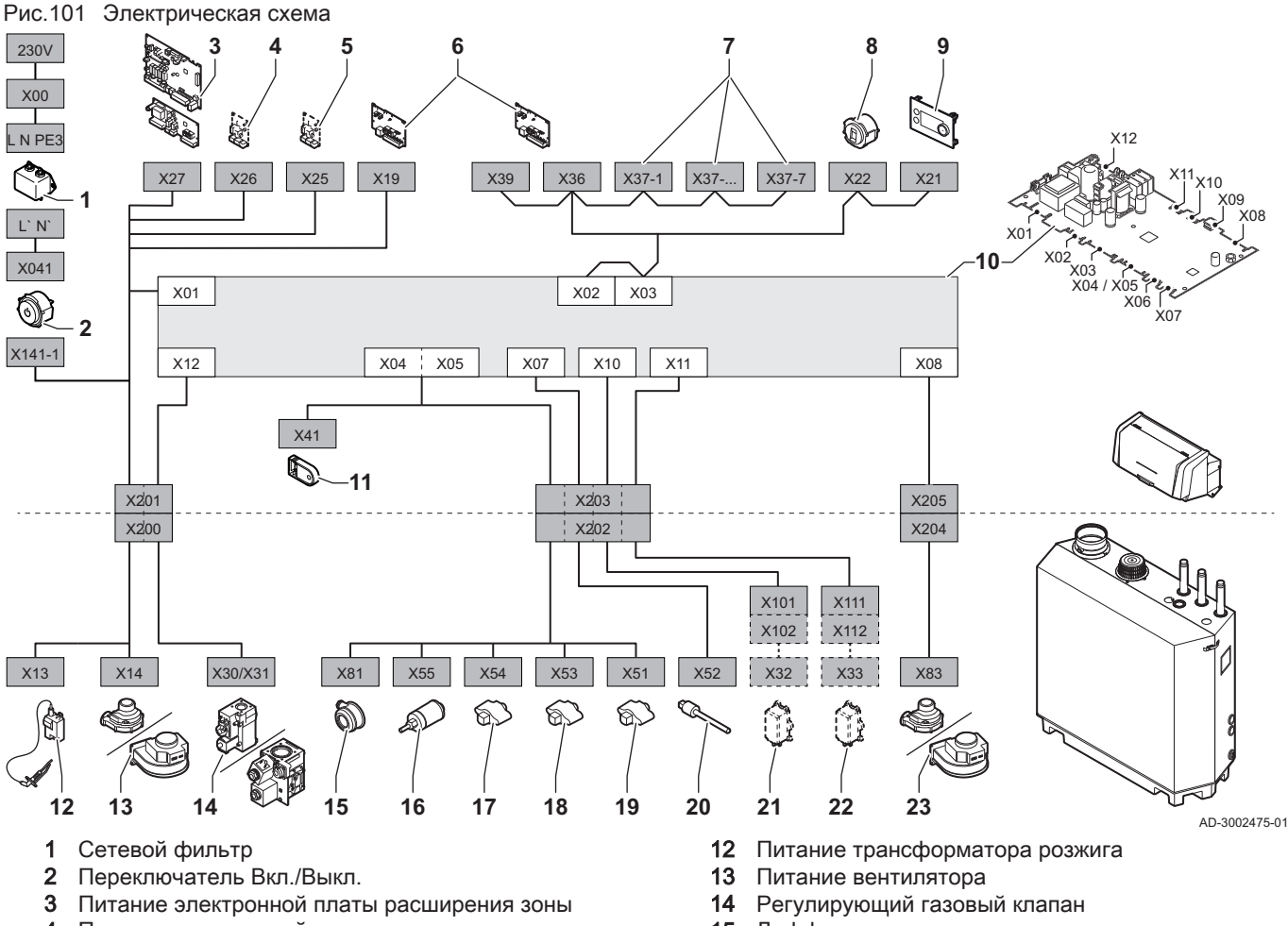

- 4 Питание электронной платы расширения
- 5 Питание электронной платы расширения
- 6 Электрическое питание (X19) соединительной платы CB-01 и разъёмы CAN (X36 и X39)
- 7 Электронная плата расширения, разъёмы (X37-1 - X37-7)
- 8 Сервисный разъём
- 9 Панель управления (HMI)
- 10 Блок управления (CU-GH13)
- 11 Блок хранения конфигурации (CSU)
- 15 Дифференциальное реле давления воздуха
- 16 Датчик давления воды
- 17 Датчик температуры обратной линии<br>18 Датчик температуры теплообменника
- Датчик температуры теплообменника
- 19 Датчик температуры подающей линии
- 20 Датчик температуры дымовых газов
- 21 Система контроля герметичности клапанов (VPS)
- 22 Реле давления газа (GPS)
- 23 Сигнал ШИМ вентилятора

## 12.3 Размеры и подключения

#### Рис.102 Размеры

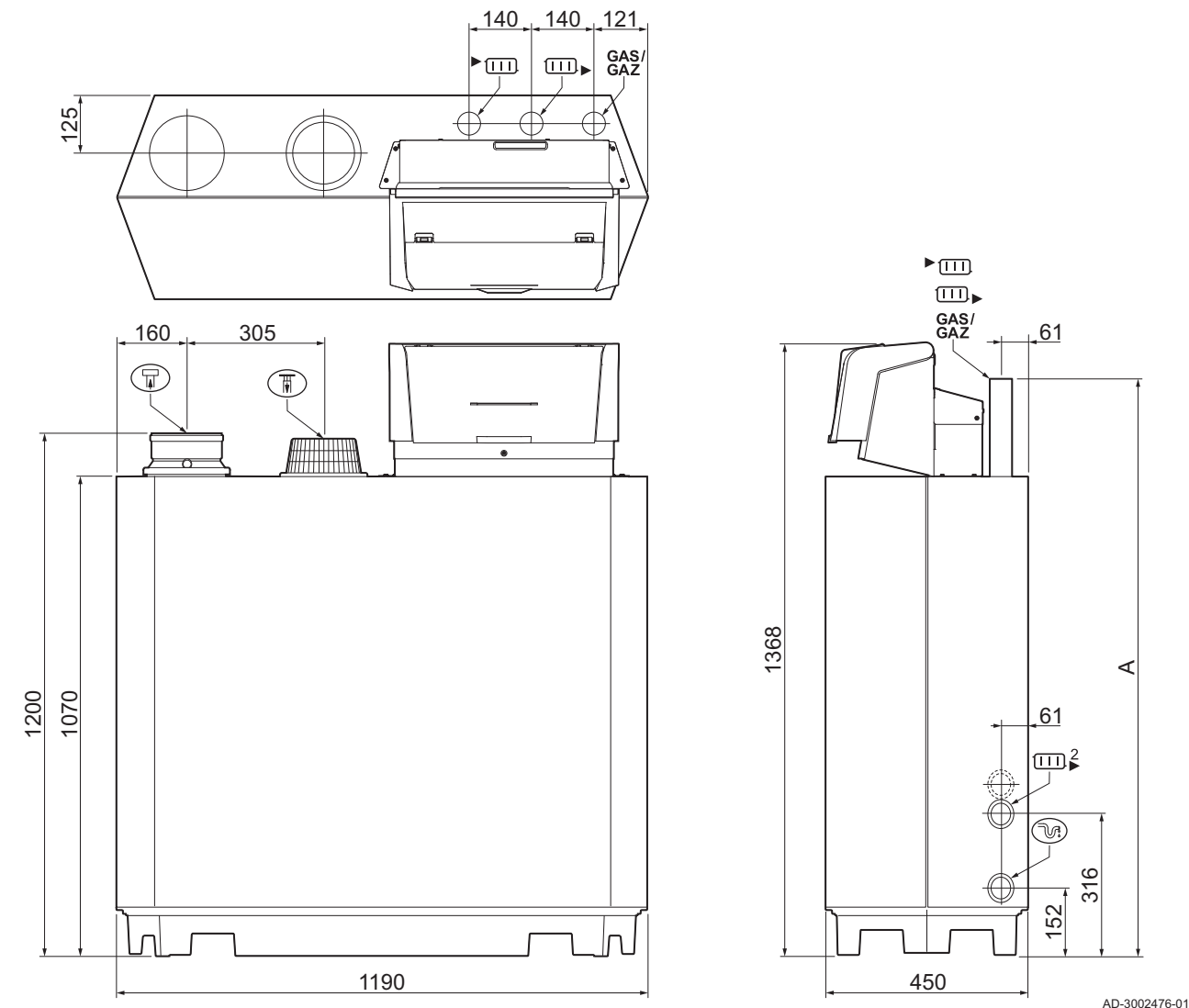

### Таб 66 Размеры и подключения

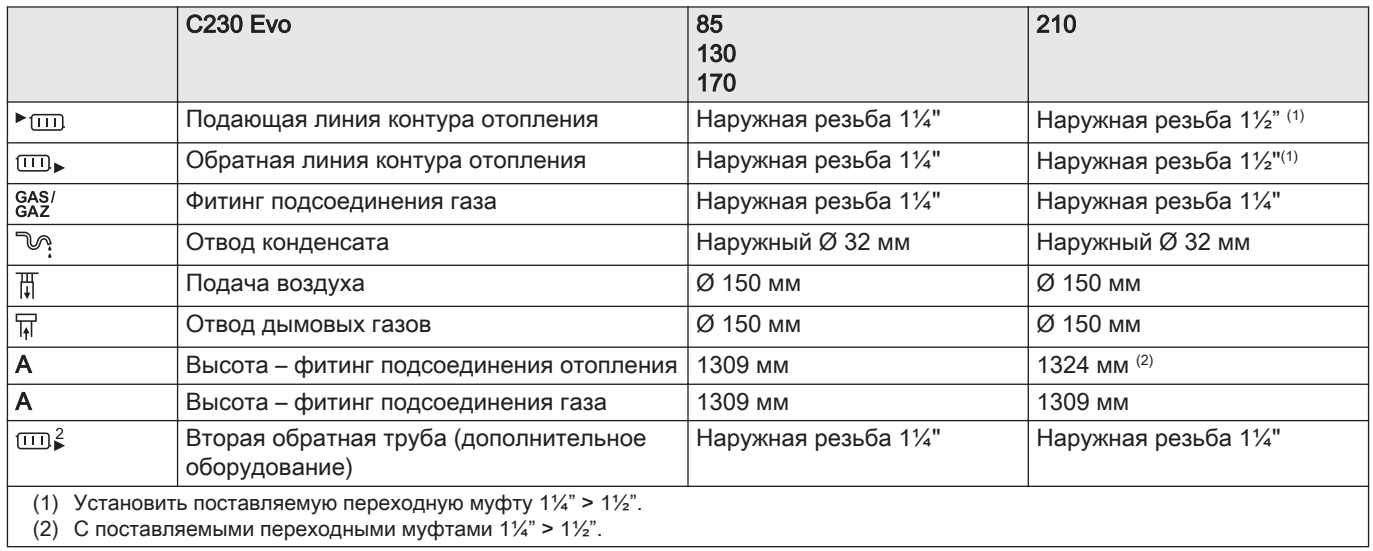

# 12.4 Технические характеристики C230 Evo

### Таб 67 Общие сведения

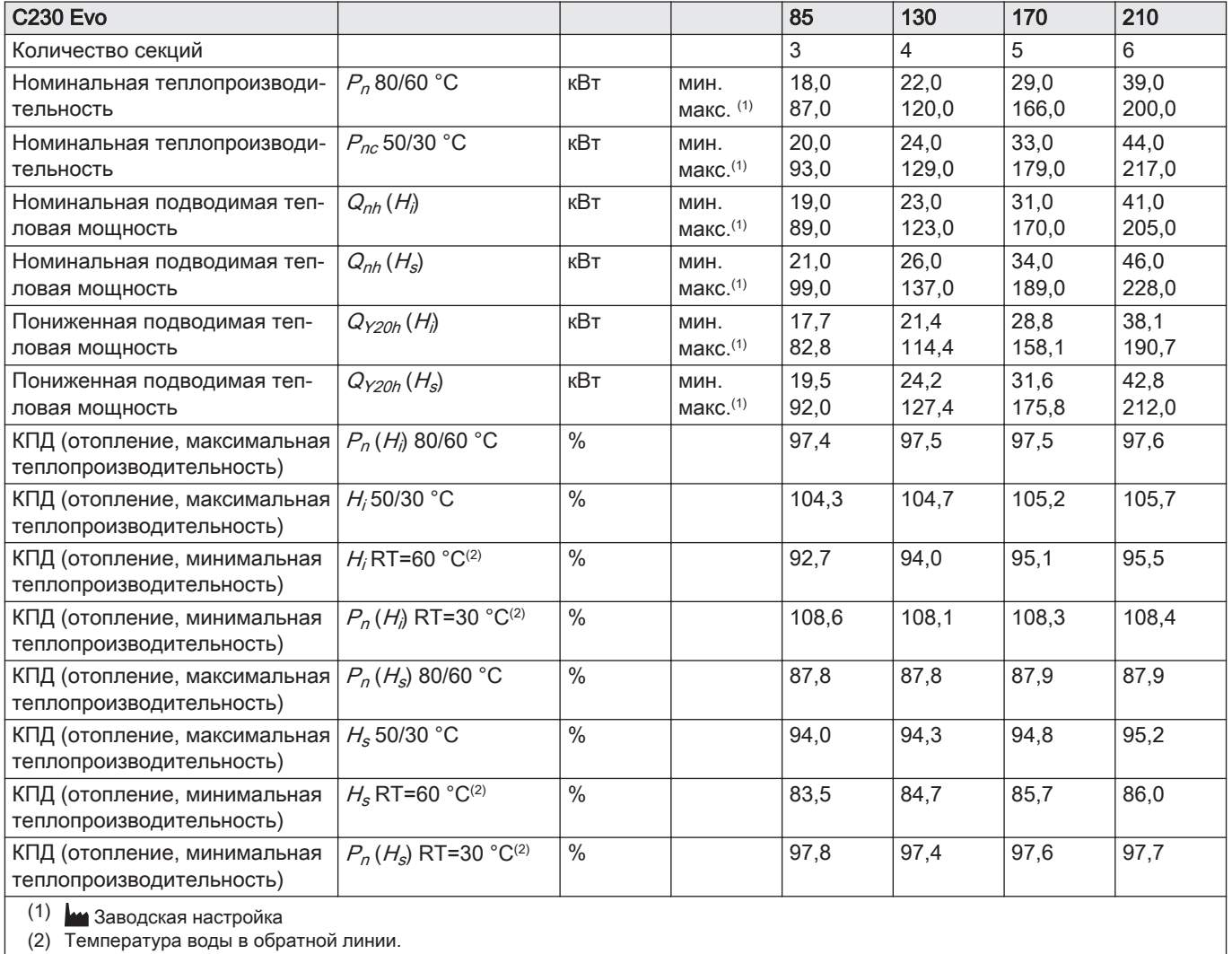

#### Таб 68 Данные для газа и дымовых газов

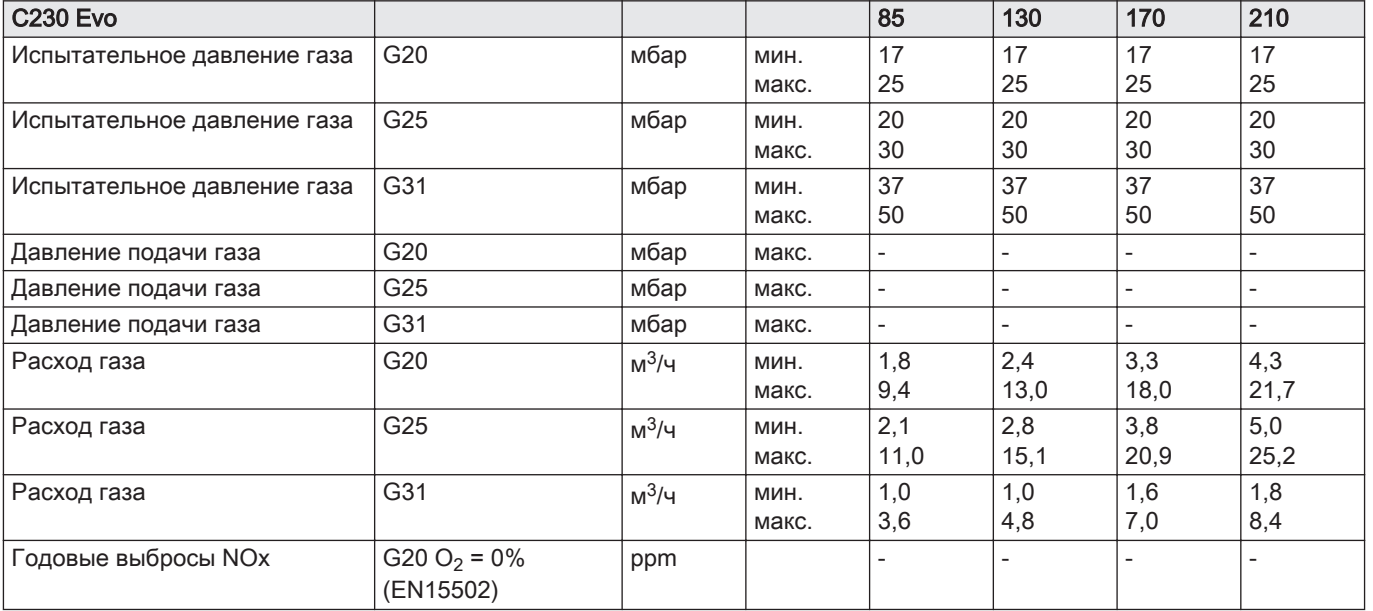

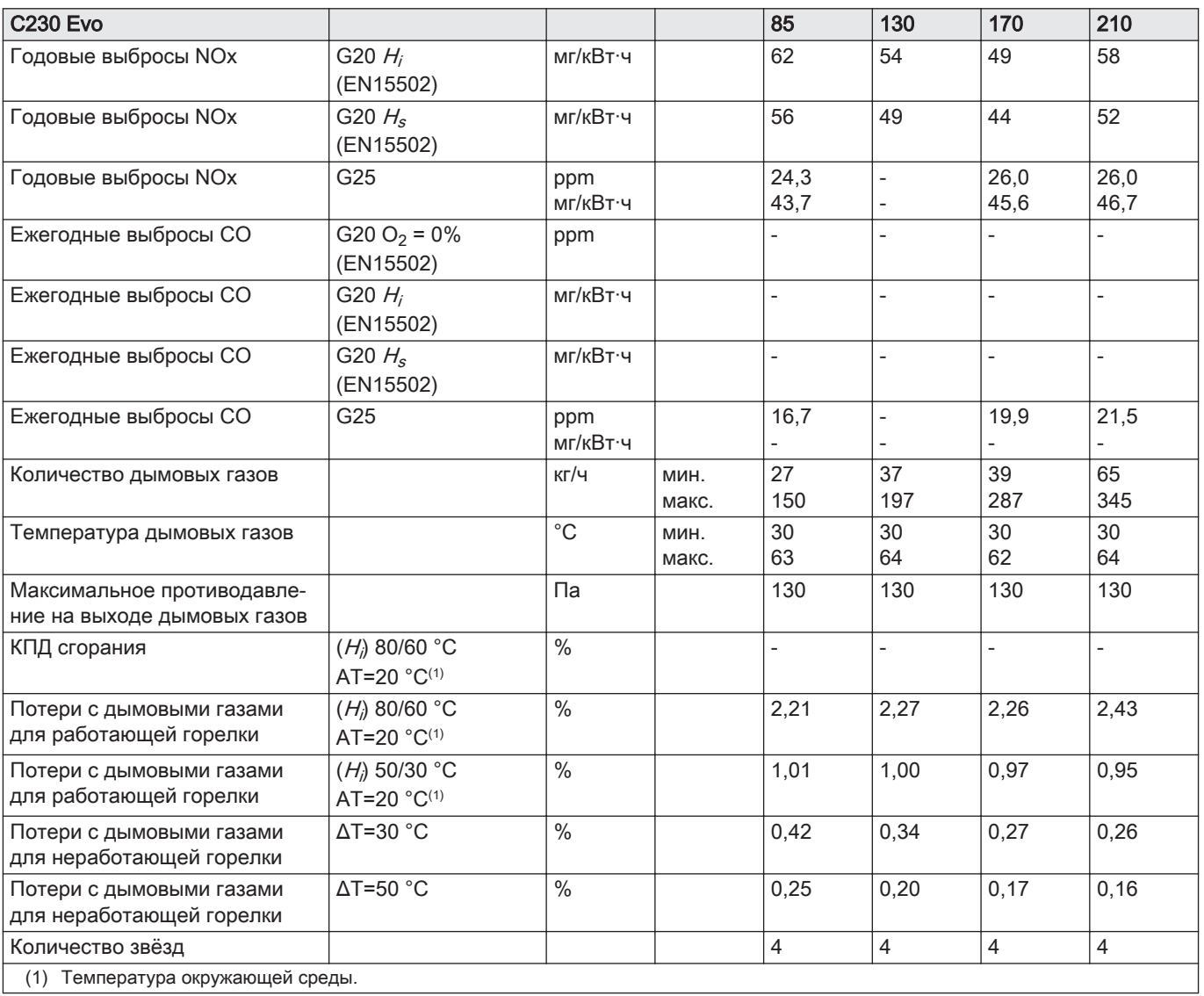

Таб 69 Данные для контура отопления

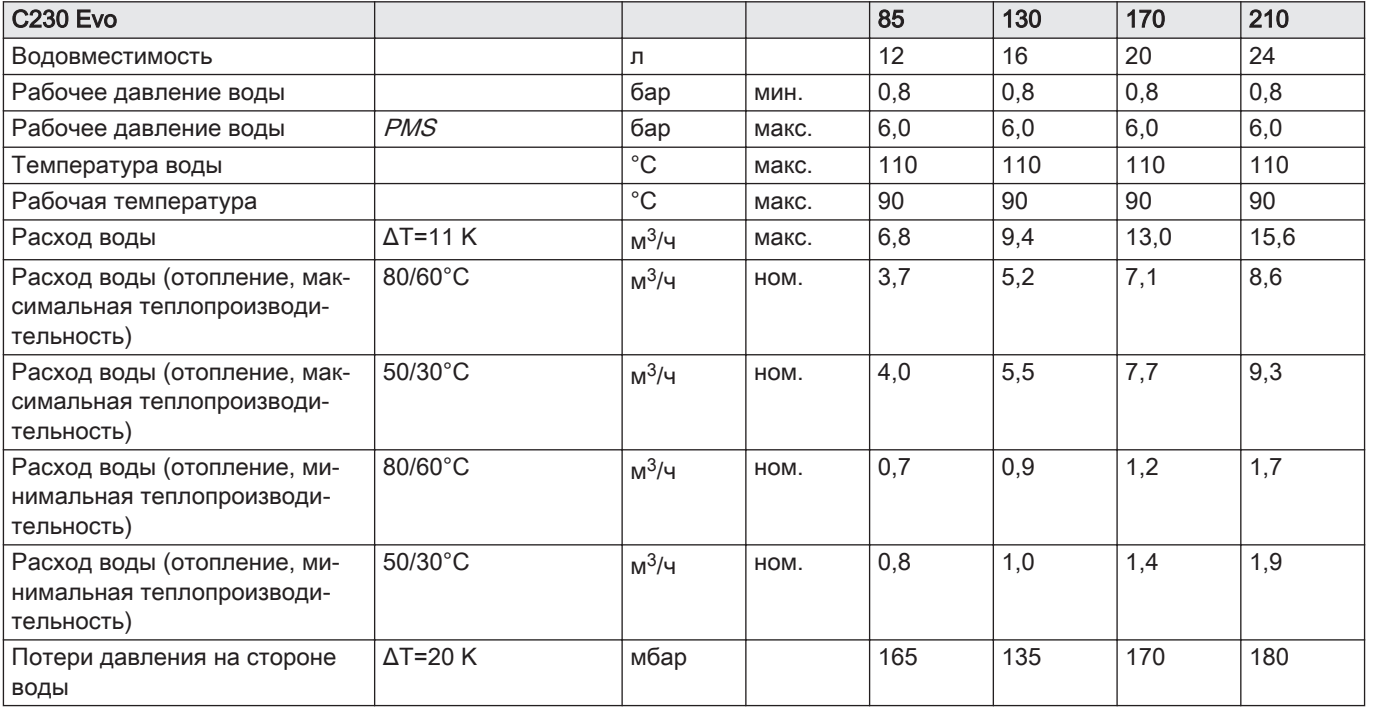

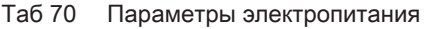

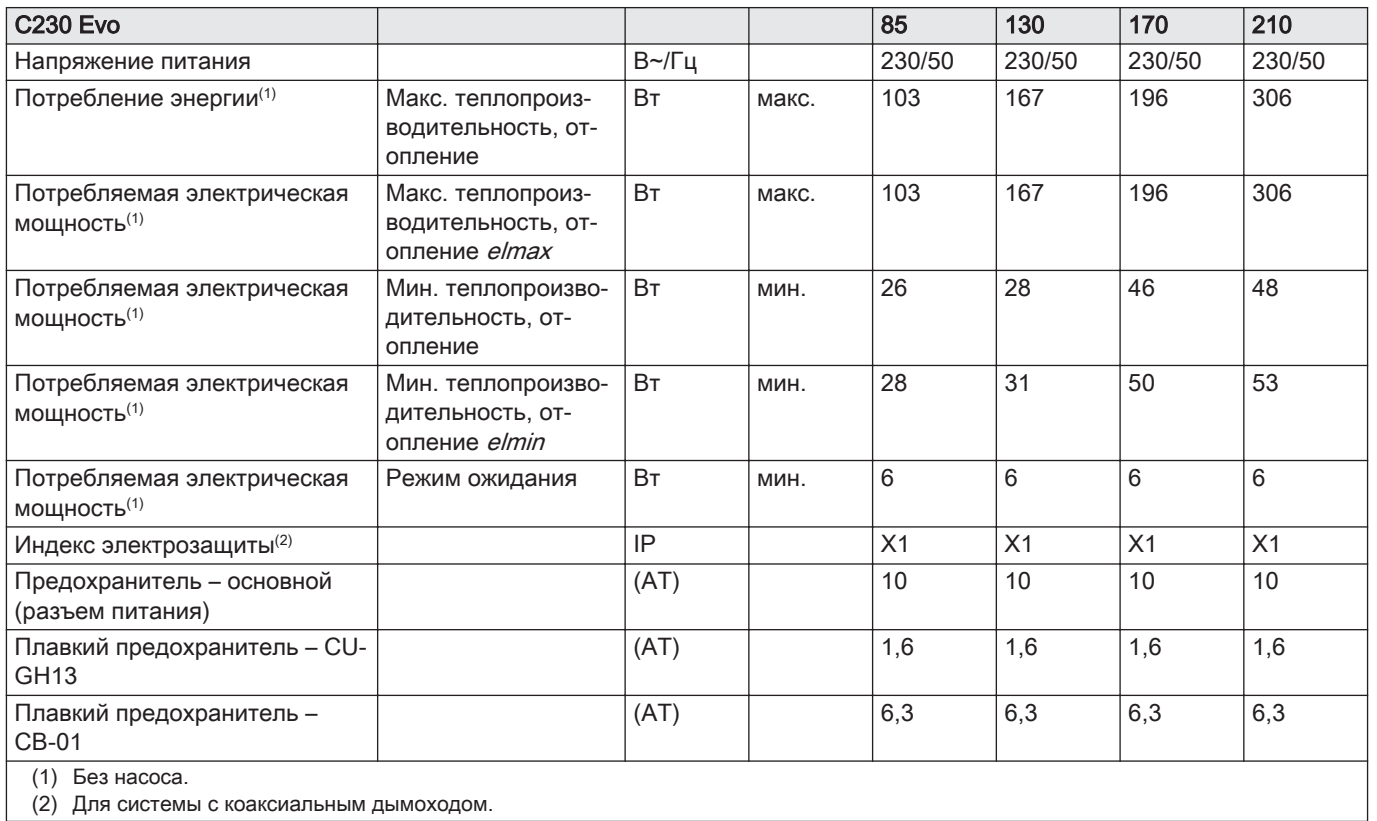

### Таб 71 Другие данные

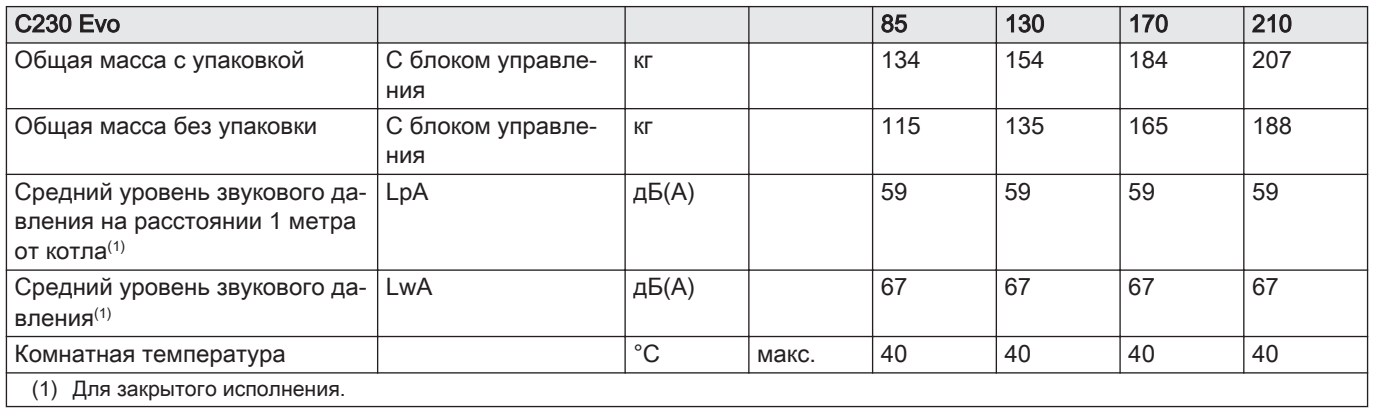

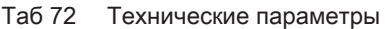

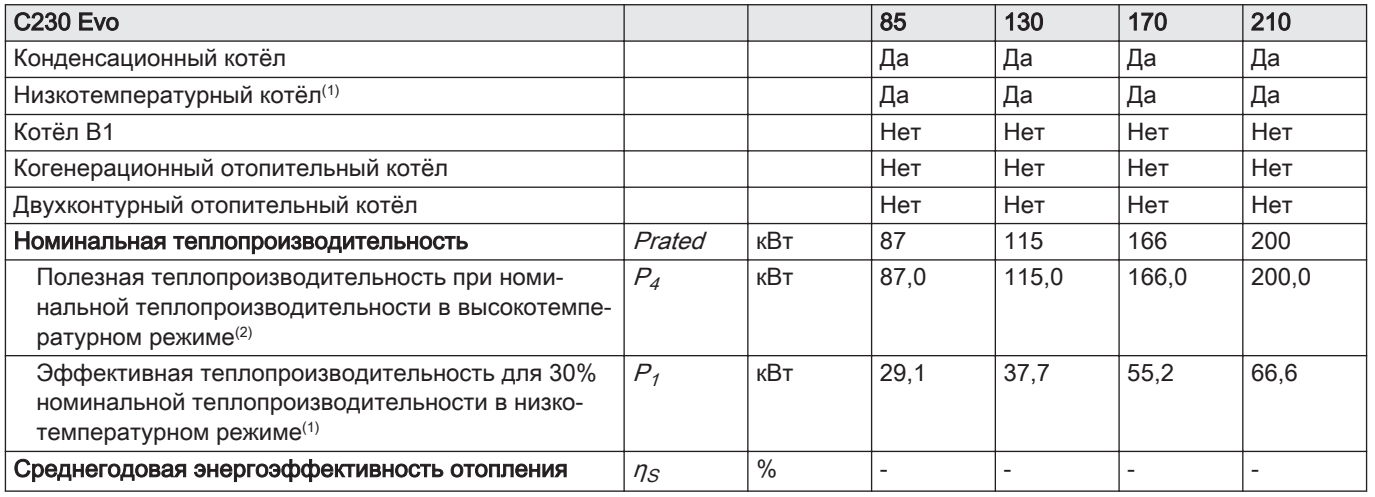

<span id="page-88-0"></span>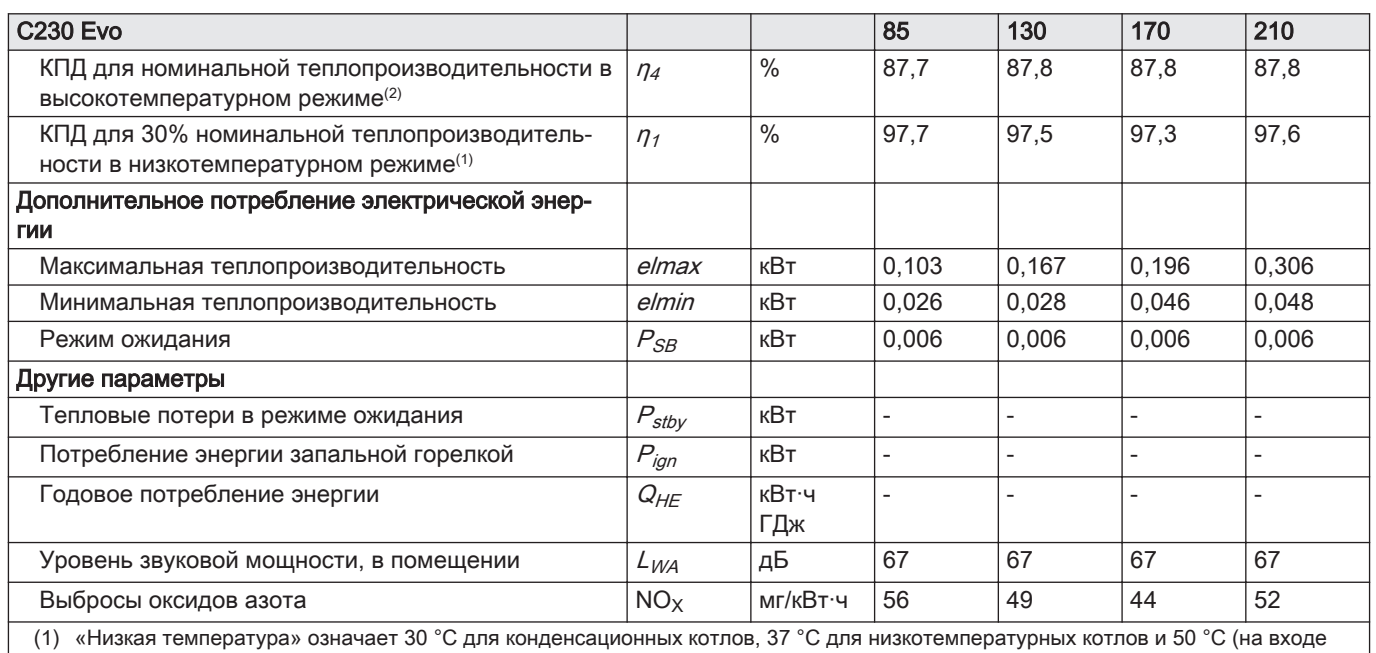

котла) для прочего отопительного оборудования.

(2) Высокотемпературный режим обозначает температуру обратной линии 60 °C на входе отопительного оборудования и температуру подающей линии 80 °C на выходе отопительного оборудования.

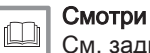

См. заднюю обложку для контактной информации.

## 12.5 Технические характеристики BLE Smart Antenna

### Таб 73 Общие сведения

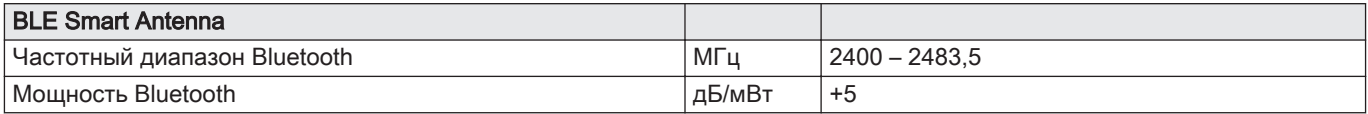

## 13 Приложение

#### 13.1 Информация по планированию противоаварийных мероприятий

#### 13.1.1 Технический паспорт

### Таб 74 Технический паспорт

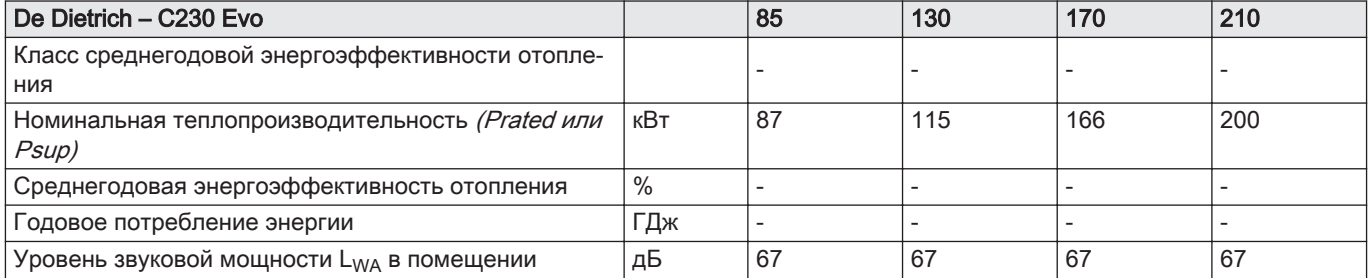

## Смотри

Меры предосторожности при сборке, установке и техническом обслуживании: [Безопасность, Страница 5](#page-4-0)

## 13.2 Декларация соответствия ЕС

Данное оборудование соответствует типовой модели, описанной в декларации соответствия EC. Оно произведено и выпущено в соответствии с требованиями европейских директив.

Оригинал декларации соответствия доступен у производителя.

### 13.2.1 Декларация соответствия для беспроводных устройств

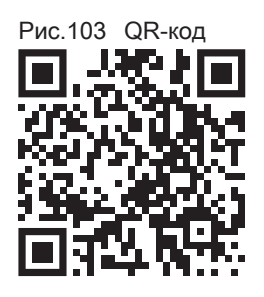

Все устройства беспроводной связи соответствуют типовой модели, описанной в декларации соответствия EC. Они произведены и выпущены в соответствии с требованиями европейских директив.

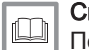

## Смотри

Полная декларация соответствия на сайте: [https://declaration](https://declaration-of-conformity.bdrthermeagroup.com)[of-conformity.bdrthermeagroup.com](https://declaration-of-conformity.bdrthermeagroup.com)

AD-3001616-01

# Оригинальное руководство по эксплуатации - © Авторские права

Вся техническая информация, которая содержится в данной инструкции, а также рисунки и электрические схемы являются нашей собственностью и не могут быть воспроизведены без нашего письменного предварительного разрешения. Возможны изменения.

#### DE DIETRICH **FRANCE**

**www.dedietrich-thermique.fr** Direction de la Marque 57, rue de la Gare - F-67580 Mertzwiller

DE DIETRICH SERVICE **AT www.dedietrich-heiztechnik.com** 0800 / 20 1608 freecall

VAN MARCKE NV **BE www.vanmarcke.be** +32 (0)56/23 75 1 1 LAR Blok Z, 5<br>B- 8511 KORTRIJK

MEIER TOBLER AG **CH**

Bahnstrasse 24 - CH - 8603 SCHWERZENBACH +41 (0) 44 806 41 4 1  $\omega$ info@meiertobler.ch

**www.meiertobler.ch +41 (0)8 00 846 84 6 Servicelin e**

MEIER TOBLER SA **CH**

Chemin de la Veyre-d'En-Haut B6, CH -1806 St-Légier-La -Chiésaz  $\frac{1}{5}$  +41 (0) 21 943 02 22 info@meiertobler.ch  $\omega$ 

**+41 (0)8 00 846 84 6 Servicelin e**

**www.meiertobler.ch**

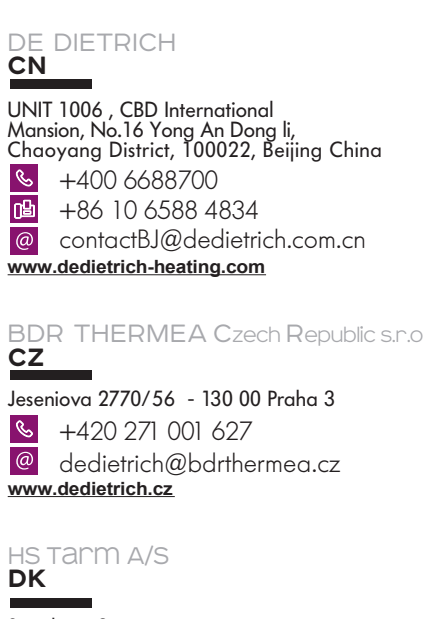

**www.hstarm.dk** +45 97 37 15 11  $\omega$  info $\omega$ hstarm.dk Smedevej 2 DK- 6880 Tarm, Denmark

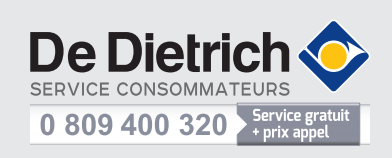

DE DIETRICH THERMIQUE IBERIA S.L.U. **ES www.dedietrich-calefaccion.es**  $\frac{1}{5}$  +34 902 030 154 info@dedietrichthermique.es C/Salvador Espriu, 1 1 08908 L'HOSPITALET de LLOBREGAT DUEDI S.r . **IT**

Distributore Ufficiale Esclusiv <sup>o</sup> De Dietrich-Thermique Italia Via Maestri del Lavoro, 16 12010 San Defendente di Cervasca (CN)  $\mathcal{S}$ +39 0171 857170 咽 +39 0171 68 7875 @ info@duediclima.it **www.duediclima.it**

NEUBERG S.A. **LU**

**www.neuberg.lu www.dedietrich-heating.com** +352 (0)2 401 40 1 39 rue Jacques Stas - B.P.12 L- 2549 LUXEMBOURG

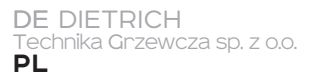

ul. Północna 15-19, 54-105 Wrocław  $\mathcal{C}$ +48 71 71 27 400  $\circledR$ biuro@dedietrich.pl

## **801 080 881 Infocentrala**

**www.facebook.com/DeDietrichPL www.dedietrich.pl**

ООО «БДР ТЕРМИЯ Рус»<br><mark>RU</mark>

12916 4, Россия, г. Москв 129164, Россия, г. Москва<br>Зубарев переулок, д. 15/1<br>Бизнес-центр «Чайка Плаза»,офис 309

**www.dedietrich.ru** 8 800 333-17-18 **a** info@dedietrich.ru

BDR THERMEA (SLOVAKIA) s.r.o **SK**

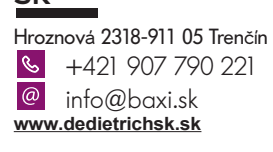

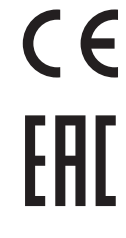

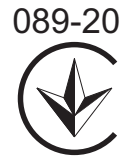

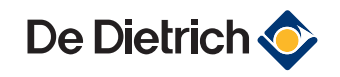